# Panduan Penggunaan

55OLED805 65OLED805

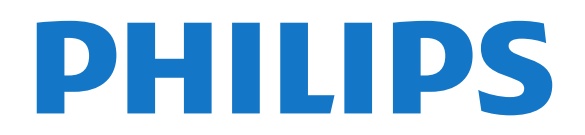

## Daftar isi

- [1 Yang baru](#page-3-0)*[4](#page-3-0)* [1.1 Halaman Awal dan saluran](#page-3-1)*[4](#page-3-1)* [1.2 Aplikasi dan Philips TV Collection](#page-3-2)*[4](#page-3-2)* [2 Mengonfigurasi](#page-4-0)*[5](#page-4-0)* [2.1 Membaca Petunjuk Keselamatan](#page-4-1)*[5](#page-4-1)* [2.2 Dudukan TV dan Braket Pemasangan di Dinding](#page-4-2) *5* [2.3 Tips tentang Penempatan](#page-4-3)*[5](#page-4-3)* [2.4 Kabel Daya](#page-4-4)*[5](#page-4-4)* [2.5 Kabel Antena](#page-5-0)*[6](#page-5-0)* [3 Remote Control](#page-6-0)*[7](#page-6-0)* [3.1 Ikhtisar Tombol](#page-6-1)*[7](#page-6-1)* [3.2 Memasangkan Remote Control Anda ke TV](#page-7-0)*[8](#page-7-0)*
- [3.3 Pencarian Suara](#page-7-1)*[8](#page-7-1)*
- [3.4 Sensor IR](#page-8-0)*[9](#page-8-0)*
- [3.5 Baterai](#page-8-1)*[9](#page-8-1)*
- [3.6 Membersihkan](#page-8-2)*[9](#page-8-2)*

#### [4 Menyalakan dan Mematikan](#page-9-0)*[10](#page-9-0)*

- [4.1 Aktif atau Siaga](#page-9-1)*[10](#page-9-1)*
- [4.2 Tombol di TV](#page-9-2)*[10](#page-9-2)*

#### [5 Saluran](#page-10-0)*[11](#page-10-0)*

- [5.1 Daftar Saluran](#page-10-1)*[11](#page-10-1)*
- [5.2 Urutan Daftar Saluran](#page-10-2)*[11](#page-10-2)*
- [5.3 Menonton saluran](#page-10-3)
- [5.4 Saluran Favorit](#page-13-0)*[14](#page-13-0)* [5.5 Teks/Teleteks](#page-15-0)*[16](#page-15-0)*
- [5.6 TV Interaktif](#page-16-0)*[17](#page-16-0)*
- 
- [6 Penginstalan Saluran](#page-17-0)*[18](#page-17-0)*
- [6.1 Pemasangan Antena](#page-17-1)*[18](#page-17-1)* [6.2 Salinan Daftar Saluran](#page-19-0)*[20](#page-19-0)*

#### [7 Menyambungkan Perangkat](#page-21-0)*[22](#page-21-0)*

- [7.1 Tentang Sambungan](#page-21-1)*[22](#page-21-1)*
- [7.2 Sistem Home Theatre HTS](#page-22-0)*[23](#page-22-0)*
- [7.3 Smartphone dan Tablet](#page-22-1)*[23](#page-22-1)*
- [7.4 Pemutar Disk Blu-ray](#page-22-2)*[23](#page-22-2)*
- [7.5 Bluetooth](#page-22-3)*[23](#page-22-3)* [7.6 Headphone](#page-23-0)
- 
- [7.7 Konsol Permainan](#page-23-1)*[24](#page-23-1)* [7.8 Hard Drive USB](#page-24-0)*[25](#page-24-0)*
- [7.9 Keyboard USB](#page-25-0)*[26](#page-25-0)*
- [7.10 Flash Drive USB](#page-25-1)*[26](#page-25-1)*
- [7.11 Kamera Foto](#page-25-2)*2*<br>7.12 Camcorder *27*
- [7.12 Camcorder](#page-26-0)*[27](#page-26-0)*
- [7.13 Komputer](#page-26-1)*[27](#page-26-1)*

#### 8ୁMenyambungkan TV Android Anda *[28](#page-27-0)*

- [8.1 Jaringan dan Internet](#page-27-1)*[28](#page-27-1)*
- [8.2 Akun Google](#page-28-0)*[29](#page-28-0)*
- [8.3 Layar Awal](#page-29-0)
- [8.4 Aplikasi Philips TV Collection](#page-30-0)*[31](#page-30-0)*

#### [9 Aplikasi](#page-31-0)*[32](#page-31-0)*

- [9.1 Tentang Aplikasi](#page-31-1)*[32](#page-31-1)*
- [9.2 Google Play](#page-31-2)*[32](#page-31-2)*
- [9.3 Memulai atau Menghentikan Aplikasi](#page-32-0)*[33](#page-32-0)*
- [9.4 Mengunci Aplikasi](#page-32-1)*[33](#page-32-1)*
- [9.5 Mengelola Aplikasi](#page-34-0)*[35](#page-34-0)* [9.6 Penyimpanan](#page-34-1)*[35](#page-34-1)*
- 
- [10 Internet](#page-35-0)*[36](#page-35-0)*
- [10.1 Memulai Internet](#page-35-1)*[36](#page-35-1)*
- [10.2 Opsi tentang Internet](#page-35-2)*[36](#page-35-2)*

#### [11 Menu Cepat](#page-36-0)*[37](#page-36-0)*

- [12 Sumber](#page-37-0)*[38](#page-37-0)*
- [12.1 Beralih ke perangkat](#page-37-1)*[38](#page-37-1)*
- [12.2 Opsi untuk Input TV](#page-37-2)*[38](#page-37-2)*
- [12.3 Nama dan Jenis Perangkat](#page-37-3)*[38](#page-37-3)*
- [12.4 Memindai Ulang Sambungan](#page-37-4)*[38](#page-37-4)*

#### [13 Jaringan](#page-39-0)*[40](#page-39-0)*

- [13.1 Jaringan](#page-39-1)*[40](#page-39-1)*
- [13.2 Bluetooth](#page-39-2)*[40](#page-39-2)*

#### [14 Pengaturan](#page-40-0)*[41](#page-40-0)*

- 
- [14.1 Gambar](#page-40-1)*[41](#page-40-1)* [14.2 Suara](#page-44-0)
- [14.3 Pengaturan Ambilight](#page-46-0)*[47](#page-46-0)*
- [14.4 Pengaturan Ekonomis](#page-47-0)*[48](#page-47-0)*
- [14.5 Pengaturan Umum](#page-47-1)
- [14.6 Pengaturan Jam, Wilayah, dan Bahasa](#page-51-0)*[52](#page-51-0)*
- [14.7 Pengaturan Android](#page-51-1)*[52](#page-51-1)*
- [14.8 Pengaturan Akses Universal](#page-52-0)*[53](#page-52-0)* [14.9 Pengaturan Kunci](#page-52-1)*[53](#page-52-1)*

### [15 Video, Foto dan Musik](#page-54-0)*[55](#page-54-0)*

- [15.1 Dari Komputer atau NAS](#page-54-1)*[55](#page-54-1)*
- [15.2 Menu Favorit](#page-54-2)*[55](#page-54-2)*
- [15.3 Menu Paling Populer dan Menu Terakhir Diputar](#page-54-3) *[55](#page-54-3)*
- 
- [15.4 Dari Sambungan USB](#page-54-4)*[55](#page-54-4)*
- [15.5 Memutar Video Anda](#page-54-5)*[55](#page-54-5)* [15.6 Melihat Foto Anda](#page-55-0)*[56](#page-55-0)*
- [15.7 Memutar Musik Anda](#page-57-0)*[58](#page-57-0)*

#### [16 Panduan TV](#page-58-0)*[59](#page-58-0)*

- [16.1 Apa yang Anda Perlukan](#page-58-1)*[59](#page-58-1)*
- [16.2 Data Panduan TV](#page-58-2)
- [16.3 Menggunakan Panduan TV](#page-58-3)*[59](#page-58-3)*

#### [17 Perekaman dan Menjeda TV](#page-60-0)*[61](#page-60-0)*

- [17.1 Merekam](#page-60-1)*[61](#page-60-1)*
- [17.2 Menjeda TV](#page-61-0)*[62](#page-61-0)*

#### [18 Smartphone dan Tablet](#page-63-0)*[64](#page-63-0)*

- [18.1 Aplikasi Remote TV Philips](#page-63-1)*[64](#page-63-1)*
- [18.2 Google Cast](#page-63-2)*[64](#page-63-2)*

#### [19 Permainan](#page-64-0)*[65](#page-64-0)*

- [19.1 Apa yang Anda Perlukan](#page-64-1)*[65](#page-64-1)*
- [19.2 Gamepad](#page-64-2)*[65](#page-64-2)*
- [19.3 Mulai Permainan dari Konsol Permainan…](#page-64-3)*[65](#page-64-3)*

#### [20 Ambilight](#page-65-0)*[66](#page-65-0)*

- [20.1 Gaya Ambilight](#page-65-1)*[66](#page-65-1)*
- [20.2 Ambilight Nonaktif](#page-65-2)*[66](#page-65-2)*
- [20.3 Pengaturan Ambilight](#page-65-3)*[66](#page-65-3)*
- [20.4 Mode Cahaya Lounge](#page-66-0)*[67](#page-66-0)* [20.5 Alarm Matahari Terbit](#page-66-1)*[67](#page-66-1)*
- [20.6 Ambisleep](#page-66-2)*[67](#page-66-2)*
- [20.7 Ekstensi Ambilight](#page-67-0)*[68](#page-67-0)*

#### [21 Pilihan Teratas](#page-69-0)*[70](#page-69-0)*

- [21.1 Tentang Pilihan Teratas](#page-69-1)*[70](#page-69-1)*
- [21.2 Sekarang di TV](#page-69-2)*[70](#page-69-2)*
- [21.3 TV on Demand](#page-69-3)*[70](#page-69-3)*
- [21.4 Video on Demand](#page-70-0)*[71](#page-70-0)*

#### [22 Netflix](#page-71-0)*[72](#page-71-0)*

#### [23 Alexa](#page-72-0)*[73](#page-72-0)*

[23.1 Tentang Alexa](#page-72-1)*[73](#page-72-1)*

[23.2 Menggunakan Alexa](#page-72-2)*[73](#page-72-2)*

### [24 Perangkat lunak](#page-73-0)*[74](#page-73-0)*

- [24.1 Perbarui Perangkat Lunak](#page-73-1)*[74](#page-73-1)*
- [24.2 Versi Perangkat Lunak](#page-73-2)*[74](#page-73-2)*
- [24.3 Pembaruan Perangkat Lunak Otomatis](#page-73-3)*[74](#page-73-3)*
- [24.4 Tampilkan Riwayat Pembaruan Perangkat Lunak](#page-74-0) *75*
- [24.5 Perangkat Lunak Sumber Terbuka](#page-74-1)*[75](#page-74-1)*
- [24.6 Lisensi Sumber Terbuka](#page-74-2)*[75](#page-74-2)*
- [24.7 Pengumuman](#page-74-3)

#### [25 Spesifikasi](#page-75-0)*[76](#page-75-0)*

[25.1 Lingkungan](#page-75-1)*[76](#page-75-1)* [25.2 Daya](#page-75-2)*[76](#page-75-2)* [25.3 Sistem Operasi](#page-75-3)*[76](#page-75-3)* [25.4 Penerimaan](#page-75-4)*[76](#page-75-4)* [25.5 Tipe Layar](#page-75-5) [25.6 Resolusi Input Layar](#page-75-6)*[76](#page-75-6)* [25.7 Konektivitas](#page-76-0)*[77](#page-76-0)* [25.8 Suara](#page-76-1)*[77](#page-76-1)* [25.9 Multimedia](#page-76-2)*[77](#page-76-2)*

### [26 bantuan dan Dukungan](#page-77-0)*[78](#page-77-0)*

- [26.1 Mendaftarkan TV Anda](#page-77-1)*[78](#page-77-1)* [26.2 Menggunakan Bantuan](#page-77-2)*[78](#page-77-2)* [26.3 Penyelesaian Masalah](#page-77-3)*[78](#page-77-3)*
- [26.4 Bantuan online](#page-81-0)*[82](#page-81-0)* [26.5 Dukungan dan Perbaikan](#page-81-1)*[82](#page-81-1)*

### [27 Keselamatan dan Perawatan](#page-82-0)*[83](#page-82-0)*

[27.1 Keselamatan](#page-82-1)*[83](#page-82-1)* [27.2 Perawatan Layar](#page-83-0)*[84](#page-83-0)*

[27.3 Perawatan dan Pemeliharaan Kulit](#page-83-1)*[84](#page-83-1)*

#### [28 Ketentuan Penggunaan](#page-85-0)*[86](#page-85-0)*

[28.1 Ketentuan Penggunaan - TV](#page-85-1)*[86](#page-85-1)*

- [28.2 Ketentuan Penggunaan Smart TV](#page-85-2)*[86](#page-85-2)*
- [28.3 Ketentuan Penggunaan Philips TV Collection](#page-85-3) *86*

### [29 Hak Cipta](#page-86-0)*[87](#page-86-0)*

[29.1 HDMI](#page-86-1)*[87](#page-86-1)* [29.2 Dolby Audio](#page-86-2)*[87](#page-86-2)* [29.3 Dolby Vision dan Dolby Atmos](#page-86-3)*[87](#page-86-3)* [29.4 DTS-HD \(ditulis miring\)](#page-86-4)*[87](#page-86-4)* [29.5 DTS Play-Fi](#page-86-5)*[87](#page-86-5)* [29.6 Wi-Fi Alliance](#page-86-6)*[87](#page-86-6)* [29.7 Kensington](#page-87-0)*[88](#page-87-0)* [29.8 Merek Dagang Lainnya](#page-87-1)*[88](#page-87-1)*

#### [30 Penafian menyangkut layanan dan/atau](#page-88-0) [perangkat lunak yang ditawarkan oleh pihak](#page-88-0) [ketiga](#page-88-0)*[89](#page-88-0)*

[Indeks](#page-89-0)*[90](#page-89-0)*

## <span id="page-3-0"></span>1 Yang baru

### <span id="page-3-1"></span> $\overline{11}$

## Halaman Awal dan saluran

### Peluncur Halaman Awal baru

Tekan  $\bigtriangleup$  HOME pada remote control untuk mendapatkan layar Awal Android baru. Dari sini, Anda bisa memutuskan apa yang akan ditonton dengan menelusuri pilihan hiburan dari aplikasi dan Live TV. Layar Awal Anda memiliki saluran untuk memungkinkan Anda menemukan konten hebat dari aplikasi favorit Anda. Anda juga dapat menambahkan saluran tambahan atau menemukan aplikasi baru untuk mendapatkan lebih banyak konten.

### Saluran "Putar Berikutnya"

Anda dapat selalu mengetahui apa yang akan ditonton berikutnya dari saluran Putar Berikutnya pada layar Awal. Mulailah menonton dari saat Anda meninggalkannya dan dapatkan pemberitahuan tentang episode baru di saluran Putar Berikutnya. Tekan dan tahan tombol Pilih pada film atau acara TV untuk menambahkannya secara langsung ke saluran Putar Berikutnya .

### Mengakses pengaturan dari layar Awal

Anda dapat mengakses menu Semua Pengaturan melalui ikon di sudut kanan atas. Anda juga bisa menemukan menu Pengaturan Sering dan item menu umum dalam Menu TV Philips, yang dapat dimunculkan secara langsung dari remote control.

### Bilah Sistem pada layar Awal

Bilah Sistem di bagian atas layar Awal berisi fitur berikut ini.

 - Tombol Cari: untuk memicu pencarian Google dengan input suara atau teks.

 - Sumber input: untuk meluncurkan daftar sumber input dan beralih ke salah satu perangkat yang terhubung.

 - Pemberitahuan: untuk memberi Anda pesan tentang sistem Smart TV Anda.

 - Pengaturan: untuk mengakses semua menu pengaturan dan menyesuaikan pengaturan TV.

- Jam: untuk menunjukkan jam sistem.

### <span id="page-3-2"></span> $\overline{12}$ Aplikasi dan Philips TV Collection

### Aplikasi Favorit di baris pertama

Anda dapat menemukan lebih banyak aplikasi di

halaman Aplikasi yang dapat dibuka dengan mengklik ikon Aplikasi di ujung kiri baris Aplikasi. Anda juga dapat menambahkan aplikasi lainnya sebagai favorit dari halaman Aplikasi.

#### Philips TV Collection

Semua aplikasi premium ini tersedia dalam aplikasi Philips TV Collection. Luncurkan menggunakan banner pada baris Aplikasi. Aplikasi Philips TV Collection juga akan berisi rekomendasi untuk Aplikasi baru dan lainnya.

## <span id="page-4-0"></span>2 Mengonfigurasi

### <span id="page-4-1"></span> $\overline{21}$

## Membaca Petunjuk Keselamatan

Baca petunjuk keselamatan terlebih dahulu sebelum menggunakan TV.

Untuk membaca petunjuk, di Bantuan, tekan tombol berwarna - Kata kunci dan cari Petunjuk Keselamatan.

### <span id="page-4-3"></span><span id="page-4-2"></span> $\overline{22}$

## Dudukan TV dan Braket Pemasangan di Dinding

### Dudukan TV

Anda dapat menemukan petunjuk pemasangan dudukan TV di Panduan Ringkas yang disertakan dengan TV. Jika panduan ini hilang, Anda dapat mengunduhnya dari [www.philips.com.](http://www.philips.com)

Gunakan nomor jenis produk TV untuk mencari Panduan Ringkas yang akan diunduh.

### Pemasangan di Dinding

TV Anda mungkin juga dilengkapi braket pemasangan di dinding yang sesuai dengan VESA (dijual terpisah). Gunakan kode VESA berikut ini saat membeli braket pemasangan di dinding. . .

<span id="page-4-4"></span>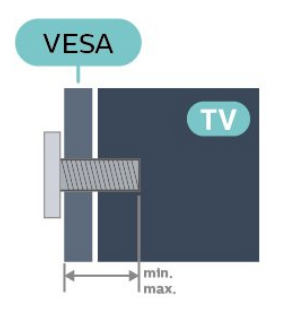

### • 55OLED8x5

VESA MIS-F 300x300, M6 (min.: 10 mm, maks.:15 mm)

• 65OLED8x5

VESA MIS-F 300x300, M6 (min.: 10 mm, maks.:15 mm)

### Persiapan

Pastikan sekrup logam yang digunakan untuk memasang TV ke braket yang sesuai VESA masuk kirakira sedalam 10 mm di bush berulir TV.

### Perhatian

Pemasangan TV di dinding memerlukan keahlian khusus dan hanya boleh dilakukan oleh personel berkualifikasi. Pemasangan TV di dinding harus memenuhi standar keselamatan agar sesuai dengan berat TV. Juga baca tindakan keamanan sebelum memosisikan TV.

TP Vision Europe B.V. tidak bertanggung jawab atas pemasangan yang tidak semestinya atau pemasangan apa pun yang menyebabkan kecelakaan atau cedera.

### $\overline{23}$ Tips tentang Penempatan

• Atur posisi TV sedemikian rupa sehingga cahaya lampu tidak menyorot langsung ke layar.

• Redupkan pencahayaan di dalam ruangan untuk efek Ambilight yang terbaik.

• Jarak ideal untuk menonton TV adalah 2 hingga 5 kali ukuran layarnya secara diagonal. Saat duduk, mata Anda harus sejajar dengan bagian tengah layar.

• Jika dipasang di dinding, atur posisi TV dengan jarak hingga 15 cm dari dinding.

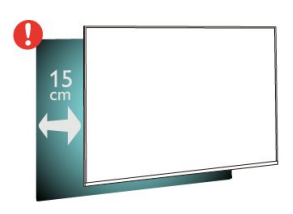

### Catatan:

Jauhkan TV dari sumber-sumber yang menghasilkan debu, seperti kompor. Sebaiknya Anda membersihkan debu secara berkala agar debu tidak masuk ke TV.

### $\overline{24}$ Kabel Daya

- Masukkan kabel daya ke konektor POWER di bagian belakang TV.
- Pastikan kabel daya dicolokkan dengan rapat ke konektor.
- Pastikan steker daya, di soket dinding, selalu dapat diakses.
- Jika Anda mencabut kabel daya, tarik stekernya, jangan kabelnya.

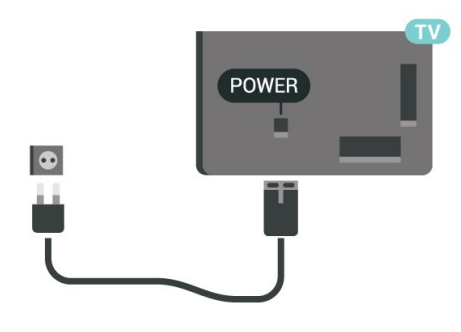

Meskipun konsumsi daya TV ini sangat rendah pada saat siaga, cabut kabel daya untuk menghemat energi jika TV tidak digunakan dalam jangka waktu panjang.

Di Bantuan, tekan tombol berwarna  $\rightarrow$  Kata kunci dan cari Mengaktifkan untuk informasi selengkapnya tentang menyalakan atau mematikan TV.

### <span id="page-5-0"></span>2.5 Kabel Antena

Colokkan steker antena dengan kuat ke soket Antena di bagian belakang TV.

Anda dapat menyambungkan antena Anda sendiri atau sinyal antena dari sistem distribusi antena. Gunakan konektor antena RF IEC Koaks 75 Ohm.

## <span id="page-6-0"></span> $\overline{3}$ Remote Control

### <span id="page-6-1"></span> $\overline{31}$ Ikhtisar Tombol

### Bagian Atas

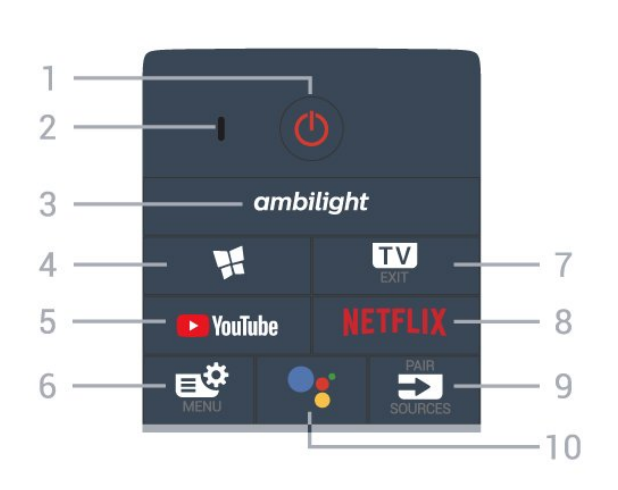

### 1 -  $\bullet$  Siaga / Aktif

Untuk mengaktifkan TV atau mengembalikan ke mode Siaga.

- 2 VOICE mikrofon
- $3$  ambilight

Untuk memilih salah satu gaya Ambilight.

### 4 - **W** Philips TV Collection

Untuk meluncurkan Aplikasi Philips TV Collection.

#### 5 - YouTube Untuk membuka Aplikasi YouTube secara langsung.

### 6 - Menu Cepat

Untuk membuka Menu Cepat dengan fungsi TV umum.

### $7 - 12 - EXIT$

Untuk kembali menonton TV atau menghentikan aplikasi TV interaktif.

### 8 - Netflix

Untuk membuka Aplikasi Netflix secara langsung. Dengan TV dinyalakan atau dalam status siaga.

• Jika berlangganan keanggotaan Netflix, Anda dapat menikmati Netflix di TV ini. TV Anda harus tersambung ke Internet.

 $\cdot$  Untuk membuka Netflix, tekan **NETFLIX** untuk membuka Aplikasi Netflix. Anda dapat langsung membuka Netflix dari TV saat siaga. www.netflix.com

### $9 - 3$  SOURCES

- Untuk membuka atau menutup menu Sumber.
- • Untuk memasangkan remote control ke TV.

### 10 - • Google Assistant™

Untuk meluncurkan Google Assistant™.

### Tengah

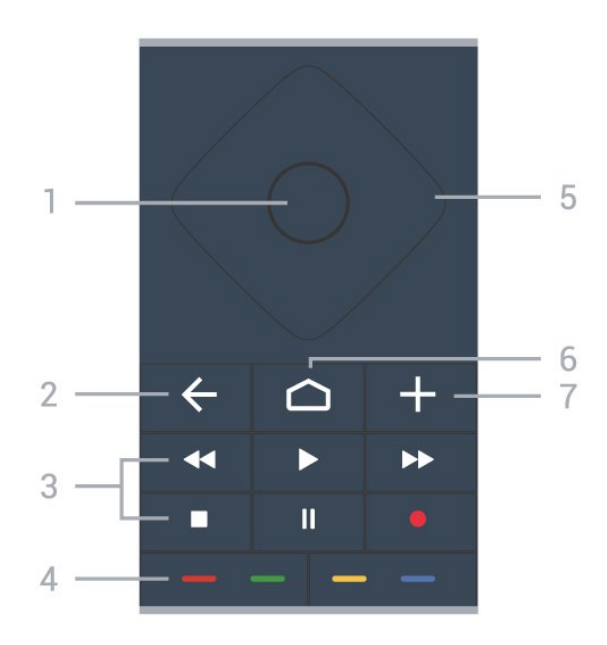

### 1 - Tombol OK

Untuk mengonfirmasi pilihan atau pengaturan. Untuk membuka daftar saluran ketika menonton TV.

### $2 - \leftarrow$  BACK

Untuk kembali ke saluran sebelumnya yang Anda pilih.

Untuk kembali ke menu sebelumnya. Untuk kembali ke halaman Aplikasi/Internet sebelumnya.

### 3 - Putar dan Rekam

- $\cdot$  Putar  $\blacktriangleright$ , untuk memutar.
- $\cdot$  Jeda  $\,$  II, untuk menjeda pemutaran
- $\cdot$  Berhenti  $\blacksquare$ , untuk menghentikan pemutaran
- $\cdot$  Mundur  $\leftrightarrow$  untuk mundur

• Putar Maju Cepat >>, untuk memutar maju dengan cepat

 $\cdot$  Rekam  $\bullet$ , untuk mulai merekam

### $4 - \bullet - \bullet$  Tombol Warna

Pemilihan opsi secara langsung. Tombol biru  $\rightarrow$ , membuka Bantuan.

5 - Tombol Panah/ navigasi

Untuk berpindah ke atas, ke bawah, ke kiri, atau ke kanan.

### $6 - \bigcap$  HOME

Untuk membuka menu Awal.

### $7 - +$  OPTIONS

Untuk membuka atau menutup menu opsi.

### Bagian Bawah

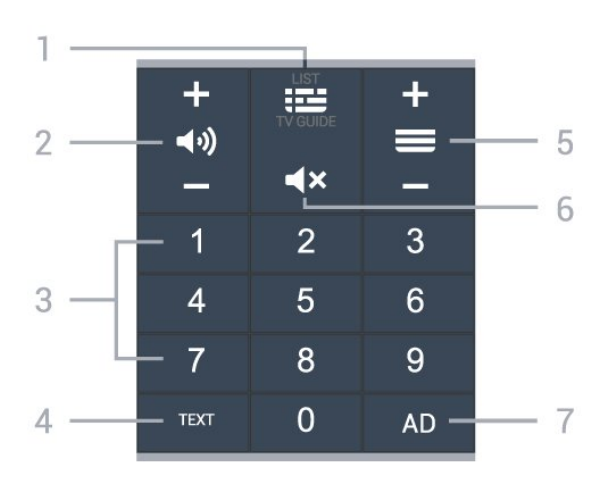

### 1 - **IE** Panduan TV / daftar Saluran

Untuk membuka atau menutup Panduan TV. Tekan lama untuk membuka daftar saluran.

### 2 - (v) Volume

Tekan + atau - untuk menyesuaikan level volume.

#### 3 - Tombol angka

Untuk memilih saluran secara langsung.

#### $4 - TFXT$

Untuk membuka atau menutup Text/Teleteks.

#### $5 - \equiv$  Saluran

Tekan + atau - untuk beralih ke saluran berikutnya atau sebelumnya dalam daftar saluran. Untuk membuka halaman berikutnya atau sebelumnya di Teks/Teleteks.

#### $6 - 4x$  Bisukan

Untuk menonaktifkan atau mengaktifkan suara lagi.

### $7 - AD$

Untuk mengakses Keterangan Audio dan pengalihan nyalakan/matikan.

### <span id="page-7-0"></span> $\overline{32}$

## Memasangkan Remote Control Anda ke TV

<span id="page-7-1"></span>Remote control ini menggunakan Bluetooth dan IR (inframerah) untuk mengirimkan perintahnya ke TV.

• Anda dapat menggunakan remote control ini melalui IR (inframerah) untuk sebagian besar operasi. • Untuk menggunakan operasi lanjutan, seperti pencarian suara dan keyboard remote control, Anda harus memasangkan (menautkan) TV dengan remote control.

Saat Anda memulai penginstalan TV awal, TV akan meminta Anda untuk menekan terus tombol PAIR, dengan begitu, pemasangan selesai.

### Catatan:

**1 -** Setelah remote control berhasil masuk mode pemasangan, cincin indikator LED biru di sekitar mikrofon di bagian depan remote control mulai berkedip.

**2 -** Remote control harus selalu dekat dengan TV (dalam jarak 1 m) selama pemasangan untuk memastikan keberhasilan.

**3 -** Jika TV tidak menampilkan bidang pencarian suara saat Anda menekan  $\bullet$ ; berarti pemasangan tidak berhasil.

**4 -** Sebaiknya tunggu sampai perangkat benar-benar aktif dan semua proses latar belakang diselesaikan sebelum masuk mode pemasangan karena pesan toast yang berisi petunjuk lebih lanjut bisa muncul terlambat, sehingga berdampak negatif terhadap prosedur pemasangan.

#### Memasangkan atau memasangkan lagi

Jika pemasangan dengan remote control hilang, Anda dapat kembali memasangkan TV dengan remote control.

Anda dapat dengan mudah menekan terus tombol PAIR (selama sekitar 3 detik) untuk memasangkan.

Atau, buka  $\clubsuit$  Pengaturan > Nirkabel dan jaringan > Remote control > Pasangkan remote control, lalu ikuti instruksi di layar.

Sebuah pesan akan muncul jika pemasangan berhasil.

#### Perangkat Lunak Remote Control

 $\spadesuit$  Pengaturan > Nirkabel dan jaringan > Remote control > Infor remote control

Setelah remote control dipasangkan, Anda dapat memeriksa versi perangkat lunak remote control saat ini.

#### $\spadesuit$  Pengaturan > Nirkabel dan jaringan > Remote control > Perbarui perangkat lunak remote control

Periksa pembaruan perangkat lunak remote control yang tersedia.

### 3.3

### Pencarian Suara

Anda dapat mencari video, musik, atau apa pun di Internet cukup dengan suara Anda. Anda bisa mengucapkan perintah ke mikrofon pada remote control.

Anda harus memasangkan remote control ke TV sebelum menggunakan pencarian suara.

Untuk menggunakan Suara...

1 - Tekan •; pada remote control, lampu biru di remote control menyala dan bidang pencarian

terbuka, mikrofon aktif.

**2 -** Ucapkan yang Anda cari dengan jelas. Anda dapat mengucapkan perintah selama 10 detik sebelum mikrofon mati. Mungkin perlu beberapa waktu agar hasilnya keluar.

**3 -** Di daftar hasil pencarian, Anda dapat memilih item yang Anda inginkan.

### <span id="page-8-0"></span> $\overline{34}$ Sensor IR

Namun, TV juga bisa menerima perintah dari remote control yang menggunakan IR (inframerah) untuk mengirimkan perintah. Jika Anda menggunakan remote control tersebut, selalu pastikan Anda mengarahkan remote control ke sensor inframerah di bagian depan TV.

### **A** Peringatan

Jangan meletakkan benda apa pun di depan sensor IR pada TV, karena sinyal IR dapat terhalang.

### <span id="page-8-1"></span>3.5 Baterai

Jika TV tidak bereaksi saat tombol remote control ditekan, daya baterai mungkin kosong.

Untuk mengganti baterai, buka wadah baterai pada sisi belakang bawah remote control.

**1 -** Geser pintu baterai ke arah yang ditunjukkan oleh anak panah.

**2 -** Ganti baterai lama dengan 2 baterai Alkaline jenis  $AAA$ -LR03-1.5V. Pastikan ujung  $+$  dan  $-$  baterai terpasang dengan benar.

**3 -** Atur ulang posisi pintu baterai dan geser kembali hingga berbunyi klik.

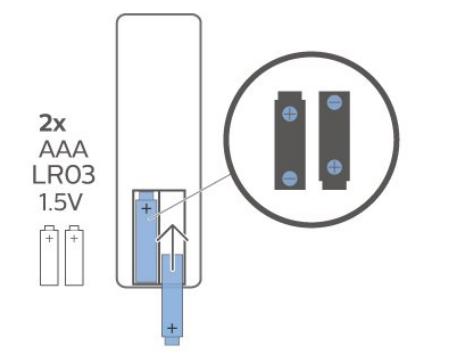

Keluarkan baterai jika anda tidak menggunakan remote control dalam waktu lama. Buang baterai lama secara aman sesuai dengan petunjuk akhir penggunaan.

<span id="page-8-2"></span>Untuk informasi selengkapnya, di Bantuan, pilih Kata kunci, dan cari Akhir penggunaan.

### $\overline{36}$ Membersihkan

Remote kontrol Anda memiliki lapisan tahan goresan.

Untuk membersihkan remote control, gunakan kain lembap yang halus. Jangan pernah gunakan bahan seperti alkohol, bahan kimia atau pembersih rumah tangga pada remote control.

## <span id="page-9-0"></span> $\overline{4}$ Menyalakan dan Mematikan

### <span id="page-9-1"></span> $\overline{4.1}$

## Aktif atau Siaga

Pastikan TV tersambung ke kabel AC utama. Sambungkan kabel daya yang disertakan ke konektor AC in di bagian belakang TV. Lampu indikator di bagian bawah TV akan menyala.

### Mengaktifkan

Tekan  $\bullet$  di remote control untuk menyalakan TV. Alternatifnya, tekan  $\bigcirc$  HOME . Anda juga dapat menekan tombol joystick kecil di bagian belakang TV untuk menyalakan TV jika Anda tidak dapat menemukan remote control atau baterainya habis.

### Beralih ke siaga

Untuk mengalihkan TV ke siaga, tekan  $\bullet$  di remote control. Anda juga dapat menekan tombol joystick kecil di bagian belakang TV.

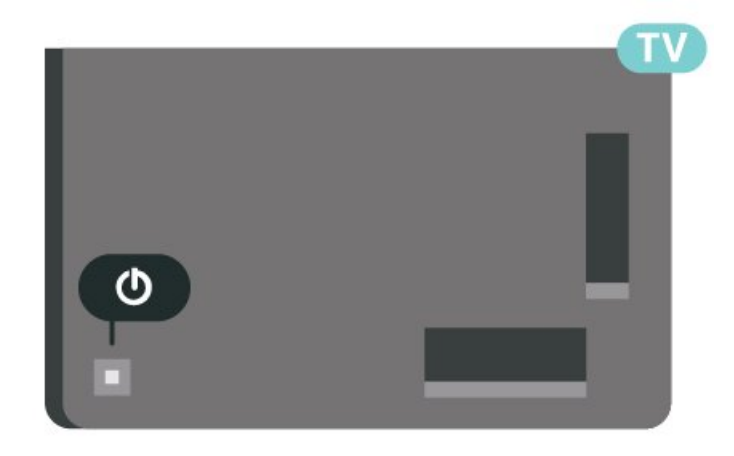

Dalam mode siaga, TV masih tersambung ke daya listrik tetapi mengonsumsi energi yang sangat sedikit.

Untuk menonaktifkan TV sepenuhnya, lepas steker daya.

Saat melepas steker daya, selalu tarik steker daya, jangan kabelnya. Pastikan Anda selalu memiliki akses sepenuhnya terhadap steker, kabel, dan stopkontak.

### <span id="page-9-2"></span> $\overline{42}$ Tombol di TV

Jika remote control Anda hilang atau baterainya kosong, Anda masih dapat melakukan beberapa pengoperasian TV dasar.

Untuk membuka menu dasar…

**1 -** Dengan TV yang dinyalakan, tekan tombol joystick di bagian TV untuk menampilkan menu dasar. **2 - Tekan kiri atau kanan untuk memilih (1) Volume,** Saluran atau **D** Sumber. Pilih **D** Demo, untuk memulai film demo.

**3 -** Tekan naik atau turun untuk menyesuaikan volume atau mencari saluran berikutnya atau sebelumnya. Tekan naik atau turun untuk melewati daftar sumber, termasuk pemilihan tuner. Tekan tombol joystick untuk memulai film demo. **4 -** Menu akan otomatis menghilang.

Untuk menyalakan TV dalam mode siaga, pilih  $\Phi$  dan tekan tombol joystick.

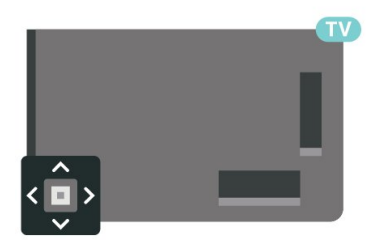

## <span id="page-10-0"></span> $\overline{5}$ Saluran

<span id="page-10-1"></span> $\overline{51}$ 

## Daftar Saluran

### Tentang Daftar Saluran

Setelah penginstalan saluran, semua saluran muncul di daftar saluran. Saluran ditampilkan dengan nama dan logo jika informasi ini tersedia.

Dengan daftar saluran dipilih, tekan tanda panah  $\land$  (naik) atau  $\lor$  (turun) untuk memilih saluran, lalu tekan OK untuk menonton saluran yang dipilih. Anda hanya bisa menonton saluran yang ada di dalam daftar tersebut jika menggunakan tombol  $\blacksquare$  $+$  atau  $\mathbf{w}$   $-$ .

### Ikon saluran

Setelah Pembaruan Saluran Otomatis pada daftar saluran, saluran yang baru ditemukan ditandai dengan  $\bigstar$  (bintang).

Jika Anda mengunci sebuah saluran, saluran itu akan ditandai dengan  $\bigoplus$  (gembok).

### Stasiun radio

Jika siaran digital tersedia, stasiun radio digital akan diinstal saat penginstalan. Beralihlah ke saluran radio seperti halnya Anda beralih ke saluran TV.

<span id="page-10-2"></span>TV ini dapat menerima DVB standar televisi digital. TV mungkin tidak bekerja dengan benar dengan beberapa operator televisi digital, tidak sesuai kelengkapannya dengan ketentuan standar.

### Buka Daftar Saluran

Di sebelah daftar yang berisi semua saluran, Anda dapat memilih daftar yang telah difilter atau Anda dapat memilih salah satu dari daftar favorit yang Anda buat.

Untuk membuka daftar saluran yang sedang aktif saat ini…

1 - Tekan **III**, untuk beralih ke TV.

**2 -** Tekan OK untuk membuka daftar saluran yang saat ini aktif.

3 - Tekan  $\leftarrow$  BACK untuk menutup daftar saluran.

Untuk memilih salah satu daftar saluran…

**1 -** Dengan daftar saluran terbuka di layar,  $tekan + OPTIONS$ 

**2 -** Pilih Pilih Daftar Saluran dan tekan OK.

<span id="page-10-3"></span>**3 -** Pada menu daftar, pilih salah satu daftar saluran dan tekan OK.

Selain itu, Anda dapat memilih nama daftar di bagian

atas daftar saluran dan menekan OK untuk membuka menu daftar.

### Mencari Saluran

Anda dapat mencari saluran untuk dalam daftar saluran yang panjang.

Untuk mencari saluran…

 $1 -$  Tekan  $\blacksquare$ .

**2 -** Tekan OK untuk membuka daftar saluran yang saat ini aktif.

- 3 Tekan + OPTIONS.
- **4** Pilih Pilih Daftar Saluran dan tekan OK.
- **5** Pilih Filter Saluran Antena dan tekan OK.

**6 -** Pilih Cari Saluran dan tekanOK untuk membuka bidang teks. Anda dapat menggunakan keyboard remote control (jika tersedia) atau keyboard pada layar untuk memasukkan teks.

**7 -** Ketik nomor, nama atau bagian nama dan pilih Terapkan dan tekan OK. TV akan mencari nama-nama saluran yang cocok di dalam daftar yang Anda pilih.

Hasil pencarian didaftar sebagai daftar saluran - lihat daftar nama di bagian atas. Hasil pencarian menghilang setelah Anda memilih daftar saluran lain atau menutup daftar dan hasil pencarian.

### $\overline{52}$ Urutan Daftar Saluran

Anda dapat mengurutkan daftar saluran pada semua saluran. Anda dapat mengatur daftar saluran untuk menampilkan saluran TV saja atau stasiun Radio saja. Untuk saluran Antena, Anda dapat mengatur daftar untuk menampilkan saluran Free-to-Air (gratis) atau Diacak (berbayar).

Untuk mengatur filter pada sebuah daftar dengan semua salurannya…

- $1 -$  Tekan  $\mathbf{w}$ .
- **2** Tekan OK untuk membuka daftar saluran yang saat ini aktif.
- 3 Tekan + OPTIONS.
- **4** Pilih Pilih Daftar Saluran dan tekan OK.
- **5** Pilih Filter Saluran Antena dan tekan OK.

**6 -** Pada menu Opsi, pilih filter yang Anda inginkan dan tekan OK untuk mengaktifkan. Nama filter muncul sebagai bagian dari nama daftar saluran di atas daftar saluran.

7 - Tekan < (kiri) untuk mundur satu langkah atau tekan  $\leftarrow$  untuk menutup menu.

### 5.3 Menonton saluran

### Mencari Suatu Saluran

Untuk mulai menonton saluran TV, tekan  $\blacksquare$ . TV akan mencari saluran yang terakhir Anda tonton.

### Beralih Saluran

Untuk beralih saluran, tekan  $\mathbf{w}$  + atau  $\mathbf{w}$  -Jika Anda tahu nomor salurannya, ketik nomornya dengan tombol nomor. Tekan OK setelah Anda memasukkan angka untuk langsung beralih.

Jika informasi tersedia dari Internet, TV akan menampilkan nama dan detail program saat ini yang diikuti dengan nama dan detail program berikutnya.

### Saluran sebelumnya

Untuk beralih kembali ke saluran yang sebelumnya dicari, tekan  $\leftarrow$  BACK.

Anda juga dapat beralih ke saluran dari Daftar Saluran.

### Mengunci Saluran

### Mengunci dan Membuka Kunci Saluran

Agar anak-anak tidak menonton saluran tertentu, Anda bisa mengunci saluran. Untuk menonton saluran yang dikunci, Anda harus terlebih dahulu memasukkan kode PIN Penguncian Anak 4 digit. Anda tidak bisa mengunci program dari perangkat yang tersambung.

Untuk mengunci saluran…

1 -  $Tekan$   $\blacksquare$ .

**2 -** Tekan OK untuk membuka daftar saluran. Jika perlu, ganti daftar saluran.

**3 -** Pilih saluran yang ingin Anda kunci.

4 - Tekan + OPTIONS dan pilih Kunci

Saluran dan tekan OK.

**5 -** Masukkan kode PIN 4 digit jika TV Anda meminta begitu. Saluran yang dikunci akan ditandai dengan (gembok).

**6 -** Tekan (kiri) untuk mundur satu langkah atau tekan  $\leftarrow$  BACK untuk menutup menu.

Untuk membuka kunci saluran…

 $1 -$  Tekan  $\blacksquare$ 

**2 -** Tekan OK untuk membuka daftar saluran. Jika perlu, ganti daftar saluran.

- **3** Pilih saluran yang ingin Anda buka kuncinya.
- 4 Tekan + OPTIONS dan pilih Buka Kunci
- Saluran dan tekan OK.

**5 -** Masukkan kode PIN 4 digit jika TV Anda meminta begitu.

**6 -** Tekan (kiri) untuk mundur satu langkah atau

tekan  $\leftarrow$  BACK untuk menutup menu.

Jika Anda mengunci atau membuka kunci saluran di daftar saluran, Anda hanya perlu memasukkan kode PIN cukup sekali sampai Anda menutup daftar saluran.

Di Bantuan, tekan tombol berwarna  $\rightarrow$  Kata kunci dan cari Penguncian Anak untuk informasi selengkapnya.

### Peringkat Orang Tua

Agar anak-anak tidak menonton program yang tidak sesuai dengan usia mereka, Anda dapat mengatur peringkat usia.

Program saluran digital bisa diberi peringkat usia. Jika peringkat usia program setara atau lebih tinggi daripada usia yang telah Anda atur sebagai peringkat usia untuk anak Anda, program akan dikunci. Untuk menonton program yang dikunci, Anda harus memasukkan kode Peringkat org tua terlebih dahulu.

Untuk mengatur peringkat usia…

1 - Pilih **\*** Pengaturan > Pengunci

Anak > Peringkat Orang Tua dan tekan OK. **2 -** Masukkan kode penguncian Anak 4-angka. Jika Anda belum mengatur kodenya, pilih Atur

Kode di Penguncian anak. Sekarang masukkan kode penguncian Anak 4-angka dan konfirmasi. Sekarang Anda bisa mengatur peringkat usia.

**3 -** Kembali ke Penguncian Orang Tua, pilih usia dan tekan OK.

**4 -** Tekan (kiri) berulang kali jika perlu, untuk menutup menu.

Untuk menonaktifkan peringkat usia orang tua, pilih Tidak Ada. Namun, di beberapa negara Anda harus mengatur peringkat usia.

Untuk beberapa stasiun penyiaran/operator, TV hanya akan mengunci program dengan peringkat yang lebih tinggi. Peringkat usia orang tua diatur untuk semua saluran.

### Opsi Saluran

### Buka Opsi

Saat menonton saluran, Anda bisa mengatur beberapa opsi.

Anda dapat memilih beberapa opsi, bergantung pada jenis saluran yang Anda tonton (analog atau digital) atau bergantung pada pengaturan TV yang Anda buat.

Untuk membuka menu opsi…

- 1 Saat menonton saluran, tekan **+ OPTIONS**.
- 2 Tekan + OPTIONS lagi untuk menutup.

#### Terjemahan

#### Mengaktifkan

Stasiun penyiaran digital dapat dilengkapi terjemahan untuk programnya.

Untuk menampilkan terjemahan…

#### Tekan + OPTIONS dan pilih Terjemahan.

Anda dapat mengalihkan terjemahan ke On atau Off. Alternatifnya, Anda dapat memilih Otomatis.

#### **Otomatis**

Jika informasi bahasa adalah bagian dari siaran digital dan program yang disiarkan tidak diatur dalam bahasa Anda (bahasa yang diatur di TV), TV dapat menampilkan terjemahan secara otomatis dalam salah satu bahasa terjemahan yang dipilih. Salah satu bahasa terjemahan ini harus juga menjadi bagian dari siaran.

Anda dapat memilih bahasa terjemahan pilihan di Bahasa Terjemahan.

#### Terjemahan dari Teks

Jika Anda menyetel saluran analog, Anda harus menyediakan terjemahan untuk tiap saluran secara manual.

**1 -** Beralihlah ke satu saluran dan tekan TEXT untuk membuka Teks.

**2 -** Masukkan nomor halaman untuk terjemahan, biasanya 888.

**3 -** Tekan TEXT lagi untuk menutup Teks.

Jika Anda memilih Aktif di menu Terjemahan saat menonton saluran analog ini, terjemahan akan ditampilkan jika tersedia.

Untuk mengetahui apakah saluran itu analog atau digital, beralihlah ke saluran tersebut dan buka Informasi di + OPTIONS

#### Bahasa Terjemahan

#### Bahasa Terjemahan yang Lebih Dipilih

Siaran digital dapat menawarkan beberapa bahasa terjemahan untuk sebuah program. Anda dapat menetapkan bahasa terjemahan primer dan sekunder pilihan Anda. Jika terjemahan di salah satu bahasa ini tersedia, TV akan menampilkan terjemahan yang Anda pilih.

Untuk menetapkan bahasa terjemahan primer dan sekunder…

1 - Buka **C**engaturan **Wilayah dan Bahasa** dan tekan OK.

**2 -** Pilih Bahasa > Terjemahan Primer atau

#### Terjemahan Sekunder.

**3 -** Pilih bahasa yang Anda perlukan dan tekan OK. **4 -** Tekan (kiri) untuk mundur satu langkah atau tekan  $\leftarrow$  BACK untuk menutup menu.

#### Memilih Bahasa Terjemahan

Jika bahasa terjemahan yang diinginkan tidak tersedia, Anda dapat memilih bahasa terjemahan lain apabila tersedia. Jika bahasa terjemahan tidak tersedia, Anda tidak dapat memilih opsi ini.

Untuk memilih bahasa terjemahan saat tidak ada bahasa pilihan Anda yang tersedia…

#### 1 - Tekan + OPTIONS.

**2 -** Pilih Bahasa Terjemahan dan pilih salah satu bahasa sebagai bahasa terjemahan untuk sementara waktu.

#### Bahasa Audio

#### Bahasa Audio yang Dipilih

Siaran digital dapat menawarkan beberapa bahasa audio (bahasa lisan) untuk suatu program. Anda dapat menetapkan bahasa audio primer dan sekunder yang Anda pilih. Jika audio pada salah satu bahasa ini tersedia, TV akan beralih ke bahasa audio tersebut.

Untuk menetapkan bahasa audio primer dan sekunder…

tekan OK.

1 - Buka **C**engaturan **Wilayah dan Bahasa** dan

**2 -** Pilih Bahasa > Audio Primer atau Audio Sekunder.

**3 -** Pilih bahasa yang Anda perlukan dan tekan OK.

**4 -** Tekan (kiri) untuk mundur satu langkah atau tekan  $\leftarrow$  BACK untuk menutup menu.

#### Memilih Bahasa Audio

Jika bahasa audio yang diinginkan tidak tersedia, Anda dapat memilih bahasa audio lain apabila tersedia. Jika bahasa audio tidak tersedia, tidak dapat memilih opsi ini.

Untuk memilih bahasa audio saat tidak ada bahasa pilihan Anda yang tersedia…

1 - Tekan + OPTIONS.

**2 -** Pilih Bahasa Audio dan pilih salah satu bahasa sebagai bahasa audio untuk sementara waktu.

#### Info Program

### Melihat detail program

Untuk memunculkan detail program yang dipilih…

**1 -** Cari saluran.

2 - Tekan **+ OPTIONS**, pilih Info Program dan tekan OK.

**3 -** Untuk menutup layar ini, tekan OK.

Pada Info Program, tekan tombol berwarna - TERJADWAL untuk memasukkan daftar perekaman terjadwal, atau tekan - IKHTISAR untuk mendapatkan informasi ikhtisar saluran.

### Melihat informasi program dari daftar saluran

Untuk menampilkan informasi program dari daftar saluran…

1 - Cari saluran, tekan OK atau **= Daftar saluran** untuk membuka daftar saluran.

2 - Tekan + OPTIONS, pilih Info Program dan tekan OK melihat informasi umum program. 3 - Untuk menutup layar ini, tekan $\leftarrow$  BACK untuk masuk ke daftar saluran.

### Mono / Stereo

Anda dapat mengalihkan suara saluran analog ke Mono atau Stereo.

Untuk beralih ke Mono atau Stereo…

**1 -** Cari saluran analog.

2 - Tekan + OPTIONS, pilih Mono/Stereo dan tekan  $\sum$  (kanan).

**3 -** Pilih Mono atau Stereo dan tekan OK.

**4 -** Tekan (kiri) untuk mundur satu langkah atau tekan  $\leftarrow$  BACK untuk menutup menu.

### Gambar pada gambar

<span id="page-13-0"></span>Saat menonton saluran TV atau video dari perangkat HDMI yang tersambung, Anda dapat menciutkan video ke sudut untuk menelusuri layar depan atau aplikasi.

Untuk meluncurkan jendela Gambar pada gambar…

**1 -** Untuk menonton saluran TV saat Anda sedang menonton video dari perangkat HDMI yang tersambung.

2 - Tekan + OPTIONS, pilih Gambar pada gambar, dan tekan OK.

**3 -** Saluran atau video yang Anda tonton akan ditampilkan dalam jendela kecil, di bagian sudut layar yang dipilih oleh sistem.

**4 -** Anda dapat terus menonton TV atau video sambil menggunakan aplikasi lain.

**5 -** Di bagian baris atas layar Awal, Anda dapat memilih Buka atau Hentikan untuk beralih kembali atau menutup layar kecil.

### Catatan:

• Dikarenakan persyaratan peraturan, fungsi "Gambar pada gambar" telah dihapus untuk Jerman.

• Anda hanya dapat menonton video, mis. saluran TV, dalam mode Gambar pada gambar. Audio akan diheningkan.

• Jendela Gambar pada gambar akan ditutup saat Anda memulai pemutaran konten video lain karena hanya dapat satu pemutaran yang terjadi dalam satu waktu. Beberapa aplikasi mungkin menutup jendela Gambar pada gambar dengan sendirinya jika kehadiran aplikasi tersebut akan menghalangi Anda untuk memutar konten video.

• Opsi menu "Gambar pada gambar" hanya dapat diaktifkan jika layar Beranda berjalan di latar belakang. Jika Anda melihat opsi dinonaktifkan, harap buka layar Beranda terlebih dahulu.

### Mengubah Urutan Saluran

Hanya di Daftar Favorit Anda dapat mengubah urutan saluran (ubah susunan).

Untuk mengubah urutan saluran…

**1 -** Buka Daftar Favorit yang ingin Anda ubah urutannya.

2 - Tekan + OPTIONS, pilih Ubah Urutan Saluran dan tekan OK.

**3 -** Di Daftar Favorit, pilih saluran yang ingin Anda ubah urutannya dan tekan OK.

4 - Dengan tombol  $\land$  (naik) atau  $\lor$  (turun)

pindahkan saluran ke tempat yang Anda inginkan.

**5 -** Tekan OK untuk mengonfirmasi lokasi baru.

**6 -** Anda dapat mengubah urutan saluran dengan metode yang sama sampai Anda menutup Daftar Favorit dengan  $\leftarrow$  tombol BACK.

### $\overline{54}$ Saluran Favorit

### Tentang Saluran Favorit

Dalam daftar saluran favorit, Anda dapat mengumpulkan saluran yang Anda inginkan.

Anda dapat membuat 4 daftar saluran favorit yang berbeda untuk berpindah saluran dengan mudah. Anda dapat menamai masing-masing Daftar Favorit secara berbeda. Hanya di Daftar Favorit yang salurannya bisa Anda urutkan ulang.

Dengan Daftar Favorit dipilih, tekan tanda panah  $\land$  (naik) atau  $\lor$  (turun) untuk memilih saluran, lalu tekan OK untuk menonton saluran yang dipilih. Anda hanya bisa menonton saluran yang ada di dalam daftar tersebut jika menggunakan tombol  $\blacksquare$  $+$  atau  $\mathbf{w}$   $-$ 

\* Catatan: Daftar saluran favorit tidak tersedia jika negara tempat penginstalan adalah Inggris dan Italia.

### Membuat Daftar Favorit

Untuk membuat daftar saluran favorit…

1 - Tekan **W**, untuk beralih ke TV.

**2 -** Tekan OK untuk membuka daftar saluran yang saat ini aktif.

3 - Tekan + OPTIONS.

**4 -** Pilih Buat Daftar Favorit dan tekan OK.

**5 -** Di daftar pada sebelah kiri, pilih saluran yang Anda inginkan sebagai favorit dan tekan OK. Saluran tercantum di daftar di sebelah kanan sesuai urutan penambahannya. Untuk mengurungkannya, pilih saluran di daftar di sebelah kiri dan tekan OK lagi. **6 -** Jika perlu, Anda bisa melanjutkan pemilihan dan penambahan saluran sebagai favorit.

**7 -** Untuk menyelesaikan penambahan saluran, tekan  $\leftarrow$  BACK.

TV akan meminta penggantian nama Daftar Favorit. Anda dapat menggunakan keyboard pada layar.

**1 -** Gunakan keyboard pada layar untuk menghapus nama saat ini dan memasukkan nama baru. **2 -** Jika selesai, pilih Tutup dan tekan OK.

TV akan beralih ke Daftar Favorit yang baru dibuat tersebut.

Anda dapat menambahkan serangkaian saluran dalam sekali jalan atau memulai Daftar Favorit dengan menggandakan suatu daftar saluran dengan semua salurannya dan menghapus saluran yang tidak Anda inginkan.

Saluran di Daftar Favorit dinomori ulang.

### Mengedit Favorit

Untuk menambahkan rentang saluran secara berurutan ke Daftar Favorit dalam sekali jalan, Anda dapat menggunakan Edit favorit.

Untuk menambahkan rentang saluran…

**1 -** Buka Daftar Favorit di tempat Anda ingin menambahkan rentang saluran.

2 - Tekan + OPTIONS, pilih Edit favorit dan tekan OK.

**3 -** Di daftar di sebelah kiri pilih saluran pertama pada rentang yang ingin Anda tambahkan dan tekan OK.

**4 -** Tekan (turun) untuk memilih saluran terakhir dari rentang yang ingin Anda tambahkan. Saluran ditandai di sebelah kanan.

**5 -** Tekan OK untuk menambahkan rentang saluran ini dan konfirmasi.

Anda juga dapat mulai membuat Daftar Favorit dari Edit favorit.

### Mengganti Nama Daftar Favorit

Untuk mengubah nama Daftar Favorit…

**1 -** Buka Daftar Favorit yang namanya ingin Anda ubah.

2 - Tekan + OPTIONS, pilih Ubah Nama Daftar Favorit dan tekan OK.

**3 -** Gunakan keyboard pada layar untuk menghapus nama saat ini dan memasukkan nama baru.

**4 -** Jika selesai, pilih Tutup dan tekan OK.

5 - Tekan  $\leftarrow$  BACK untuk menutup daftar saluran.

### Menghapus Daftar Favorit

Untuk menghapus Daftar Favorit…

- **1** Buka Daftar Favorit yang ingin Anda hapus.
- 2 Tekan + OPTIONS, pilih Hapus Daftar Favorit dan tekan OK.
- **3** Konfirmasi untuk menghapus daftar tersebut.
- 4 Tekan  $\leftarrow$  BACK untuk menutup daftar saluran.

### Mengubah Urutan Saluran

Hanya di Daftar Favorit Anda dapat mengubah urutan saluran (ubah susunan).

Untuk mengubah urutan saluran…

**1 -** Buka Daftar Favorit yang ingin Anda ubah urutannya.

2 - Tekan + OPTIONS, pilih Ubah Urutan Saluran dan tekan OK.

**3 -** Di Daftar Favorit, pilih saluran yang ingin Anda ubah urutannya dan tekan OK.

4 - Dengan tombol  $\land$  (naik) atau  $\lor$  (turun)

pindahkan saluran ke tempat yang Anda inginkan.

**5 -** Tekan OK untuk mengonfirmasi lokasi baru.

**6 -** Anda dapat mengubah urutan saluran dengan metode yang sama sampai Anda menutup Daftar Favorit dengan tombol  $\leftarrow$  BACK.

### Daftar Favorit di Panduan TV

Anda bisa menautkan Panduan TV untuk Daftar Favorit Anda.

1 - Saat menonton saluran TV, tekan lama **: 3** > Pilih daftar saluran.

**2 -** Pilih Daftar Favorit dan tekan OK.

3 - Tekan **E** TV GUIDE untuk membukanya.

Dengan Panduan TV, Anda bisa melihat daftar program TV saat ini dan yang dijadwalkan di saluran favorit. Bersama dengan saluran favorit Anda, 3 saluran pertama yang paling sering digunakan dari daftar default penyiar akan ditambahkan setelah saluran favorit Anda untuk pratinjau. Anda perlu menambahkan saluran ini ke daftar favorit untuk mengaktifkan operasinya (lihat bab "Panduan TV").

Pada setiap halaman Panduan TV, terdapat kisi "Tahukah Anda" yang dimasukkan pada daftar saluran favorit. Saluran "Tahukah Anda" menyediakan tips yang berguna untuk meningkatkan cara Anda menggunakan TV.

### <span id="page-15-0"></span>5.5 Teks/Teleteks

### Halaman Teks

Untuk membuka Teks/Teleteks, tekan TEXT selagi menonton saluran TV. Untuk menutup Teks, tekan TEXT lagi.

### Memilih halaman Teks

Untuk memilih halaman . . .

- **1** Masukkan nomor halaman dengan tombol angka.
- **2** Gunakan tombol panah untuk menavigasi.

**3 -** Tekan tombol warna untuk memilih subjek berkode warna di bagian bawah layar.

### Subhalaman teks

Nomor halaman teks dapat menyimpan beberapa subhalaman. Nomor subhalaman ditampilkan pada panel di sebelah nomor halaman utama. Untuk memilih subhalaman, tekan  $\zeta$  atau  $\zeta$ 

### Ikhtisar. Halaman teks

Beberapa stasiun penyiaran menawarkan Teks Teks. Untuk membuka T.O.P. Halaman teks di dalam Teks, tekan  $\div$  OPTIONS dan pilih Ikhtisar T.O.P.

### Mencari Teks

Anda dapat memilih sebuah kata dan memindai Teks untuk semua kemunculan kata ini.

- **1** Buka halaman Teks dan tekan OK.
- **2** Pilih kata atau angka menggunakan tanda panah.
- **3** Tekan OK lagi untuk langsung melompat ke

kemunculan berikutnya dari kata atau angka ini.

**4 -** Tekan OK lagi untuk melompat ke kemunculan berikutnya.

5 - Untuk menghentikan pencarian, tekan  $\wedge$  (naik) hingga tidak ada yang dipilih.

#### Teks dari perangkat yang tersambung

Beberapa perangkat yang menerima saluran TV juga dapat menyediakan Teks.

Untuk membuka Teks dari perangkat yang tersambung . . .

1 - Tekan **3 SOURCES** pilih perangkat dan tekan OK.

**2 -** Saat menonton saluran di perangkat, tekan  $\pm$  OPTIONS , pilih Tampilkan tombol  $perangkat$  dan pilih tombol  $\Box$  dan tekan OK. 3 - Tekan  $\leftarrow$  BACK untuk menyembunyikan tombol perangkat.

4 - Untuk menutup Teks, tekan  $\leftarrow$  BACK lagi. Teks Digital (Inggris saja)

Beberapa stasiun penyiaran digital menawarkan Teks Digital khusus atau TV interaktif di saluran TV digitalnya. Hal ini mencakup Teks normal yang menggunakan tombol angka, warna dan panah untuk memilih dan menavigasi.

Untuk menutup Teks Digital, tekan  $\leftarrow$  BACK.

\* Teleteks hanya dapat dijangkau bila saluran diinstal langsung pada tuner internal TV dan perangkat dalam mode TV. Jika kotak set-top sedang digunakan, teleteks tidak akan tersedia melalui TV. Dalam hal ini, teleteks kotak set-top dapat digunakan sebagai gantinya.

### Opsi Teks

Pada Teks/Teleteks, tekan + OPTIONS untuk memilih berikut ini…

• Bekukan halaman/Batalkan pembekuan halaman Untuk memulai atau menghentikan rotasi subhalaman secara otomatis.

• Dua layar/Layar penuh

Untuk menampilkan saluran TV dan Teks di samping masing-masing layar.

- $\cdot$  Ikhtisar T.O.P.
- Untuk membuka T.O.P. T.O.P

• Perbesar/Tampilan normal

Untuk memperbesar halaman Teks agar nyaman dibaca.

• Tampilkan

Untuk memperlihatkan informasi yang tersembunyi di halaman.

• Bahasa

Untuk mengalihkan grup karakter yang digunakan Teks untuk ditampilkan dengan benar.

 $\cdot$  Text 2.5

Untuk mengaktifkan Teks 2,5 agar warna lebih banyak

### Konfigurasi Teks

### Bahasa teks

Beberapa penyiar TV digital menyediakan beberapa bahasa Teks.

Untuk mengatur bahasa Teks primer dan sekunder Anda . . .

1 - Pilih  $\bullet$  Pengaturan > Wilayah dan Bahasa dan tekan  $\sum$  (kanan) untuk masuk ke menu.

**2 -** Pilih Bahasa > Teks Primer atau Teks Sekunder dan tekan OK.

**3 -** Pilih bahasa Teks yang Anda inginkan.

**4 -** Tekan (kiri) berulang kali jika perlu, untuk menutup menu.

Teks 2,5

Jika tersedia, Teks 2,5 menawarkan lebih banyak warna dan grafis yang lebih baik. Text 2,5 diaktifkan sebagai pengaturan pabrik standar. Untuk menonaktifkan Text 2,5…

**1 -** Tekan TEXT.

**2 -** Saat Teks/Teleteks terbuka di layar, tekan  $+$  OPTIONS.

**3 -** Pilih Teks 2,5 > Tidak aktif dan tekan OK. **4 -** Tekan (kiri) berulang kali jika perlu, untuk menutup menu.

### <span id="page-16-0"></span>5.6 TV Interaktif

### Tentang iTV

Dengan TV interaktif, beberapa stasiun penyiaran digital mengombinasikan program TV normalnya dengan halaman informasi atau hiburan. Di beberapa halaman, Anda dapat merespons program atau memvoting, melakukan belanja online atau membayar program video atas permintaan.

### HbbTV, MHEG, . . .

Stasiun penyiaran menggunakan berbagai sistem TV interaktif: HbbTV (Hybrid Broadcast Broadband TV) atau iTV (Interactive TV - MHEG). TV interaktif terkadang dikenal dengan Teks Digital atau tombol Merah. Tetapi masing-masing sistem tersebut berbeda.

Kunjungi situs web Internet stasiun penyiaran untuk informasi selengkapnya.

### Apa yang Anda Perlukan

TV interaktif hanya tersedia pada saluran TV digital. Untuk menikmati keuntungan penuh TV Interaktif, Anda memerlukan sambungan Internet kecepatan tinggi (broadband) ke TV.

### HbbTV

Jika saluran TV menawarkan halaman HbbTV, Anda harus menyalakan HbbTV di pengaturan TV untuk melihat halaman.

 $\bullet$  Pengaturan > Pengaturan umum > Lanjutan > Pengaturan HbbTV > HbbTV > Aktif.

### Menggunakan iTV

### Membuka halaman iTV

Kebanyakan saluran yang menawarkan HbbTV atau iTV mengundang Anda untuk menekan tombol atau tombol OK untuk membuka program interaktifnya.

### Menavigasikan halaman iTV

Anda dapat menggunakan tombol panah dan warna, tombol angka, dan tombol  $\leftarrow$  BACK untuk berpindah antar halaman iTV.

Anda dapat menggunakan tombol  $\blacktriangleright$  (Putar),  $\blackparallel$  (Jeda), dan (Hentikan) untuk menonton video di halaman iTV.

### Teks Digital (Inggris saja)

Untuk membuka Teks Digital, tekan TEXT. Untuk menutup, tekan  $\leftarrow$  BACK.

### Menutup halaman iTV

Kebanyakan halaman iTV memberi tahu Anda tombol mana yang digunakan untuk menutup. Untuk menutup paksa halaman iTV, alihkan ke saluran TV berikutnya dan tekan  $\leftarrow$  BACK.

## <span id="page-17-0"></span> $\overline{6}$ Penginstalan Saluran

### <span id="page-17-1"></span>6.1

## Pemasangan Antena

### Memperbarui Saluran

### Pembaruan Saluran Otomatis

Jika Anda menerima saluran digital, Anda dapat mengatur TV agar memperbarui daftar saluran secara otomatis.

Sekali dalam sehari, pada jam 7 pagi, TV memperbarui saluran dan menyimpan saluran baru. Saluran baru disimpan di Daftar Saluran dan ditandai dengan  $\ast$ . Saluran tanpa sinyal dihapus. TV harus dalam status siaga untuk memperbarui saluran secara otomatis. Anda dapat menonaktifkan Pembaruan Saluran Otomatis.

Untuk menonaktifkan pembaruan otomatis…

1 - Pilih **\*** Pengaturan > Saluran > Pemasangan Antena/Kabel atau Pemasangan Antena dan tekan OK.

**2 -** Masukkan kode PIN jika perlu.

**3 -** Pilih Pembaruan Saluran Otomatis dan tekan OK.

**4 -** Pilih Tidak aktif dan tekan OK.

**5 -** Tekan (kiri) untuk mundur satu langkah atau tekan  $\leftarrow$  BACK untuk menutup menu.

Saat saluran baru ditemukan atau jika saluran diperbarui atau dihapus, akan muncul pesan pada saat penyalaan TV. Agar pesan ini tidak muncul setelah tiap kali pembaruan saluran, Anda dapat menonaktifkannya.

Untuk menonaktifkan pesan…

1 - Pilih **\*** Pengaturan > Saluran > Pemasangan Antena/Kabel atau Pemasangan Antena dan tekan OK.

- **2** Masukkan kode PIN jika perlu.
- **3** Pilih Pesan Pembaruan Saluran dan tekan OK.
- **4** Pilih Tidak aktif dan tekan OK.

**5 -** Tekan (kiri) untuk mundur satu langkah atau tekan  $\leftarrow$  BACK untuk menutup menu.

Di beberapa negara, pembaruan saluran Otomatis dilakukan saat menonton TV atau saat TV dalam status siaga.

### Pembaruan Saluran Manual

Anda akan selalu dapat melakukan pembaruan saluran.

Untuk memulai pembaruan saluran secara manual…

#### 1 - Pilih **&** Pengaturan > Saluran > Pemasangan Antena/Kabel atau Pemasangan Antena dan tekan OK.

- **2** Masukkan kode PIN jika perlu.
- **3** Pilih Cari Saluran dan tekan OK.
- **4** Pilih Mulai dan tekan OK.

**5 -** Pilih Perbarui Saluran Digital,

pilih Berikutnya dan tekan OK.

**6 -** Pilih Mulai dan tekan OK untuk memperbarui saluran digital. Hal ini akan memerlukan waktu beberapa menit.

**7 -** Tekan (kiri) untuk mundur satu langkah atau tekan  $\leftarrow$  BACK untuk menutup menu.

### Menginstal Ulang Saluran

### Menginstal Ulang Semua Saluran

Anda dapat menginstal ulang semua saluran dan membiarkan semua pengaturan TV lainnya.

Jika kode PIN diatur, Anda harus memasukkan kode ini agar dapat menginstal ulang saluran.

Untuk menginstal ulang saluran…

1 - Pilih **&** Pengaturan > Saluran > Pemasangan Antena/Kabel atau Pemasangan Antena dan tekan OK.

- **2** Masukkan kode PIN jika perlu.
- **3** Pilih Cari Saluran dan tekan OK.
- **4** Pilih Mulai dan tekan OK.

**5 -** Pilih Instal Ulang Saluran, pilih Berikutnya dan tekan OK.

**6 -** Pilih negara tempat Anda berada sekarang dan tekan OK.

**7 -** Pilih Berikutnya dan tekan OK.

**8 -** Pilih jenis penginstalan yang Anda

inginkan, Antena (DVB-T) atau Kabel (DVB-C) dan tekan OK.

**7 -** Pilih Berikutnya dan tekan OK.

**10 -** Pilih jenis saluran yang Anda inginkan, Saluran Digital dan Analog atau Hanya Saluran Digital dan tekan OK.

**7 -** Pilih Berikutnya dan tekan OK.

**12 -** Pilih Mulai dan tekan OK untuk memperbarui saluran digital. Hal ini akan memerlukan waktu beberapa menit.

**13 -** Tekan (kiri) untuk mundur satu langkah atau tekan  $\leftarrow$  BACK untuk menutup menu.

### Menginstal Ulang TV

Anda dapat menginstal ulang TV sepenuhnya. TV sepenuhnya diinstal ulang.

Untuk menginstal ulang TV sepenuhnya…

#### 1 - Pilih **\*** Pengaturan > Pengaturan Umum > Instal ulang TV dan tekan OK.

- **2** Masukkan kode PIN jika perlu.
- **3** Pilih Ya dan tekan OK untuk mengonfirmasi.

**4 -** TV akan diinstal ulang sepenuhnya. Semua pengaturan akan direset dan saluran yang diinstal

akan diganti. Penginstalan ini akan memerlukan waktu beberapa menit.

**5 -** Tekan (kiri) untuk mundur satu langkah atau tekan  $\leftarrow$  BACK untuk menutup menu.

### Pengaturan DVB

### Mode Frekuensi Jaringan

Jika Anda bermaksud untuk menggunakan cara Pindai Cepat di Pemindaian Frek. untuk mencari saluran, pilih Otomatis. TV akan menggunakan 1 frekuensi jaringan yang telah ditetapkan (atau HC - saluran rumah) seperti yang digunakan oleh sebagian besar operator TV kabel di negara Anda.

Jika Anda menerima nilai frekuensi jaringan spesifik untuk mencari saluran, pilih Manual.

#### Frekuensi Jaringan

Saat Mode Frekuensi Jaringan ditetapkan ke Manual, Anda dapat memasukkan nilai frekuensi jaringan yang diterima dari operator TV kabel di sini. Untuk memasukkan nilai, gunakan tombol angka.

### Pemindaian Frekuensi

Pilih cara pencarian saluran. Anda dapat memilih cara Pindai Cepat yang lebih cepat dan menggunakan pengaturan yang telah ditetapkan yang digunakan oleh sebagian besar operator TV kabel di negara Anda.

Jika tidak ada saluran yang terinstal pada hasil pencarian atau jika beberapa saluran hilang, Anda dapat memilih cara Pemindaian Penuh lanjutan. Cara untuk mencari dan menginstal saluran ini akan menghabiskan lebih banyak waktu .

#### Ukuran Langkah Frekuensi

TV mencari saluran pada kelipatan 8 MHz.

Jika tidak ada saluran yang diinstal atau jika beberapa saluran hilang, Anda dapat mencari di kelipatan yang lebih kecil 1 MHz. Menggunakan kelipatan 1MHz akan memerlukan waktu lebih lama untuk mencari dan menginstal saluran.

#### Saluran Digital

Jika Anda tahu operator TV kabel Anda tidak menawarkan saluran digital, Anda dapat melewati pencarian saluran digital.

#### Saluran Analog

Jika Anda tahu operator TV kabel Anda tidak menawarkan saluran analog, Anda dapat melewati pencarian saluran analog.

### Kualitas Penerimaan

Anda dapat memeriksa kualitas dan kekuatan sinyal saluran digital. Jika Anda memiliki antena sendiri, Anda dapat mengubah posisi antena untuk mencoba dan meningkatkan penerimaan.

Untuk memeriksa kualitas penerimaan saluran digital…

**1 -** Cari saluran.

**2 -** Pilih Pengaturan > Saluran > Pemasangan Antena/Kabel atau Pemasangan Antena dan tekan OK. Masukkan kode PIN jika perlu.

- **3** Pilih Digital: Uji Penerimaan dan tekan OK.
- **4** Pilih Cari dan tekan OK. Frekuensi digital akan ditampilkan untuk saluran ini.
- **5** Pilih Cari kembali dan tekan OK untuk memeriksa kualitas sinyal frekuensi ini. Hasil uji ditampilkan di layar. Anda bisa mengubah posisi antena atau memeriksa sambungan untuk meningkatkan penerimaan.
- **6** Anda juga bisa mengubah frekuensinya. Pilih nomor frekuensi satu per satu dan gunakan tombol  $\bigwedge$  (naik) atau  $\bigvee$  (turun) untuk mengubah nilainya. Pilih Cari dan tekan OK untuk menguji penerimaan kembali.

**7 -** Tekan (kiri) berulang kali jika perlu, untuk menutup menu.

### Penginstalan Manual

Saluran TV analog dapat diinstal secara manual, saluran demi saluran.

Untuk menginstal saluran analog secara manual…

1 - Pilih **\*** Pengaturan > Saluran > Pemasangan Antena/Kabel atau Pemasangan Antena dan tekan OK. Masukkan kode PIN jika perlu.

**2 -** Pilih Analog: Penginstalan Manual dan tekan OK.

#### • Sistem

Untuk mengatur sistem TV, pilih Sistem. Pilih negara atau bagian dunia tempat Anda berada sekarang dan tekan OK.

#### • Cari Saluran

Untuk menemukan saluran, pilih Cari saluran dan tekan OK. Anda bisa memasukkan sendiri frekuensi untuk mencari saluran atau membiarkan TV yang mencari saluran. Tekan > (kanan) untuk memilih Cari dan tekan OK untuk mencari saluran secara otomatis. Saluran yang ditemukan ditampilkan di layar dan jika penerimaannya buruk, tekan Cari lagi. Jika Anda ingin menyimpan saluran, pilih Selesai dan tekan OK.

#### • Simpan

Anda dapat menyimpan saluran pada nomor saluran saat ini atau sebagai nomor saluran baru.

Pilih Simpan Saluran Saat Ini atau Simpan sebagai Saluran Baru dan tekan OK. Nomor saluran baru ditampilkan sebentar.

Anda dapat mengulangi langkah-langkah ini hingga Anda menemukan semua saluran TV analog yang tersedia.

### <span id="page-19-0"></span> $\overline{62}$ Salinan Daftar Saluran

### Pendahuluan

Salinan Daftar Saluran diperuntukkan untuk dealer dan pengguna mahir.

Dengan Salinan Daftar Saluran, Anda dapat menyalin saluran yang terinstal di satu TV ke TV Philips lainnya dalam rentang yang sama. Dengan Salinan Daftar Saluran, Anda akan menghemat waktu yang diperlukan untuk pencarian saluran dengan mengunggah daftar saluran yang telah ditetapkan pada TV. Gunakan flash drive USB berkapasitas minimal 1 GB.

### Ketentuan

• Kedua TV dari rentang tahun yang sama.

• Kedua TV memiliki jenis perangkat keras yang sama. Periksa jenis perangkat keras di pelat jenis TV di bagian belakang.

• Kedua TV memiliki versi perangkat lunak yang kompatibel.

Versi saluran saat ini

Untuk memeriksa versi daftar saluran saat ini…

1 - Pilih **\*** Pengaturan > Saluran, pilih Salinan Daftar Saluran, pilih Versi Saat Ini dan tekan OK.

**2 -** Tekan OK untuk menutupnya.

### Versi perangkat lunak terbaru

Untuk memeriksa versi perangkat TV saat ini…

1 - Pilih **\*** Pengaturan > Perbarui prgkt lunak dan tekan  $\blacktriangleright$  (kanan) untuk masuk ke menu.

**2 -** Pilih Info Prgkt lnk Skrg dan tekan OK.

**3 -** Versi, catatan rilis dan tanggal pembuatan akan ditampilkan. Selain itu, Nomor ESN Netflix juga ditampilkan, jika ada.

**4 -** Tekan (kiri) berulang kali jika perlu, untuk menutup menu.

### Menyalin Daftar Saluran

Untuk menyalin daftar saluran…

- **1** Menyalakan TV. TV sudah terinstal saluran.
- **2** Pasang flash drive USB.

**3 -** Pilih Pengaturan > Saluran > Salinan Daftar Saluran dan tekan OK.

**4 -** Pilih Salin ke USB dan tekan OK. Anda mungkin diminta untuk memasukkan kode PIN Penguncian Anak untuk menyalin daftar saluran.

**5 -** Ketika penyalinan selesai, lepaskan flash drive USB.

**6 -** Tekan (kiri) berulang kali jika perlu, untuk menutup menu.

Sekarang Anda dapat mengunggah daftar saluran yang disalin ke TV Philips lainnya.

### Versi Daftar Saluran

Periksa versi daftar saluran saat ini...

1 - Pilih **C**Pengaturan > Saluran dan tekan > (kanan) untuk masuk ke menu.

**2 -** Pilih Salinan Daftar Saluran dan pilih Versi Saat Ini, lalu tekan OK.

**3 -** Tekan (kiri) berulang kali jika perlu, untuk menutup menu.

### Mengunggah Daftar Saluran

### Ke TV yang Belum Diinstal

Bergantung pada apakah TV Anda telah diinstal atau belum, Anda harus menggunakan cara berbeda untuk mengunggah daftar saluran.

#### Ke TV yang belum diinstal

**1 -** Masukkan steker daya untuk memulai penginstalan dan memilih bahasa dan negara. Anda dapat melewati pencarian saluran. Selesaikan penginstalan.

**2 -** Pasang flash drive USB yang menyimpan daftar saluran TV lainnya.

**3 -** Untuk mulai mengunggah daftar saluran, pilih

Pengaturan > Saluran > Salinan Daftar Saluran > Salin ke TV dan tekan OK. Masukkan kode PIN jika perlu.

**4 -** TV memberi tahu Anda jika daftar saluran telah berhasil disalin ke TV. Cabut flash drive USB.

### Ke TV yang Sudah Diinstal

Bergantung pada apakah TV Anda telah diinstal atau belum, Anda harus menggunakan cara berbeda untuk mengunggah daftar saluran.

### Ke TV yang telah terinstal

**1 -** Verifikasi pengaturan negara TV. (Untuk memverifikasi pengaturan ini, lihat bab Menginstal Ulang Semua Saluran. Mulai prosedur ini hingga Anda sampai pada pengaturan negara. Tekan  $\leftarrow$  BACK untuk membatalkan instalasi.)

Jika negaranya benar, lanjutkan ke langkah 2. Jika negaranya salah, Anda harus memulai penginstalan ulang. Lihat bab Menginstal Ulang Semua Saluran dan mulai penginstalan. Pilih negara yang tepat dan lewati pencarian saluran. Selesaikan penginstalan. Jika selesai, lanjutkan ke langkah 2.

**2 -** Pasang flash drive USB yang menyimpan daftar saluran TV lainnya.

**3 -** Untuk mulai mengunggah daftar saluran, pilih  $\bigotimes$ Pengaturan > Saluran > Salinan Daftar Saluran > Salin ke TV dan tekan OK. Masukkan kode PIN jika perlu.

**4 -** TV memberi tahu Anda jika daftar saluran telah berhasil disalin ke TV. Cabut flash drive USB.

## <span id="page-21-0"></span>7 Menyambungkan Perangkat

### <span id="page-21-1"></span>7.1

## Tentang Sambungan

### Panduan Konektivitas

Selalu sambungkan perangkat pada TV dengan sambungan berkualitas tertinggi yang tersedia. Selain itu, gunakan kabel berkualitas bagus untuk memastikan transfer gambar dan suara berjalan baik.

Saat Anda menyambungkan perangkat, TV mengenali jenisnya dan memberikan nama jenis yang tepat untuk masing-masing perangkat. Anda dapat mengubah nama jenis jika menginginkannya. Jika nama jenis yang tepat untuk sebuah perangkat sudah ditetapkan, TV secara otomatis beralih ke pengaturan TV yang ideal saat Anda beralih ke perangkat ini di menu Sumber.

### Port antena

Jika Anda memiliki Set-top box (penerima digital) atau Recorder, sambungkan kabel antena untuk mengarahkan sinyal antena melalui Set-top box dan/atau Recorder terlebih dahulu sebelum masuk ke TV. Dengan cara ini, antena dan Set-top box dapat mengirim kemungkinan saluran tambahan ke Recorder untuk melakukan perekaman.

### Port HDMI

### Kualitas HDMI

Sambungan HDMI memiliki kualitas gambar dan suara terbaik. Satu kabel HDMI menggabungkan sinyal video dan audio. Gunakan kabel HDMI untuk sinyal TV.

Untuk kualitas transfer sinyal terbaik, gunakan kabel HDMI Berkecepatan tinggi dan jangan menggunakan kabel HDMI yang panjangnya lebih dari 5 m.

Jika perangkat yang tersambung dengan HDMI tidak berfungsi dengan benar, periksa apakah pengaturan HDMI Ultra HD yang berbeda dapat mengatasi masalah ini. Di Bantuan, tekan tombol warna - Kata kunci dan cari HDMI Ultra HD.

### Perlindungan hak cipta

Port HDMI mendukung HDCP 2.2 (Perlindungan Konten Digital Bandwidth-tinggi). HDCP adalah sinyal perlindungan hak cipta yang mencegah penyalinan konten dari disk DVD atau Disk Blu-ray. Disebut juga sebagai DRM (Digital Rights Management/Manajemen Hak Digital ).

### HDMI ARC

Semua sambungan HDMI pada TV memiliki HDMI ARC (Audio Return Channel).

Jika perangkat, biasanya Sistem Home Theatre (HTS), juga memiliki sambungan HDMI ARC, sambungkan ke sambungan HDMI mana saja pada TV ini. Dengan sambungan HDMI ARC, Anda tidak perlu menyambungkan kabel audio ekstra yang mengirimkan suara dari gambar TV ke HTS. Sambungan HDMI ARC menggabungkan kedua sinyal tersebut.

Anda dapat menggunakan sambungan HDMI mana saja pada TV ini untuk menyambungkan HTS namun ARC hanya tersedia untuk 1 perangkat/sambungan pada waktu bersamaan.

### HDMI CEC - EasyLink

Sambungan HDMI memiliki kualitas gambar dan suara terbaik. Satu kabel HDMI menggabungkan sinyal video dan audio. Gunakan kabel HDMI untuk sinyal TV High Definition (HD). Untuk kualitas transfer sinyal terbaik, gunakan kabel HDMI Berkecepatan tinggi dan jangan menggunakan kabel HDMI yang panjangnya lebih dari 5 m.

Sambungkan perangkat yang kompatibel dengan HDMI CEC ke TV, Anda dapat mengoperasikannya dengan remote control TV.

EasyLink HDMI CEC harus diaktifkan pada TV dan perangkat yang tersambung.

Mengaktifkan EasyLink

 $\bullet$  Pengaturan > Pengaturan umum > EasyLink > EasyLink > Aktif.

### Mengoperasikan perangkat yang kompatibel HDMI CEC dengan remote control TV

 $\bullet$  Pengaturan > Pengaturan umum > EasyLink > Remote control EasyLink > Aktif.

### Catatan:

• EasyLink mungkin tidak berfungsi pada perangkat dari merek lain.

• Fungsionalitas HDMI CEC memiliki nama yang berbeda pada merek yang berbeda. Beberapa contohnya adalah: Anynet, Aquos Link, Bravia Theatre Sync, Kuro Link, Simplink dan Viera Link. Tidak semua merek sepenuhnya kompatibel dengan EasyLink. Contoh nama merek HDMI CEC adalah properti masing-masing pemiliknya.

### <span id="page-22-0"></span> $\overline{72}$ Sistem Home Theatre - HTS

### Menyambungkan dengan HDMI ARC

Gunakan kabel HDMI untuk menyambungkan Sistem Home Theatre (HTS) ke TV. Anda dapat menyambungkan Soundbar Philips atau HTS dengan pemutar disk bawaan.

### HDMI ARC

Jika Sistem Home Theatre Anda dilengkapi sambungan HDMI ARC, Anda dapat menggunakan sabungan HDMI mana pun pada TV untuk menyambungkannya. Dengan HDMI ARC, Anda tidak perlu menyambungkan kabel audio tambahan. Sambungan HDMI ARC mengombinasikan kedua sinyal.

<span id="page-22-1"></span>Semua sambungan HDMI di TV dapat memberikan sinyal Audio Return Channel (ARC). Tetapi begitu Anda menyambungkan Sistem Home Theatre, TV hanya dapat mengirimkan sinyal ARC ke sambungan HDMI ini.

### Sinkronisasi audio ke video (sink)

<span id="page-22-2"></span>Jika suara tidak sesuai dengan video pada layar, Anda dapat mengatur penundaan pada sebagian besar Sistem Home Theatre dengan pemutar disk untuk menyesuaikan suara dengan video.

### Menyambungkan dengan HDMI

Gunakan kabel HDMI untuk menyambungkan Sistem Home Theatre (HTS) ke TV. Anda dapat menyambungkan Soundbar Philips atau HTS dengan pemutar disk bawaan.

Jika Sistem Home Theatre tidak dilengkapi sambungan HDMI ARC, tambahkan kabel audio optik (Toslink) untuk mengirimkan suara gambar TV ke Sistem Home Theatre.

### <span id="page-22-3"></span>Sinkronisasi audio ke video (sink)

Jika suara tidak sesuai dengan video pada layar, Anda dapat mengatur penundaan pada sebagian besar Sistem Home Theatre dengan pemutar disk untuk menyesuaikan suara dengan video.

### Masalah pada suara HTS

### Suara dengan noise keras

Jika Anda menonton video dari flash drive USB yang dicolokkan atau komputer yang tersambung, suara dari Sistem Home Theatre Anda mungkin akan terdistorsi. Noise terdengar jika file audio atau video memiliki suara DTS tetapi Sistem Home Theatre tidak memiliki pemrosesan suara DTS. Anda dapat memperbaikinya dengan mengatur Format Output Digital TV menjadi Stereo.

Pilih **\*** Pengaturan > Suara > Lanjutan > Format Output Digital.

Tidak ada suara

Jika Anda tidak dapat mendengar suara dari TV di Sistem Home Theatre, periksa apakah Anda telah menyambungkan kabel HDMI ke sambungan HDMI ARC di Sistem Home Theatre. Semua sambungan HDMI pada TV adalah sambungan HDMI ARC.

### 7.3

## Smartphone dan Tablet

Untuk menyambungkan smartphone atau tablet ke TV, Anda dapat menggunakan sambungan nirkabel. Untuk sambungan nirkabel, pada smartphone atau tablet Anda unduhlah Aplikasi Remote Philips TV dari toko aplikasi pilihan Anda.

### 7.4

## Pemutar Disk Blu-ray

Gunakan kabel HDMI berkecepatan tinggi untuk menyambungkan pemutar Disk Blu-ray ke TV.

Jika pemutar Disk Blu-ray dilengkapi HDMI CEC EasyLink, Anda dapat mengoperasikan pemutar dengan remote control TV.

Di Bantuan, tekan tombol berwarna  $\rightarrow$  Kata kunci dan cari HDMI CEC EasyLink untuk informasi selengkapnya.

### 7.5 Bluetooth

### Memasangkan Perangkat

Posisikan speaker nirkabel pada jarak 5 meter dari TV. Bacalah panduan pengguna perangkat tentang informasi khusus mengenai pemasangan dan jarak nirkabel. Pastikan pengaturan Bluetooth pada TV diaktifkan.

<span id="page-23-0"></span>Setelah gamepad nirkabel terpasang, Anda dapat menggunakannya. Saat speaker nirkabel terpasang, Anda dapat memilihnya untuk memutar suara TV. Saat perangkat terpasang, Anda tidak perlu memasangkannya lagi kecuali Anda melepas perangkat tersebut.

Untuk memasangkan perangkat bluetooth dengan TV…

**1 -** Aktifkan perangkat bluetooth dan tempatkan di posisi yang dapat dijangkau TV.

2 - Pilih **C**Pengaturan > Nirkabel dan

Jaringan dan tekan  $\lambda$  (kanan) untuk masuk ke menu. **3 -** Pilih Bluetooth > Cari Perangkat Bluetooth, dan tekan OK.

**4 -** Pilih Cari dan tekan OK. Ikuti petunjuk pada layar. Anda dapat memasangkan perangkat tersebut dengan TV dan TV akan menyimpan sambungan tersebut. Anda mungkin perlu untuk memutuskan pemasangan perangkat yang dipasangkan terlebih dahulu jika jumlah maksimum perangkat yang dipasangkan tercapai.

**5 -** Pilih jenis perangkat dan tekan OK.

**6 -** Tekan (kiri) berulang kali jika perlu, untuk menutup menu.

### Memilih Perangkat

Untuk memilih perangkat nirkabel…

1 - Pilih **&** Pengaturan > Nirkabel dan Jaringan dan tekan OK.

**2 -** Pilih Bluetooth > Cari Perangkat Bluetooth dan tekan OK.

**3 -** Dalam daftar, pilih perangkat nirkabel dan tekan OK.

<span id="page-23-1"></span>**4 -** Tekan (kiri) berulang kali jika perlu, untuk menutup menu.

### Menghapus Perangkat

Anda dapat menyambungkan atau memutus sambungan perangkat Bluetooth nirkabel. Anda juga dapat menghapus perangkat Bluetooth nirkabel. Jika Anda menghapus perangkat Bluetooth, perangkat tersebut tidak akan terpasang.

Untuk menghapus atau memutuskan sambungan perangkat nirkabel...

1 - Pilih **\*** Pengaturan > Nirkabel dan Jaringan dan

tekan OK.

**2 -** Pilih Bluetooth > Hapus Perangkat

Bluetooth dan tekan OK.

**3 -** Dalam daftar, pilih perangkat nirkabel dan tekan OK.

**4 -** Pilih Putuskan atau Lepaskan dan tekan OK.

**5 -** Pilih OK dan tekan OK untuk mengonfirmasi. **6 -** Tekan (kiri) berulang kali jika perlu, untuk menutup menu.

### $\overline{76}$ Headphone

Anda dapat menyambungkan serangkaian headphone ke sambungan  $\Omega$  pada bagian belakang TV. Sambungan tersebut adalah jack-mini 3,5 mm. Anda dapat menyesuaikan volume headphone secara terpisah.

Untuk menyesuaikan volume…

1 - Pilih **\*** Pengaturan, pilih Suara > Volume Headphone dan tekan OK.

2 - Tekan panah  $\land$  (naik) atau  $\lor$  (turun) untuk menyesuaikan nilai.

**3 -** Tekan (kiri) berulang kali jika perlu, untuk menutup menu.

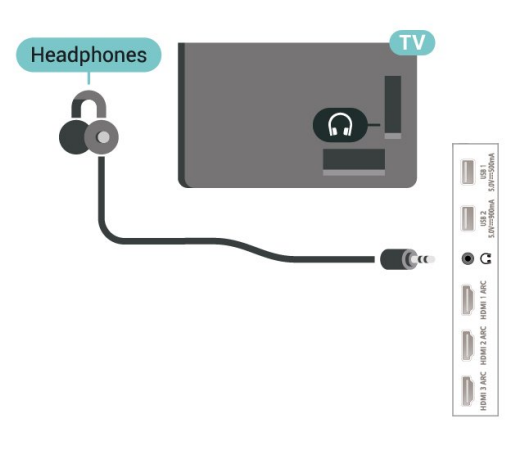

### 7.7 Konsol Permainan

### **HDMI**

Untuk kualitas terbaik, sambungkan konsol permainan dengan kabel HDMI Berkecepatan tinggi ke TV.

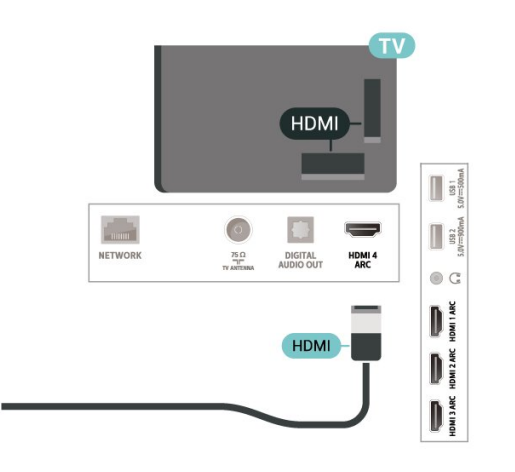

### <span id="page-24-0"></span>7.8 Hard Drive USB

### Apa yang Anda Perlukan

Jika Anda menyambungkan Hard Drive USB, Anda dapat menjeda atau merekam siaran TV digital (siaran DVB atau semacamnya).

### Ruang Disk Minimum

#### • Untuk Menjeda

Untuk menjeda siaran, Anda memerlukan Hard Drive yang kompatibel dengan USB 2.0 dengan ruang disk minimal 4 GB.

• Untuk Merekam

Untuk menjeda dan merekam siaran, Anda memerlukan ruang disk minimal 250 GB.

Untuk informasi selengkapnya tentang cara memasang Hard Drive USB, di Bantuan, tekan  $tombol$  berwarna  $\rightarrow$  Kata kunci dan cari Hard Drive USB.

### Pemasangan

Sebelum Anda dapat menjeda atau merekam siaran, Anda harus menyambungkan dan memformat Hard Drive USB. Memformat akan menghapus semua file dari Hard Drive USB.

**1 -** Sambungkan Hard Drive USB ke salah satu sambungan USB pada TV. Jangan menyambungkan perangkat USB lainnya ke port USB lain saat memformat.

**2 -** Hidupkan Hard Drive USB dan TV.

**3 -** Jika TV disetel ke saluran TV digital,

tekan **II** (Jeda). Mencoba menjeda akan memulai pemformatan.

Ikuti petunjuk pada layar.

Saat Hard Drive USB diformat, biarkan Hard Drive USB tersambung secara permanen.

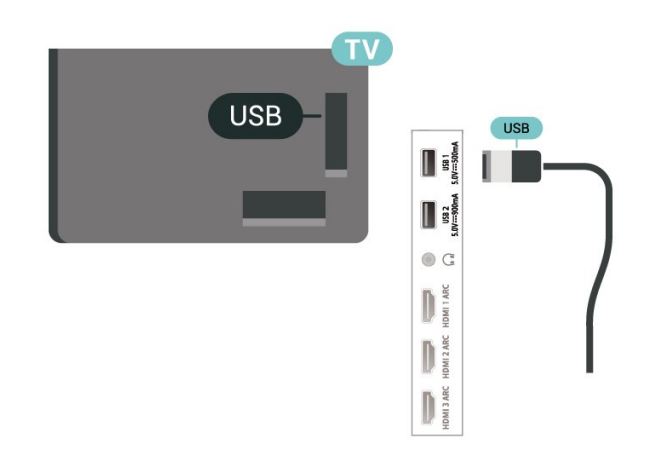

#### Peringatan

Hard Drive USB diformat secara eksklusif untuk TV ini, sehingga Anda tidak dapat menggunakan rekaman yang disimpan pada TV atau PC lainnya. Jangan menyalin atau mengubah file di Hard Drive USB dengan aplikasi PC apa pun. Hal ini akan merusak rekaman Anda. Jika Anda memformat Hard Drive USB lainnya, konten pada Hard Drive USB sebelumnya akan hilang. Hard Drive USB yang terpasang di TV Anda akan perlu diformat ulang untuk digunakan dengan komputer.

### Memformat

Sebelum Anda dapat menjeda atau merekam siaran, Anda harus menyambungkan dan memformat Hard Drive USB. Memformat akan menghapus semua file dari Hard Drive USB. Jika Anda ingin merekam siaran dengan data Panduan TV dari Internet, Anda harus mengonfigurasi sambungan Internet terlebih dahulu sebelum memasang Hard Drive USB.

### Peringatan

Hard Drive USB diformat secara eksklusif untuk TV ini, sehingga Anda tidak dapat menggunakan rekaman yang disimpan pada TV atau PC lainnya. Jangan menyalin atau mengubah file di Hard Drive USB dengan aplikasi PC apa pun. Hal ini akan merusak rekaman Anda. Jika Anda memformat Hard Drive USB lainnya, konten pada Hard Drive USB sebelumnya akan hilang. Hard Drive USB yang terpasang di TV Anda akan perlu diformat ulang untuk digunakan dengan komputer.

\* Sambungkan Hard Drive USB berukuran kurang dari 2 TB.

Untuk memformat Hard Drive USB…

**1 -** Sambungkan Hard Drive USB ke salah satu sambungan USB pada TV. Jangan menyambungkan perangkat USB lainnya ke port USB lain saat memformat.

**2 -** Hidupkan Hard Drive USB dan TV.

**3 -** Pilih Rekaman jika Anda ingin melakukan Jeda TV dan Rekaman, jika tidak, pilih Aplikasi untuk menyimpan aplikasi. Ikuti petunjuk pada layar.

**4 -** Semua file dan data akan dihapus setelah memformat.

**5 -** Saat Hard Drive USB diformat, biarkan Hard Drive USB tersambung secara permanen.

<span id="page-25-1"></span>Untuk informasi selengkapnya, di Bantuan, tekan  $tombol$  berwarna  $\blacktriangleright$  Kata kunci dan cari Jeda TV, Rekaman, atau Aplikasi.

### <span id="page-25-0"></span>7.9 Keyboard USB

### Menyambungkan

Sambungkan keyboard USB (tipe USB-HID) untuk memasukkan teks ke TV Anda.

Gunakan salah satu sambungan USB untuk menyambungkan.

### Mengonfigurasi

### Memasang keyboard

Untuk memasang keyboard USB, nyalakan TV dan sambungkan keyboard USB ke salah satu sambungan USB di TV. Jika TV mendeteksi keyboard untuk pertama kali, Anda dapat memilih tata letak keyboard Anda dan menguji pemilihan Anda. Jika Anda memilih tata letak keyboard Sirilik atau Yunani terlebih dahulu, Anda dapat memilih tata letak keyboard Latin sekunder.

Untuk mengubah pengaturan tata letak keyboard saat tata letak dipilih…

1 - Pilih **\*** Pengaturan > Pengaturan Umum dan tekan  $\blacktriangleright$  (kanan) untuk masuk ke menu. **2 -** Pilih Pengaturan Keyboard USB, dan tekan OK untuk memulai konfigurasi keyboard.

### Tombol Khusus

### Tombol untuk memasukkan teks

• Tombol Enter = OK

• Backspace = menghapus karakter sebelum kursor

• Tombol panah = berpindah-pindah di dalam bidang teks

<span id="page-25-2"></span>• Untuk beralih antar tata letak keyboard, jika tata letak sekunder diatur, tekan tombol Ctrl + Bilah spasi secara bersamaan.

### Tombol untuk aplikasi dan halaman Internet

- Tab dan Shift + Tab = Selanjutnya dan Sebelumnya
- Home = menggulir ke bagian atas halaman
- End = menggulir ke bagian bawah halaman
- Page Up = melompati satu halaman ke atas
- Page Down = melompati satu halaman ke bawah
- + = memperbesar satu langkah
- - = memperkecil satu langkah
- \* = menyesuaikan halaman web dengan lebar layar

### 7.10

## Flash Drive USB

Anda dapat melihat foto atau memutar musik dan video dari flash drive USB yang tersambung.

Masukkan flash drive USB di salah satu sambungan USB pada TV saat TV dihidupkan.

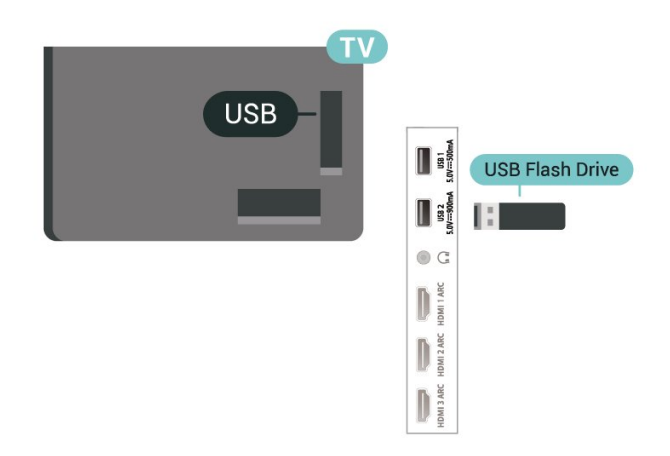

TV akan mendeteksi flash drive dan membuka daftar yang menampilkan kontennya.

Jika daftar konten tidak muncul secara otomatis, tekan **= SOURCES** dan pilih USB.

Untuk berhenti menonton konten flash drive USB, tekan **EXIT** atau pilih aktivitas lain. Untuk melepas flash drive USB, Anda dapat mencabut flash drive kapan pun.

### Ultra HD pada USB

Anda dapat melihat foto dengan resolusi Ultra HD dari perangkat USB atau flash drive yang tersambung. TV akan mengurangi resolusi ke Ultra HD jika resolusi foto lebih tinggi.

Untuk informasi selengkapnya tentang menonton atau memutar konten dari flash drive USB, di Bantuan, tekan tombol berwarna  $\blacktriangleright$  Kata kunci dan cari Foto, Video dan Musik.

### $\frac{1}{7.11}$ Kamera Foto

Untuk melihat foto yang tersimpan di kamera foto digital, Anda dapat menyambungkan kamera langsung ke TV.

Gunakan salah satu sambungan USB pada TV untuk menyambungkan. Nyalakan kamera setelah disambungkan.

Jika daftar konten tidak muncul secara otomatis, tekan **= SOURCES**, dan pilih USB. Kamera Anda mungkin perlu diatur untuk mentransfer kontennya dengan PTP (Picture Transfer Protocol). Baca buku petunjuk kamera foto digital.

### <span id="page-26-1"></span>Ultra HD pada USB

Anda dapat melihat foto dengan resolusi Ultra HD dari perangkat USB atau flash drive yang tersambung. TV akan mengurangi resolusi ke Ultra HD jika resolusi foto lebih tinggi. Anda tidak dapat memutar video dengan resolusi asli yang lebih tinggi dari Ultra HD pada koneksi USB.

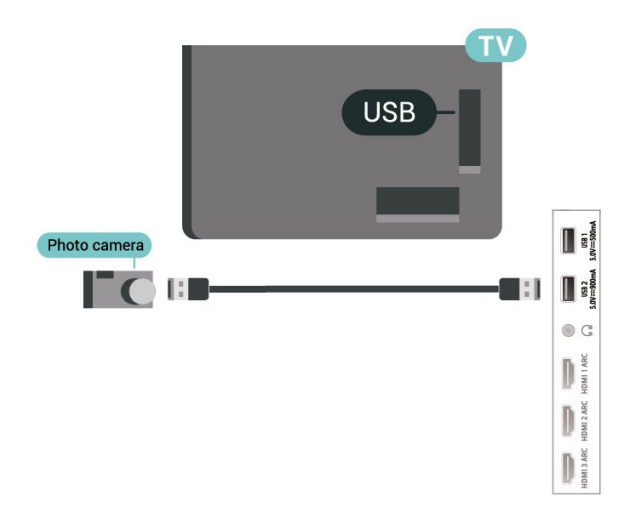

Untuk informasi selengkapnya tentang melihat foto, di Bantuan, tekan tombol berwarna - Kata kunci dan cari Foto, Video dan Musik.

### <span id="page-26-0"></span>7.12 Camcorder

Untuk kualitas terbaik, gunakan kabel HDMI untuk menyambungkan camcorder ke TV.

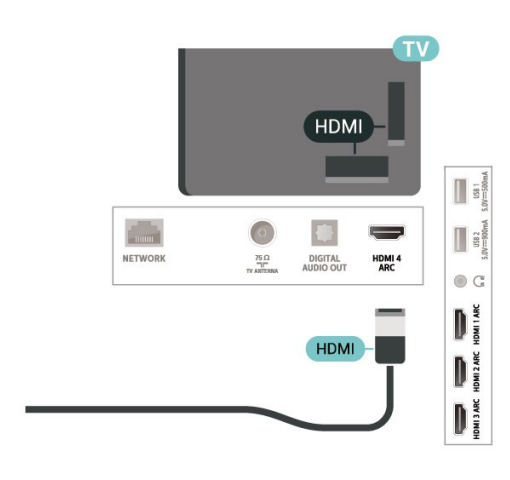

### 7.13 Komputer

Anda dapat menyambungkan komputer Anda ke TV dan menggunakan TV sebagai monitor PC. Gunakan kabel HDMI untuk menyambungkan komputer ke TV.

## <span id="page-27-0"></span>Menyambungkan TV Android Anda

### <span id="page-27-1"></span>8.1

## Jaringan dan Internet

### Jaringan Rumah

Untuk menikmati kemampuan TV Android Philips sepenuhnya, TV Anda harus tersambung ke internet.

Sambungkan TV ke jaringan rumah dengan sambungan Internet berkecepatan tinggi. Anda dapat menghubungkan TV Anda secara nirkabel atau berkabel ke router jaringan Anda.

### Menyambung ke Jaringan

### Sambungan Nirkabel

### Apa yang Anda Perlukan

Untuk menyambungkan TV ke Internet secara nirkabel, Anda memerlukan router Wi-Fi yang tersambung ke Internet.

Gunakan sambungan internet berkecepatan tinggi (broadband).

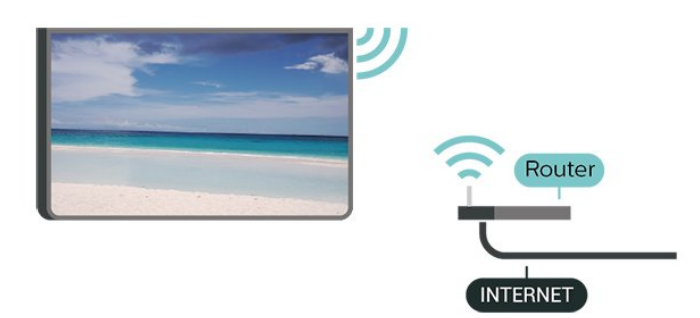

### Aktifkan atau Tidak Aktifkan Wi-Fi

 Pengaturan > Nirkabel dan Jaringan > Kabel atau Wi-Fi > Wi-Fi Aktif/Nonaktif.

### Membuat Sambungan

 $\bullet$  Pengautran > Nirkabel dan Jaringan > Kabel atau Wi-Fi > Menyambung ke Jaringan > Nirkabel.

**1 -** Di daftar hasil temuan jaringan, pilih jaringan nirkabel Anda. Jika jaringan tidak ada di daftar karena nama jaringan disembunyikan (Anda mematikan siaran SSID router), pilih Tambah Jaringan Baru untuk memasukkan sendiri nama jaringan Anda.

**2 -** Bergantung pada jenis router yang digunakan,

masukkan kunci enkripsi Anda - WPA atau WPA2. Jika Anda memasukkan kunci enkripsi untuk jaringan ini sebelumnya, Anda dapat memilih OK untuk segera membuat sambungan.

**3 -** Ketika sambungan berhasil, akan muncul sebuah pesan.

#### Permasalahan

### Jaringan nirkabel tidak ditemukan atau terdistorsi

• Oven microwave, telepon DECT, atau perangkat Wi-Fi 802.11b/g/n/ac lain di sekitar Anda mungkin mengganggu jaringan nirkabel.

• Pastikan firewall di jaringan Anda memungkinkan akses ke sambungan nirkabel TV.

• Jika jaringan nirkabel tidak bekerja dengan tepat di rumah Anda, coba penginstalan jaringan berkabel.

#### Internet tidak berfungsi

• Jika sambungan ke router OK, periksa sambungan router ke Internet.

PC dan sambungan Internet lambat

• Lihat informasi tentang jangkauan dalam ruangan, kecepatan transfer, dan faktor kualitas sinyal lainnya di buku petunjuk router nirkabel Anda.

• Gunakan sambungan Internet berkecepatan tinggi (broadband) untuk router Anda.

#### DHCP

• Jika sambungan gagal, Anda dapat memeriksa pengaturan DHCP (Dynamic Host Configuration Protocol) di router. DHCP harus diaktifkan.

Di Bantuan, tekan tombol berwarna  $\rightarrow$  Kata kunci dan cari Penyelesaian Masalah untuk informasi selengkapnya.

### Sambungan Berkabel

### Apa yang Anda Perlukan

Untuk menyambungkan TV ke Internet, Anda memerlukan router jaringan yang tersambung ke Internet. Gunakan sambungan internet berkecepatan tinggi (broadband).

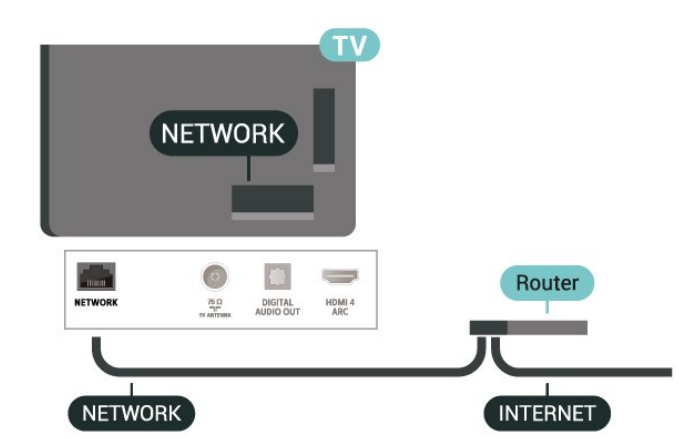

#### Membuat Sambungan

 $\bullet$  Pengaturan > Nirkabel dan Jaringan > Kabel atau Wi-Fi > Menyambung ke Jaringan > WPS.

**1 -** Sambungkan router ke TV dengan kabel jaringan (Kabel ethernet\*\*).

**2 -** Pastikan router dihidupkan.

**3 -** TV akan terus-terus mencari sambungan jaringan.

**4 -** Ketika sambungan berhasil, akan muncul sebuah pesan.

Jika sambungan gagal, Anda dapat memeriksa pengaturan DHCP router. DHCP harus diaktifkan.

\*\*Untuk memenuhi peraturan EMC, gunakan Cat FTP berpelindung. Kabel ethernet 5E.

### Pengaturan Jaringan

### Melihat Pengaturan Jaringan

 $\bullet$  Pengaturan > Nirkabel dan Jaringan > Kabel atau Wi-Fi > Lihat Pengaturan Jaringan.

Anda dapat melihat semua pengaturan jaringan saat ini di sini. Alamat IP dan MAC, kekuatan sinyal, kecepatan, metode enkripsi, dll.

### Konfigurasi Jaringan - IP Statis

 $\bullet$  Pengaturan > Nirkabel dan Jaringan > Kabel atau Wi-Fi > Konfigurasi Jaringan > IP Statis.

Jika Anda pengguna mahir dan ingin menginstal jaringan dengan alamat IP Statis, atur TV ke IP Statis.

### Konfigurasi Jaringan - Konfigurasi IP Statis

 $\bigstar$  Pengaturan > Nirkabel dan Jaringan > Kabel atau Wi-Fi > Konfigurasi Jaringan > Konfigurasi IP Statis.

**1 -** Pilih Konfigurasi IP Statis dan lakukan konfigurasi sambungan.

**2 -** Anda dapat menetapkan angka untuk Alamat

IP, Netmask, Gateway, DNS 1, atau DNS 2.

### Menyalakan dengan Wi-Fi (WoWLAN)

<span id="page-28-0"></span>**C** Pengaturan > Nirkabel dan Jaringan > Kabel atau Wi-Fi > Aktifkan dengan Wi-Fi (WoWLAN).

Anda dapat menyalakan TV ini dari smartphone atau tablet jika status TV adalah Siaga. Pengaturan Aktifkan dengan Wi-Fi (WoWLAN) harus

## dihidupkan.

### Aktifkan dengan Chromecast

 $\bigstar$  Pengaturan > Nirkabel dan Jaringan > kabel atau

Wi-Fi > Aktifkan dengan Chromecast.

Alihkan ke Aktif agar TV ini bisa dihidupkan dari aplikasi Chromecast di perangkat seluler. Konsumsi daya TV dalam mode siaga akan lebih tinggi jika ini diaktifkan. Pengaturan Wi-Fi (WoWLAN) harus diaktifkan dahulu sebelum Anda dapat mengubah pengaturan di Aktifkan dengan Chromecast.

### Mengaktifkan sambungan Wi-Fi

**C** Pengaturan > Nirkabel dan Jaringan > Kabel atau Wi-Fi > Wi-Fi On/Off.

Anda dapat mengaktifkan atau menonaktifkan sambungan Wi-Fi pada TV Anda.

### Digital Media Renderer - DMR

 $\bullet$  Pengaturan > Nirkabel dan Jaringan > Kabel atau Wi-Fi > Digital Media Renderer - DMR.

Jika file media Anda tidak dapat diputar di TV, pastikan Digital Media Renderer telah diaktifkan. Berdasarkan pengaturan pabrik, DMR sudah diaktifkan.

#### Nama Jaringan TV

 $\bullet$  Pengaturan > Nirkabel dan Jaringan > Kabel atau Wi-Fi > Nama Jaringan TV.

Jika Anda memiliki lebih dari satu TV di jaringan rumah, Anda dapat memberikan nama khusus untuk TV tersebut.

#### Menghapus Memori Internet

 $\bigstar$  Pengaturan > Nirkabel dan Jaringan > Kabel atau Wi-Fi > Hapus Memori Internet.

Dengan Hapus Memori Internet, Anda menghapus pengaturan pendaftaran server Philips dan peringkat orang tua, login aplikasi toko video Anda, semua favorit Philips TV Collection, penanda dan riwayat Internet. Aplikasi Interactive MHEG juga dapat menyimpan 'cookie', di TV Anda. File-file ini juga akan dihapus.

### $\overline{82}$ Akun Google

### Sign In

Untuk menikmati kemampuan TV Android Philips sepenuhnya, Anda dapat sign in ke Google dengan Akun Google.

Dengan sign in, Anda dapat bermain permainan favorit Anda di seluruh ponsel, tablet, dan TV. Anda juga akan mendapatkan rekomendasi video dan musik yang disesuaikan di layar utama TV serta akses ke Youtube, Google Play, dan aplikasi lainnya.

### Sign In

Gunakan Akun Google yang sudah ada untuk sign in ke Google di TV. Akun Google terdiri dari alamat email dan kata sandi. Jika Anda belum memiliki Akun Google, gunakan komputer atau tablet Anda untuk membuatnya (accounts.google.com). Untuk memainkan permainan dengan Google Play, Anda memerlukan profil Google+. Jika Anda tidak sign in selama pemasangan TV pertama kali, Anda dapat selalu masuk di lain waktu.

Untuk sign in setelah Anda melakukan pemasangan TV...

1 - Pilih **\*** Pengaturan > Pengaturan Android dan tekan OK.

**2 -** ilih Akun & Sign-in dan tekan OK.

**3 -** Pilih Sign In dan tekan OK.

**4 -** Pilih Gunakan remote Anda dan tekan OK.

**5 -** Dengan keyboard pada layar, masukkan alamat email Anda dan tekan OK.

**6 -** Masukkan kata sandi dan tekan OK untuk sign in.

**7 -** Tekan (kiri) berulang kali jika perlu, untuk menutup menu.

### Pengaturan Android

Anda dapat mengatur atau melihat beberapa pengaturan atau informasi khusus Android. Anda dapat menemukan daftar aplikasi yang terinstal pada TV dan ruang penyimpanan yang dibutuhkan. Anda dapat mengatur bahasa yang ingin Anda gunakan dengan Pencarian Suara. Anda dapat mengonfigurasi keyboard pada layar atau memungkinkan aplikasi menggunakan lokasi Anda. Jelajahi pengaturan Android lain. Anda dapat mengunjungi [www.support.google.com/androidtv](http://www.support.google.com/androidtv) untuk informasi selengkapnya tentang pengaturan ini.

Untuk membuka pengaturan ini…

1 - Pilih **\*** Pengaturan > Pengaturan Android, dan tekan OK.

**2 -** Jelajahi pengaturan Android lain.

<span id="page-29-0"></span>**3** - Tekan ← BACK jika perlu, untuk menutup menu.

### $\overline{R}$ Layar Awal

### Tentang Layar Awal

Untuk benar-benar menikmati keunggulan TV Android Anda, hubungkan TV ke Internet.

Seperti pada smartphone atau tablet Android Anda, layar Awal adalah pusat TV Anda. Dari layar Awal, Anda bisa memutuskan apa yang akan ditonton dengan menelusuri pilihan hiburan dari aplikasi dan Live TV. Layar Awal Anda memiliki saluran untuk memungkinkan Anda menemukan konten hebat dari aplikasi favorit Anda. Anda juga dapat menambahkan saluran tambahan atau menemukan aplikasi baru untuk mendapatkan lebih banyak konten.

Layar Awal ditata dalam saluran…

### Aplikasi

Aplikasi favorit Anda diletakkan pada baris pertama. Dalam deret ini Anda juga akan menemukan Aplikasi untuk TV, seperti Philips TV Collection, Tonton TV, Panduan TV, Media, dan lainnya. Anda dapat menemukan lebih banyak aplikasi di halaman Aplikasi yang dapat dibuka dengan mengklik ikon Aplikasi di ujung kiri baris Aplikasi. Anda juga dapat menambahkan aplikasi lainnya sebagai favorit dari halaman Aplikasi.

Halaman Aplikasi berisi semua Aplikasi yang terinstal yang disertakan bersama TV dan aplikasi yang Anda instal sendiri dari Philips TV Collection atau Google Play™ Store.

### Live TV

Saluran Live TV menampilkan program yang sedang berlangsung dari saluran terinstal.

### Putar Saluran berikutnya

Anda dapat selalu mengetahui apa yang akan ditonton berikutnya dari saluran Putar Berikutnya pada layar Awal. Mulailah menonton dari saat Anda meninggalkannya dan dapatkan pemberitahuan tentang episode baru di saluran Putar Berikutnya. Tekan dan tahan tombol Pilih pada film atau acara TV untuk menambahkannya secara langsung ke saluran Putar Berikutnya .

### Google Play Film & Saluran TV

Sewa film dan acara TV pada saluran ini dari Google Play Film & TV.

### Saluran Bantuan

Saluran ini berisi tutorial video "Cara…" untuk memberi tahu Anda cara membuka kemasan, cara menghubungkan perangkat eksternal, cara menginstal saluran, dll.

### Channel YouTube

Saluran ini berisi video YouTube yang Direkomendasikan, Langganan, atau Tren.

### Menyesuaikan saluran

Klik tombol SESUAIKAN SALURAN untuk menambahkan dan menghapus saluran dari layar Awal.

Lihat juga www.support.google.com/androidtv

### Buka Layar Awal

Untuk membuka layar Awal dan membuka item…

1 -  $Tekan \triangle HOMF$ 

**2 -** Pilih item dan tekan OK untuk membuka atau memulainya.

**3 - Menekan ← BACK terus-menerus atau menekan**  $\bigcirc$  HOME dapat membuat Anda kembali ke layar Awal.

Saat membuka layar Awal, aplikasi/pemutaran konten latar belakang akan berhenti. Anda harus memilih aplikasi atau konten dari layar Awal untuk melanjutkan.

### <span id="page-30-0"></span>8.4 Aplikasi Philips TV Collection

### Halaman Aplikasi Unggulan

Semua aplikasi premium ini tersedia dalam aplikasi Philips TV Collection, di bawah bagian Aplikasi unggulan. Luncurkan menggunakan banner di baris Aplikasi.

Aplikasi Philips TV Collection khusus dibuat untuk TV. Tidak ada biaya untuk mengunduh dan menginstal aplikasi Philips TV Collection. Philips TV Collection untuk aplikasi mungkin berbeda pada setiap negara atau wilayah. Philips TV Collection juga akan berisi rekomendasi untuk Aplikasi baru dan lainnya.

Beberapa aplikasi Philips TV Collection telah diinstal sebelumnya pada TV Anda. Untuk menginstal aplikasi lainnya dari Philips TV Collection, Anda akan diminta untuk menyetujui Ketentuan Penggunaan. Anda dapat mengatur Pengaturan Privasi berdasarkan preferensi Anda.

Untuk menginstal aplikasi dari Philips TV Collection…

### 1 - Tekan △ HOME.

**2 -** Pilih Philips TV Collection dan tekan OK. Hal ini akan membuka bagian Aplikasi unggulan.

**3 -** Pilih tab "Semua" dan tekan OK. Hal ini akan menampilkan semua aplikasi yang tersedia untuk pengguna, termasuk aplikasi yang diinstal.

**4 -** Telusuri aplikasi dan pilih ikon aplikasi yang ingin

Anda instal, dan tekan OK. Hal ini akan membuka halaman Info Aplikasi. **5 -** Pilih tombol Instal dan tekan OK untuk

Aplikasi yang terinstal ditemukan di halaman Aplikasi, yang dapat dibuka dari layar Awal Android dengan menekan ikon Aplikasi di ujung kiri baris Aplikasi.

### Ketentuan Penggunaan

menginstal aplikasi.

Untuk menginstal dan menggunakan aplikasi Philips TV Collection, Anda harus menyetujui Ketentuan Penggunaan. Jika Anda tidak menyetujui ketentuan ini selama pemasangan TV pertama, Anda bisa selalu menyetujuinya di lain waktu. Saat Anda menyetujui Ketentuan Penggunaan, beberapa aplikasi akan segera tersedia dan Anda dapat menelusuri Philips TV Collection untuk menginstal aplikasi lain.

Untuk menyetujui Ketentuan Penggunaan setelah Anda melakukan pemasangan TV...

1 - Tekan △ HOME, pilih **WaPhilips TV** 

Collection dan tekan OK. Tekan tombol Opsi untuk membuka menu Opsi.

**2 -** Anda dapat memilih Ketentuan Penggunaan, lalu tekan OK untuk membaca.

**3 -** Pilih Terima dan tekan OK. Anda tidak dapat membatalkan persetujuan ini.

4 - Tekan  $\leftarrow$  BACK untuk menutup menu.

### Pengaturan Privasi

Anda dapat mengatur beberapa pengaturan privasi untuk aplikasi Philips TV Collection.

• Anda dapat mengizinkan statistik teknis untuk dikirim ke Philips.

- Anda dapat mengizinkan rekomendasi pribadi.
- Anda dapat mengizinkan cookie.

• Anda dapat mengaktifkan Penguncian Anak untuk aplikasi dengan peringkat usia 18+.

Untuk mengatur pengaturan privasi Philips TV Collection…

1- Tekan **C** HOME, pilih **R**Philips TV

Collection dan tekan OK. Tekan tombol Opsi untuk membuka menu Opsi.

**2 -** Anda dapat memilih Pengaturan privasi, lalu tekan OK.

**3 -** Pilih masing-masing pengaturan dan tekan OK untuk mengizinkan atau tidak mengizinkan. Anda dapat membaca tentang masing-masing pengaturan secara terperinci.

4 - Tekan  $\leftarrow$  BACK untuk menutup menu.

## <span id="page-31-0"></span> $\overline{9}$ Aplikasi

### <span id="page-31-1"></span> $\overline{91}$

## Tentang Aplikasi

Anda dapat menemukan Aplikasi favorit Anda di baris Aplikasi di menu Awal.

Seperti aplikasi di smartphone atau tablet, aplikasi di TV Anda menawarkan fungsi khusus agar pengalaman menikmati TV makin lengkap. Aplikasi seperti YouTube, permainan, toko video, atau prakiraan cuaca (a.o.). Anda dapat menggunakan aplikasi Browser Internet untuk menjelajahi Internet.

Aplikasi bisa berasal dari Philips TV Collection atau Google Play™ Store. Untuk membantu Anda memulai, beberapa aplikasi praktis telah diinstal sebelumnya di TV Anda.

Untuk menginstal aplikasi dari Philips TV Collection atau Google Play™ Store, TV harus tersambung ke Internet. Anda harus menyetujui Ketentuan Penggunaan untuk menggunakan aplikasi dari Philips TV Collection. Anda harus sign in dengan Akun Google untuk menggunakan aplikasi Google Play dan Google Play™ Store.

### <span id="page-31-2"></span>9.2 Google Play

### Movies and TV

Dengan Google Play Movies & TV , Anda dapat menyewa atau membeli film dan tayangan TV untuk ditonton di TV.

### Apa yang Anda Perlukan

- TV Anda harus tersambung dengan Internet
- Anda harus sign in dengan Akun Google di TV

• menambahkan kartu kredit ke Akun Google untuk membeli film atau tayangan TV

Untuk menyewa atau membeli film atau tayangan TV…

- 1 Tekan**△ HOME**.
- **2** Pilih Google Play Film & TV.
- **3** Pilih film atau tayangan TV dan tekan OK.
- **4** Pilih pembelian yang Anda inginkan dan

tekan OK. Anda akan dibawa ke prosedur pembelian.

Untuk menonton film atau tayangan TV yang disewa atau dibeli…

- 1 Tekan △ HOME.
- **2** Pilih Google Play Film & TV.
- **3** Pilih film atau tayangan TV dari pustaka Anda di

aplikasi, pilih judul dan tekan OK. **4 -** Anda dapat menggunakan tombol (hentikan),  $\blacksquare$  (jeda),  $\blacktriangleleft$  (putar mundur) atau  $\blacktriangleright$  (maju cepat) pada remote control. **5 -** Untuk menghentikan aplikasi Film & TV, tekan  $\leftarrow$  BACK berulang kali atau tekan  $\blacksquare$ 

Jika Aplikasi tidak ada pada layar Awal, Anda bisa menambahkannya melalui halaman Aplikasi atau dengan item Tambahkan aplikasi ke favorit di baris Aplikasi. Beberapa produk dan fitur Google Play tidak tersedia di semua negara.

Dapatkan informasi selengkapnya di www.support.google.com/androidtv

### Musik

EXIT.

Dengan YouTube Music, Anda dapat memutar musik favorit Anda di TV.

### Apa yang Anda Perlukan

- TV Anda harus tersambung dengan Internet
- Anda harus sign in dengan Akun Google di TV

Untuk memulai YouTube Music…

- $1 -$  Tekan  $\bigcap$  HOME.
- **2** Pilih YouTube Music.
- **3** Pilih musik yang Anda inginkan dan tekan OK.
- **4** Untuk menghentikan aplikasi

Musik, tekan  $\leftarrow$  BACK berulang kali atau tekan EXIT.

Jika Aplikasi tidak ada pada layar Awal, Anda bisa menambahkannya melalui halaman Aplikasi atau dengan item Tambahkan aplikasi ke favorit di baris Aplikasi. Beberapa produk dan fitur Google Play tidak tersedia di semua negara.

Dapatkan informasi selengkapnya di www.support.google.com/androidtv

### Permainan

Dengan Google Play Games, Anda dapat bermain permainan di TV. Online atau offline.

Anda dapat melihat apa yang teman Anda mainkan saat ini atau Anda dapat bergabung di permainan dan berkompetisi. Anda dapat melacak pencapaian Anda atau memulai dari titik Anda keluar sebelumnya.

### Apa yang Anda Perlukan

- TV Anda harus tersambung dengan Internet
- Anda harus sign in dengan Akun Google di TV
- menambahkan kartu kredit ke Akun Google Anda untuk membeli permainan baru

Mulai aplikasi Google Play Games untuk memilih dan menginstal aplikasi permainan baru di TV Anda.

Beberapa permainan tidak dikenai biaya. Pesan muncul jika permainan tertentu memerlukan gamepad untuk bermain permainan.

Untuk memulai dan menghentikan Google Play Game…

- 1 Tekan **△ HOME**.
- **2** Pilih Google Play Game.

**3 -** Pilih permainan yang akan dimainkan atau pilih permainan baru untuk diinstal dan tekan OK.

4 - Jika selesai, tekan  $\leftarrow$  BACK berulang kali atau tekan **EXIT** atau hentikan aplikasi dengan tombol keluar/berhenti.

Jika Aplikasi tidak ada pada layar Awal, Anda bisa menambahkannya melalui halaman Aplikasi atau dengan item Tambahkan aplikasi ke favorit di baris Aplikasi. Beberapa produk dan fitur Google Play tidak tersedia di semua negara.

Dapatkan informasi selengkapnya di www.support.google.com/androidtv

### Google Play Store

<span id="page-32-0"></span>Dari Google Play Store, Anda dapat mengunduh dan menginstal aplikasi baru. Beberapa aplikasi tidak dikenai biaya.

### Apa yang Anda Perlukan

- TV Anda harus tersambung dengan Internet
- Anda harus sign in dengan Akun Google di TV

• menambahkan kartu kredit ke Akun Google Anda untuk membeli aplikasi

Untuk menginstal aplikasi baru…

- 1 Tekan △ HOME.
- **2** Pilih Google Play Store dan tekan OK.
- **3** Pilih aplikasi yang ingin Anda instal dan tekan OK.

**4 -** Untuk menutup Google Play Store, tekan

BACK berulang kali atau tekan **EXIT**.

### Kontrol orang tua

Di Google Play Store, Anda dapat menyembunyikan aplikasi sesuai dengan kedewasaan pengguna/pembeli. Anda perlu memasukkan kode PIN untuk memilih atau mengubah tingkat kedewasaan.

<span id="page-32-1"></span>Untuk mengatur kontrol orang tua…

- 1 Tekan **△ HOME**.
- **2** Pilih Google Play Store dan tekan OK.
- **3** Pilih Pengaturan > Kontrol orang tua.
- **4** Pilih tingkat kedewasaan yang Anda inginkan.
- **5** Jika diminta, masukkan kode PIN.
- **6** Untuk menutup Google Play Store,

tekan  $\leftarrow$  BACK berulang kali atau tekan  $\blacksquare$  EXIT.

Jika Aplikasi tidak ada pada layar Awal, Anda bisa menambahkannya melalui halaman Aplikasi atau dengan item Tambahkan aplikasi ke favorit di baris Aplikasi. Beberapa produk dan fitur Google Play tidak tersedia di semua negara.

Dapatkan informasi selengkapnya di www.support.google.com/androidtv

### Pembayaran

Untuk melakukan pembayaran pada Google Play di TV, Anda harus menambahkan formulir pembayaran kartu kredit (di luar Amerika Serikat) - ke Akun Google Anda. Saat Anda membeli film atau tayangan TV, Anda akan dikenai biaya pada kartu kredit ini.

Untuk menambahkan kartu kredit…

**1 -** Di komputer Anda, kunjungi ke accounts.google.com dan sign in dengan Akun Google yang akan Anda gunakan dengan Google Play di TV.

**2 -** Kunjungi wallet.google.com untuk menambahkan kartu Akun Google Anda.

**3 -** Masukkan data kartu kredit dan terima syarat dan ketentuan.

### $\overline{93}$ Memulai atau Menghentikan Aplikasi

Anda dapat memulai aplikasi dari layar Awal.

Untuk memulai aplikasi…

1 - Tekan △ HOME.

**2 -** Pindah ke baris Aplikasi, pilih aplikasi yang diinginkan dan tekan OK.

3 - Untuk menghentikan aplikasi, tekan  $\leftarrow$  BACK atau tekan **EXIT** atau hentikan aplikasi dengan tombol keluar/berhenti.

Saat membuka layar Awal, aplikasi/pemutaran konten latar belakang akan berhenti. Anda harus memilih aplikasi atau konten dari layar Awal untuk melanjutkan.

### $\overline{94}$

### Mengunci Aplikasi

### Tentang Kunci Aplikasi

Anda dapat mengunci aplikasi yang tidak cocok untuk anak-anak. Anda dapat mengunci aplikasi dengan rating 18+ atau menyiapkan profil terbatas di menu Awal.

 $18+$ 

Kunci aplikasi 18+ akan meminta kode PIN saat Anda

mencoba memulai aplikasi dengan rating 18+. Kunci ini hanya berlaku untuk aplikasi dengan rating 18+ dari aplikasi Philips.

### Profil terbatas

Anda dapat menyiapkan profil terbatas untuk menu Awal di mana yang tersedia hanyalah aplikasi yang Anda izinkan. Anda perlu memasukan kode PIN untuk menyiapkan dan mengaktifkan profil terbatas.

### Google Play Store - Kedewasaan

Di Google Play Store, Anda dapat menyembunyikan aplikasi sesuai dengan kedewasaan

pengguna/pembeli. Anda perlu memasukkan kode PIN untuk memilih atau mengubah tingkat kedewasaan. Tingkat kedewasaan akan menentukan aplikasi mana yang tersedia untuk diinstal.

### Mengunci aplikasi dengan rating 18+

Anda dapat mengunci aplikasi dengan rating 18+ dari aplikasi Philips. Pengaturan ini mengontrol pengaturan 18+ di Pengaturan Privasi aplikasi Philips.

Untuk mengunci aplikasi dengan rating 18+…

1 - Pilih **\*** Pengaturan > Penguncian Anak, pilih Kunci Aplikasi dan tekan OK.

**2 -** Pilih Aktif dan tekan OK.

**3 -** Tekan (kiri) berulang kali jika perlu, untuk menutup menu.

Untuk informasi lainnya, di Bantuan, tekan tombol berwarna - Kata kunci dan cari Penguncian Anak, Kunci Aplikasi untuk informasi selengkapnya.

### Profil Terbatas

### Tentang Profil Terbatas

Anda dapat membatasi penggunaan aplikasi tertentu dengan mengalihkan TV ke profil terbatas. Menu Awal hanya akan menampilkan aplikasi yang Anda izinkan. Anda memerlukan kode PIN untuk keluar dari profil terbatas.

Dengan TV yang dialihkan ke profil terbatas, Anda tidak dapat…

• Menemukan atau membuka aplikasi yang ditandai sebagai Tidak diizinkan

• Mengakses Google Play Store

• Membeli melalui Google Play Movies & TV, dan Google Play Games

• Menggunakan aplikasi pihak ketiga yang tidak menggunakan sign-in Google

Dengan TV yang dialihkan ke profil terbatas, Anda dapat…

• Melihat konten yang sudah disewa atau dibeli dari

Google Play Movies & TV

- Bermain permainan yang sudah dibeli dan dipasang dari Google Play Games
- Mengakses pengaturan berikut ini: Jaringan Wi-Fi,
- Ucapan dan Aksesibilitas
- Menambah aksesori Bluetooth

Akun Google pada TV akan tetap log in. Penggunaan profil terbatas tidak mengubah Akun Google.

#### Penyiapan

Untuk menyiapkan profil terbatas…

1 - Pilih **\*** Pengaturan > Pengaturan Android dan tekan OK.

2 - Tekan v (turun) dan pilih Preferensi Perangkat > Keamanan & batasan lalu tekan OK.

- **3** Pilih Profil Terbatas dan tekan OK.
- **4** Pilih Pengaturan, dan tekan OK.
- **5** Masukkan kode PIN dengan remote control.
- **6** Pilih Aplikasi yang diizinkan, dan tekan OK.

**7 -** Pada daftar aplikasi yang tersedia, pilih salah aplikasi dan tekan OK untuk mengizinkan atau tidak mengizinkan aplikasi ini.

8 - Tekan  $\leftarrow$  BACK untuk mundur satu langkah atau tekan **EXIT** untuk menutup menu.

Sekarang, Anda dapat memasukkan profil terbatas.

Dengan kode PIN, Anda selalu dapat mengubah kode PIN atau mengedit daftar aplikasi yang diizinkan atau yang tidak diizinkan.

### Masuk

Untuk masuk ke (beralih ke) profil terbatas…

1 - Pilih **\*** Pengaturan > Pengaturan Android dan tekan OK.

2 - Tekan v (turun) dan pilih Preferensi Perangkat

- > Keamanan & batasan lalu tekan OK.
- **3** Pilih Masuk profil terbatas dan tekan OK.
- **4** Masukkan kode PIN dengan remote control.

5 - Tekan  $\leftarrow$  BACK untuk mundur satu langkah atau tekan **EXIT** untuk menutup menu.

Anda dapat melihat saat profil terbatas dimasukkan jika ikon muncul di layar Awal. Gulir ke bawah ke  $\bigstar$  Pengaturan dan gulir ke kanan jauh.

### Hapus

Untuk menghapus profil terbatas…

1 - Pilih **\*** Pengaturan > Pengaturan Android dan tekan OK.

- 2 Tekan v (turun) dan pilih Preferensi Perangkat
- > Keamanan & batasan lalu tekan OK.
- **3** Pilih Hapus profil terbatas dan tekan OK.
- **4** Masukkan kode PIN. TV akan menghapus profil

### <span id="page-34-0"></span>9.5 Mengelola Aplikasi

Jika Anda menghentikan aplikasi dan kembali ke menu Awal, aplikasi tidak benar-benar berhenti. Aplikasi masih berjalan di latar belakang agar siap sedia saat Anda memulainya lagi. Agar berjalan dengan lancar, kebanyakan aplikasi perlu menyimpan beberapa data di memori cache TV. Mungkin sebaiknya hentikan aplikasi sepenuhnya atau bersihkan data cache aplikasi tertentu guna mengoptimalkan keseluruhan kinerja aplikasi dan agar penggunaan memori tetap rendah di TV Android Anda. Selain itu, menghapus instalan aplikasi yang tidak Anda gunakan lagi adalah tindakan terbaik.

### <span id="page-34-1"></span> $96$ Penyimpanan

Anda dapat melihat seberapa banyak ruang penyimpanan - memori TV internal - yang Anda gunakan untuk aplikasi, video, musik Anda, dll. Anda dapat melihat berapa banyak ruang kosong yang masih tersedia untuk menginstal aplikasi baru. Periksa ruang penyimpanan jika aplikasi mulai terasa berjalan lambat atau jika aplikasi bermasalah.

Untuk mengetahui seberapa banyak penyimpanan yang Anda gunakan…

1 - Pilih **\*** Pengaturan > Pengaturan Android dan tekan OK.

**2 -** Pilih Preferensi Perangkat > Penyimpanan dan tekan OK.

**3 -** Lihat penggunaan ruang penyimpanan memori TV.

**4 -** Tekan BACK untuk mundur satu langkah atau tekan **EXIT** untuk menutup menu.

### Hard Drive USB

Jika Anda menyambungkan Hard Drive USB, Anda dapat menggunakan drive untuk memperbesar memori TV untuk menyimpan lebih banyak aplikasi. Izinkan Hard Drive USB untuk digunakan sebagai memori TV tambahan selama proses pemformatan. TV akan mencoba menyimpan aplikasi baru di Hard Drive USB terlebih dahulu. Beberapa aplikasi tidak mengizinkan untuk disimpan di Hard Drive USB.

Untuk memigrasi data Anda yang sudah ada, buka Pengaturan > Pengaturan Android > Preferensi Perangkat > Penyimpanan dan pilih Hard Drive USB.

## <span id="page-35-0"></span> $\overline{10}$ Internet

### <span id="page-35-1"></span> $\overline{10.1}$

## Memulai Internet

Anda bisa menelusuri Internet di TV Anda. Anda dapat menampilkan semua situs web di Internet, tetapi kebanyakan situs tersebut tidak disiapkan untuk layar TV.

• Beberapa plug-in (misalnya untuk menampilkan halaman atau video) tidak tersedia pada TV Anda.

• Anda tidak bisa mengirimkan atau mengunduh file.

• Halaman Internet ditampilkan satu per satu dalam layar penuh.

Untuk memulai browser Internet…

1 -  $Tekan \triangle HOMF$ 

**2 -** Pilih Aplikasi > Browser Internet dan tekan OK.

**3 -** Masukkan alamat Internet dan pilih untuk mengonfirmasi.

**4 - Untuk menutup Internet, tekan △ HOME atau EXIT.** 

\* Catatan: Jika Browser Internet tidak ada pada baris Aplikasi, Anda dapat menekan ikon + di ujung baris untuk menambahkan aplikasi.

### <span id="page-35-2"></span> $\overline{10.2}$

## Opsi tentang Internet

Beberapa ekstra tersedia untuk Internet.

Untuk membuka ekstra…

1 - Saat situs web dibuka, tekan **+ OPTIONS**.

**2 -** Pilih salah satu item dan tekan OK.

• Buka Tautan di Tab Baru: Untuk membuka tautan di tab baru.

• Tutup Tab Saat Ini: Untuk menutup tab saat ini.

• Tambahkan panggilan cepat: Untuk memasukkan alamat Internet baru.

• Tambahkan ke penanda: Tambahkan halaman sebagai penanda

• Keamanan halaman: Untuk melihat tingkat keamanan halaman saat ini.

• Tab pribadi baru: Buka tab pribadi baru, dan lakukan penelusuran pribadi

• Pengaturan: Pengaturan untuk Zoom, Ukuran teks, Mode aksesibilitas, Selalu tampilkan bilah menu, dan hapus riwayat (penelusuran)

• Bantuan: Informasi browser Internet

• Keluar dari browser Internet: Tutup browser Internet
## 11 Menu Cepat

Anda dapat menggunakan Menu Cepat sebagai menu Awal Anda. Di Menu Cepat, Anda akan menemukan cara cepat untuk mengakses fungsi TV.

Untuk membuka Menu Cepat dan membuka item…

- 1 Tekan **B**untuk membuka Menu Cepat.
- **2** Pilih item dan tekan OK untuk membuka atau memulainya.

3 - Tekan  $\leftarrow$  BACK untuk menutup Menu Cepat tanpa memulai apa pun.

# $\overline{12}$ Sumber

### $\frac{1}{12.1}$

## Beralih ke perangkat

Dari daftar Sumber, Anda dapat beralih ke setiap perangkat yang tersambung. Anda dapat beralih ke tuner untuk menonton TV, membuka konten Flash Drive USB yang tersambung atau melihat rekaman yang Anda buat di Hard Drive USB yang tersambung. Anda dapat beralih ke perangkat Anda yang tersambung untuk menonton programnya, penerima digital atau pemutar Disk Blu-ray.

Untuk beralih ke perangkat yang tersambung…

1 - Tekan **II** SOURCES untuk membuka menu Sumber.

**2 -** Pilih salah satu item di daftar sumber dan tekan OK. TV akan menampilkan program atau konten perangkat.

### Putar Sekali-Sentuh

Dengan TV dalam mode siaga, Anda dapat menyalakan pemutar disk dengan remote control TV. Untuk menyalakan pemutar disk dan TV dari siaga dan segera mulai memutar disk, tekan  $\blacktriangleright$  (putar) pada remote control TV. Perangkat harus disambungkan dengan kabel HDMI dan TV serta perangkat harus dilengkapi HDMI CEC yang diaktifkan.

### $\overline{122}$

# Opsi untuk Input TV

Beberapa perangkat input TV menawarkan pengaturan tertentu.

Untuk mengatur opsi untuk input TV tertentu…

### 1 - Tekan **ES** SOURCES.

**2 -** Pilih input TV di daftar dan tekan OK.

**3 -** Tekan OPTIONS. Anda dapat mengatur opsi untuk input TV yang dipilih di sini.

4 - Tekan + OPTIONS lagi untuk menutup menu Opsi.

Opsi yang memungkinkan…

### Gambar pada gambar

Saat menonton saluran TV atau video dari perangkat HDMI yang tersambung, Anda dapat menciutkan video ke sudut untuk menelusuri layar depan atau aplikasi.

### Kontrol

Dengan opsi ini, Anda dapat mengoperasikan perangkat yang tersambung dengan remote control TV. Perangkat harus disambungkan dengan kabel

HDMI dan TV serta perangkat harus dilengkapi HDMI CEC yang diaktifkan

### Info Perangkat

Buka opsi ini untuk melihat informasi tentang perangkat yang tersambung.

### $\overline{123}$ Nama dan Jenis Perangkat

Saat Anda menyambungkan perangkat baru ke TV dan TV mendeteksi perangkat, Anda dapat menetapkan ikon yang sesuai dengan jenis perangkat. Jika Anda menyambungkan perangkat dengan kabel HDMI dan HDMI CEC, TV mendeteksi jenis perangkat secara otomatis dan perangkat diberi ikon yang sesuai.

Jenis perangkat menentukan gaya gambar dan suara, nilai resolusi, pengaturan tertentu atau posisi dalam menu Sumber. Anda tidak perlu khawatir tentang pengaturan yang ideal.

### Mengubah Nama atau Mengubah Jenis

Anda dapat selalu mengubah nama atau mengubah jenis perangkat yang tersambung. Cari ikon  $+$  di sebelah kanan nama perangkat di menu Sumber. Beberapa sumber input TV tidak mengizinkan pengubahan nama.

Untuk mengubah jenis perangkat…

**1 -** Pilih perangkat di menu Sumber dan tekan OPTIONS .

2 - Tekan  $\leftarrow$  BACK untuk menyembunyikan keyboard pada layar.

3 - Tekan  $\vee$  (turun) untuk menemukan semua jenis perangkat yang tersedia. Pilih jenis yang Anda inginkan dan tekan OK.

**4 -** Jika Anda ingin mereset jenis perangkat ke jenis konektor aslinya, pilih Reset dan tekan OK. **5 -** Pilih Tutup dan tekan OK untuk menutup menu ini.

### Untuk mengubah nama perangkat…

**1 -** Pilih perangkat di menu Sumber dan tekan **OPTIONS** 

**2 -** Gunakan Keyboard pada layar untuk menghapus nama saat ini dan memasukkan nama  $bar$ untuk mengonfirmasi.

3 - Tekan  $\leftarrow$  BACK untuk menyembunyikan keyboard pada layar.

**4 -** Jika Anda ingin mereset nama perangkat ke nama konektor aslinya, pilih Reset dan tekan OK. **5 -** Pilih Tutup dan tekan OK untuk menutup menu ini.

### $\frac{12.4}{2.4}$ Memindai Ulang Sambungan

Anda dapat memindai kembali semua sambungan TV untuk memperbarui menu Sumber dengan perangkat yang baru saja tersambung.

Untuk memindai kembali sambungan…

1 - Tekan **SOURCES** untuk membuka menu Sumber.

2 - Tekan  $\land$  (naik) untuk memilih ikon  $\theta$  di kanan atas menu Sumber.

**3 -** Tekan OK untuk mulai memindai sambungan. Perangkat yang baru disambungkan akan

ditambahkan ke menu Sumber.

# $\overline{13}$ Jaringan

## $13.1$

## Jaringan

Di Bantuan, tekan tombol berwarna  $\blacktriangle$  Kata Kunci dan cari Jaringan, untuk informasi selengkapnya tentang menyambungkan TV ke jaringan.

## 13.2 Bluetooth

### Memasangkan Perangkat

Di Bantuan, tekan tombol berwarna  $\blacktriangle$  Kata Kunci dan cari Bluetooth, Pemasangan untuk informasi selengkapnya tentang memasangkan perangkat nirkabel.

## Memilih Perangkat

Untuk informasi lebih lanjut, di Bantuan, tekan tombol berwarna - Kata Kunci dan cari Bluetooth, Pilih perangkat untuk informasi selengkapnya tentang cara memilih perangkat nirkabel.

## Menghapus Perangkat

Untuk informasi selengkapnya, di Bantuan, tekan tombol berwarna - Kata Kunci dan cari Bluetooth, Hapus perangkat untuk informasi selengkapnya tentang cara memutus pemasangan (menghapus) perangkat Bluetooth nirkabel.

# Pengaturan

 $\frac{1}{14.1}$ 

 $\overline{14}$ 

## Gambar

### Pengaturan Gambar

### Gaya Gambar

### Memilih gaya

■ Menu Cepat > Pengaturan Sering > Gambar > Gaya gambar.

Untuk memudahkan penyesuaian gambar, Anda dapat memilih preset gaya gambar.

• AI - Semua pengaturan gambar akan secara otomatis disesuaikan berdasarkan algoritme AI. • Pribadi - Preferensi gambar yang Anda atur selama penyalaan pertama.

- Tajam Ideal untuk tampilan siang hari
- Alami Pengaturan gambar alami
- $\cdot$  Standar Pengaturan paling hemat energi

• Film - Ideal untuk menonton film dengan efek studio asli

- Game\* Ideal untuk bermain game
- Monitor\*\* Ideal untuk tampilan PC

• **B** Siang - untuk Kalibrasi ISF, tekan tombol berwarna - TERAPKAN SEMUA untuk menyalin pengaturan yang dikalibrasi ke semua sumber.

• **B** Malam - untuk Kalibrasi ISF, tekan tombol berwarna - TERAPKAN SEMUA untuk menyalin pengaturan yang dikalibrasi ke semua sumber.

\* Gaya gambar - Game hanya tersedia dalam sumber video HDMI.

\*\* Gaya gambar - Monitor hanya tersedia jika video sumber HDMI dapat diterapkan untuk penggunaan di PC. HDR tidak didukung pada mode Monitor. TV dapat memutar video HDR pada mode Monitor, tapi pemrosesan HDR tidak akan diterapkan.

Ketika TV menerima sinyal HDR (Hybrid Log Gamma, HDR10, dan HDR10+), pilih gaya gambar berikut:

- HDR AI
- HDR Pribadi
- HDR Tajam
- HDR Alami
- HDR Film
- HDR Permainan
- **B** Siang Untuk Kalibrasi ISF
- **B** Malam Untuk Kalibrasi ISF

Ketika TV menerima sinyal Dolby Vision HDR, pilih gaya gambar berikut:

- HDR Pribadi
- HDR Tajam
- Dolby Vision Terang
- Dolby Vision Gelap
- HDR Permainan
- Mengembalikan Gaya

**1 -** Pilih gaya gambar yang ingin Anda kembalikan. 2 - Tekan tombol berwarna - Kmblkn gaya, dan tekan OK. Gaya dikembalikan.

### Menyesuaikan Gaya

Setiap gambar yang Anda sesuaikan, seperti Warna atau Kontras, akan disimpan di dalam Gaya Gambar yang saat ini dipilih. Ini memungkinkan Anda menyesuaikan setiap gaya. Hanya gaya Pribadi yang dapat menyimpan

pengaturannya untuk setiap sumber yang tersambung dalam menu Sumber.

Warna, Kontras, Ketajaman, Kecerahan

Menyesuaikan warna gambar

### Pengaturan > Gambar > Warna.

Tekan tanda panah  $\land$  (naik) atau  $\lor$  (turun) untuk menyesuaikan nilai saturasi warna gambar.

### Menyesuaikan kontras gambar

#### Pengaturan > Gambar > Kontras lampu latar atau kontras OLED.

Tekan tanda panah  $\bigwedge$  (naik) atau  $\bigvee$  (turun) untuk menyesuaikan nilai kontras gambar.

Anda dapat menurunkan nilai kontras untuk mengurangi konsumsi daya.

Menyesuaikan ketajaman gambar

### Pengaturan > Gambar > Ketajaman.

Tekan tanda panah  $\land$  (naik) atau  $\lor$  (turun) untuk menyesuaikan nilai ketajaman gambar.

Menyesuaikan kecerahan

### Pengaturan > Gambar > Kecerahan.

Tekan tanda panah  $\land$  (naik) atau  $\lor$  (turun) untuk mengatur tingkat kecerahan sinyal gambar.

Catatan: Pengaturan kecerahan jauh melampaui nilai referensi (50) dapat menyebabkan kontras yang lebih rendah.

### Pengaturan Gambar Lanjutan

#### Pengaturan Warna

Pengaturan Warna Lanjutan

 $\bigstar$  Pengaturan > Gambar > Lanjutan > Warna.

Menyesuaikan pengaturan nada warna

 Pengaturan > Gambar > Lanjutan > Warna > Nada Warna.

Tekan panah  $\land$  (naik) atau  $\lor$  (turun) untuk menyesuaikan nilai pengaturan nada warna.

#### Menyesuaikan penyempurnaan warna

 $\bigstar$  Pengaturan > Semua pengaturan > Gambar > L anjutan > Warna > Penyempurnaan warna.

Pilih Maksimum, Medium, atau Minimum untuk mengatur tingkat intensitas warna dan detail dalam warna-warna terang.

Catatan: Tidak tersedia saat sinyal Dolby Vision terdeteksi.

#### Menyesuaikan gamut warna

- $\bullet$  Pengaturan > Semua pengaturan
- > Gambar > Lanjutan > Warna > Gamut warna.

Pilih Normal atau Lebar untuk mengatur jenis gamut warna.

Catatan: Tidak tersedia saat sinyal gamut warna lebar terdeteksi.

#### Memilih suhu warna preset

### **th** Pengaturan

> Gambar > Lanjutan > Warna > Suhu warna.

Pilih Normal, Hangat, atau Dingin untuk mengatur suhu warna berdasarkan preferensi Anda.

Penyelarasan titik putih

 $\bigstar$  Pengaturan > Gambar > Lanjutan > Warna > Penyelarasan titik putih.

Sesuaikan penyelarasan titik putih berdasarkan pilihan suhu warna gambar. Tekan panah  $\land$  (naik) atau  $\vee$  (turun) untuk menyesuaikan nilai.

### Kontrol Warna (Rona, Saturasi, dan Intensitas)

### $\bullet$  Pengaturan

> Gambar > Lanjutan > Warna > Kontrol warna.

Tekan panah  $\land$  (naik) atau  $\lor$  (turun) untuk menyesuaikan nilai Rona, Saturasi dan Intensitas untuk warna Merah, Kuning, Hijau, Cyan, Biru dan Magenta. Tekan tombol berwarna - Reset untuk mereset gaya gambar. Untuk mereset semua nilai ke default, pilih Reset semua.

Catatan: Hanya tersedia saat gaya gambar adalah ISF Siang atau ISF Malam.

Mode RGB Saja

 Pengaturan > Gambar > Lanjutan > Warna > Mode RGB saja .

Pilih Merah, Hijau atau Biru untuk mengubah gambar menjadi warna yang dipilih saja, atau pilih Tidak aktif untuk menonaktifkan mode RGB.

Catatan: Hanya tersedia saat gaya gambar adalah ISF Siang atau ISF Malam.

#### Pengaturan Kontras Lanjutan

#### Mode Kontras

 $\bullet$  Pengaturan > Gambar > Lanjutan > Kontras > Mode kontras.

Pilih Normal, Dioptimalkan untuk gambar, atau Dioptimalkan untuk menghemat daya untuk mengatur agar TV otomatis menurunkan kontras, demi konsumsi daya terbaik atau pengalaman gambar terbaik.

### Pengaturan HDR

Jika sedang menyaksikan program HDR - program yang direkam dalam HDR - Anda tidak perlu lagi meningkatkan ke HDR dan Kontrol Peningkatan HDR tidak tersedia. TV akan beralih ke mode HDR dengan dengan indikasi.

TV mendukung format HDR berikut: Hybrid Log Gamma, HDR10, HDR10+, dan Dolby Vision, tetapi bergantung pada ketersediaan format HDR tersebut di penyedia konten.

#### Realitas Alami Sempurna

 $\bullet$  Pengaturan > Gambar > Lanjutan > Kontras > Realitas Alami Sempurna.

Realitas Alami Sempurna meningkatkan kesan kontras dan kecerahan untuk menciptakan efek HDR untuk sumber standar. Tidak tersedia ketika konten video didukung HDR (High-Dynamic Range).

#### HDR Perfect

 $\bigstar$  Pengaturan > Gambar > Lanjutan > Kontras > HDR Sempurna.

Atur HDR Perfect ke Nonaktif, Minimum, Medium, Maksimum atau Otomatis untuk mengatur tingkat TV agar secara otomatis menampilkan kontras super dan efek kecerahan untuk konten HDR. Untuk konten HDR10+, sebaiknya atur HDR Perfect ke Otomatis untuk menampilkan efek HDR terbaik.

Catatan: Tersedia saat sinyal HDR (High-Dynamic Range) terdeteksi, kecuali Dolby Vision HDR.

#### Kontras Sempurna

 $\bullet$  Pengaturan > Gambar > Lanjutan > Kontras > Kontras sempurna.

Pilih Maksimum, Medium, atau Minimum untuk mengatur tingkat penyempurnaan detail TV secara otomatis di area gelap, sedang, dan terang pada gambar.

Catatan: Tidak tersedia saat sinyal HDR terdeteksi. Tidak tersedia dalam mode Monitor.

#### Kontras Video, Gamma

#### Kontras video

 $\bullet$  Pengaturan > Gambar > Lanjutan > Kontras > Kontras video.

Tekan tanda panah  $\land$  (naik) atau  $\lor$  (turun) untuk mengatur tingkat kontras video.

#### Gamma

 $\bullet$  Pengaturan > Gambar > Lanjutan > Kontras > Gamma.

Tekan tanda panah  $\land$  (naik) atau  $\lor$  (turun) untuk melakukan pengaturan non-linier bagi luminansi dan kontras gambar.

#### Sensor Cahaya

 $\bullet$  Pengaturan > Gambar > Lanjutan > Kontras > Sensor cahaya.

Pilih Aktif untuk menyesuaikan pengaturan gambar secara otomatis sesuai kondisi pencahayaan ruangan.

Pengaturan Ketajaman Lanjutan

#### Resolusi Ultra

 $\bullet$  Pengaturan >

Gambar > Lanjutan > Ketajaman > Resolusi Ultra.

Pilih Aktif untuk mendapatkan ketajaman superior dalam tepi garis dan detail.

#### Pembersihan Gambar

Reduksi noise

 $\bullet$  Pengaturan > Gambar > Lanjutan > Pembersihan gambar > Reduksi noise.

Pilih Maksimum, Medium, atau Minimum untuk mengatur tingkat penghilangan noise dalam konten video.

Noise paling terlihat kentara dalam bentuk titik kecil yang bergerak pada layar gambar.

#### Pengurang Artefak MPEG

 $\bullet$  Pengaturan >

Gambar > Lanjutan > Pembersihan gambar > Pengurang Artefak MPEG.

Pilih Maksimum, Medium, atau Minimum untuk mendapatkan tingkat kehalusan artefak dalam konten video digital.

Artefak MPEG paling terlihat kentara dalam bentuk blok kecil atau tepi yang terpotong-potong pada gambar di layar.

#### Pengaturan Gambar

#### Gaya Gambar

Gaya Gambar

 $\bullet$  Pengaturan > Gambar > Lanjutan > Gambar > Gaya gambar.

Gaya gambar menyediakan mode pengaturan gambar yang dioptimalkan untuk konten video berbeda.

Pilih salah satu gaya gerakan untuk menampilkan beragam pengalaman tampilan pada video gerakan. (Off, Pure Cinema, Movie, Standard, Smooth, Personal)

Tidak tersedia untuk hal berikut:

 $\cdot$   $\bullet$  Pengaturan > Gambar > Gaya gambar > Monitor

 $\cdot$   $\spadesuit$  Pengaturan > Gambar > Gaya gambar

> Permainan

#### Perfect Natural Motion

#### Perfect Natural Motion

 $\bullet$  Pengaturan > Gambar > Lanjutan > Gambar > Gambar Alami Sempurna.

Perfect Natural Motion membuat gerakan menjadi mulus dan lancar.

Pilih Maksimum, Medium, atau Minimum untuk mendapatkan tingkat pengurangan getaran gambar, yang terlihat dalam film di TV. Pilih Minimum atau Tidak aktif ketika noise tampak saat memutar gambar bergerak di layar.

Catatan: Hanya tersedia ketika Gaya gambar diatur ke Pribadi.

### Perfect Clear Motion

 $\bullet$  Pengaturan > Gambar > Lanjutan > Gambar > Gambar Alami Sempurna.

Perfect Clear Motion membuat gerakan menjadi halus dan lancar.

Pilih Maksimum, Medium, atau Minimum untuk mendapatkan tingkat pengurangan getaran gambar, yang terlihat dalam film di TV. Pilih Minimum atau Tidak aktif ketika noise tampak saat memutar gambar bergerak di layar.

Catatan: Hanya tersedia ketika Gaya gambar diatur ke Pribadi.

### Pengaturan AI Lanjutan

### Kontras sempurna

**C** Pengaturan > Gambar > Pengaturan AI lanjutan > Kontras sempurna.

Pilih Maksimal, Medium, atau Minimal untuk mengatur level penyesuaian kontras di AI gaya gambar.

### Warna sempurna

 $\bullet$  Pengaturan > Gambar > Pengaturan AI Lanjutan > Warna sempurna.

Pilih Maksimal, Medium, atau Minimal untuk mengatur level penyesuaian warna di AI gaya gambar.

### Ketajaman sempurna

 $\bigstar$  Pengaturan > Gambar > Pengaturan AI Lanjutan > Ketajaman sempurna.

Pilih Maksimal, Medium, atau Minimal untuk

mengatur level penyesuaian ketajaman di AI gaya gambar.

### Kesempurnaan sumber

 $\bullet$  Pengaturan > Gambar > Pengaturan AI lanjutan > Kesempurnaan sumber.

Pilih Maksimal, Medium, atau Minimal untuk mengatur level penyesuaian kesempurnaan sumber di AI gaya gambar.

### Gerakan sempurna

 $\bullet$  Pengaturan > Gambar > Pengaturan AI lanjutan > Gerakan sempurna.

Pilih Maksimal, Medium, atau Minimal untuk mengatur level penyesuaian gerakan di AI gaya gambar.

Catatan: Pengaturan AI Tingkat Lanjut hanya tersedia saat Anda memilih Gaya Gambar AI atau HDR AI.

### Format Gambar

Jika gambar tidak ditampilkan penuh pada layar, jika ada bilah hitam di atas atau bawah atau di kedua sisi, Anda dapat menyesuaikan gambar untuk ditampilkan penuh pada layar.

Untuk memilih salah satu pengaturan dasar untuk mengisi layar…

**1 -** Saat menonton saluran TV,

pilih  $\bigcirc$ Pengaturan > Format Gambar > Isi Layar, Disesuaikan dengan Layar, Layar Lebar dan Asli, dan tekan OK.

**2 -** Tekan (kiri) berulang kali jika perlu, untuk menutup menu.

• Isi Layar – secara otomatis memperbesar gambar untuk mengisi layar. Distorsi gambar minimal, terjemahan tetap terlihat. Tidak sesuai untuk input PC. Beberapa konten gambar ekstrem dapat tetap menampilkan bilah hitam. Rasio aspek konten gambar dapat berubah.

• Disesuaikan dengan Layar – secara

otomatis memperbesar gambar untuk mengisi layar tanpa distorsi. Bilah hitam mungkin terlihat. Tidak sesuai untuk input PC.

• Layar Lebar – secara otomatis memperbesar layar ke layar penuh 16:9. Rasio aspek konten gambar dapat berubah.

• Asli – memperbesar gambar secara otomatis agar pas dengan rasio aspek aslinya. Tidak terlihat konten yang hilang.

Untuk memformat gambar secara manual…

1 - Saat menonton saluran TV, pilih **\*** Pengaturan > Format Gambar > Lanjutan dan tekan OK.

**2 -** Gunakan Geser, Zoom atau Regangkan untuk menyesuaikan gambar.

**3 -** Atau pilih Urungkan untuk kembali ke pengaturan untuk gambar saat Anda membuka Format Gambar.

• Geser – Klik tanda panah untuk menggeser gambar. Anda hanya dapat menggeser gambar saat sedang diperbesar.

• Zoom – Klik tanda panah untuk memperbesar.

• Regangkan – Klik tanda panah untuk meregangkan gambar secara vertikal atau horizontal.

• Urungkan – Klik untuk kembali ke format gambar sebelumnya.

### Pemberitahuan Dolby Vision

 $\bigstar$  Pengaturan > Gambar > Pemberitahuan Dolby Vision.

Nyalakan atau matikan pemberitahuan Dolby Vision saat konten Dolby Vision mulai diputar di TV Anda.

### $\overline{142}$

Suara

### Gaya Suara

Memilih gaya

 $\bullet$  Pengaturan > Suara > Gaya suara.

Untuk memudahkan penyesuaian suara, Anda dapat memilih pengaturan preset dengan gaya suara.

• Mode AI - Ada beberapa gaya yang ideal untuk menonton film, mendengarkan musik, atau memainkan permainan. Pilih mode AI untuk beralih gaya suara secara pintar berdasarkan konten audio. • Asli - Pengaturan suara paling netral

- 
- Film Ideal untuk menonton film
- Musik Ideal untuk mendengarkan musik
- Permainan Ideal untuk permainan
- Berita Ideal untuk percakapan

• Mode pribadi - Mengakses pengaturan suara lebih mendalam.

#### Mengembalikan Mode pribadi

**1 -** Atur gaya Suara ke Mode pribadi.

2 - Tekan tombol warna - Kmblkn gaya, dan tekan OK. Gaya dikembalikan.

#### Menyesuaikan Mode pribadi

**1 -** Atur gaya Suara ke Mode pribadi.

2 - Tekan tombol warna - Sesuaikan, dan tekan OK untuk mengubah pengaturan Mode pribadi.

### Volume Headphone

Volume headphone

**C** Pengaturan > Suara > Volume Headphone.

Tekan tanda panah  $\land$  (naik) atau  $\lor$  (turun) untuk menyesuaikan volume headphone yang tersambung secara terpisah.

### Pengaturan mode pribadi

Speaker virtualizer

 $\bigstar$  Pengaturan > Suara > Pengaturan mode pribadi> Speaker virtualizer.

Pilih Aktif atau Otomatis (Dolby Atmos) untuk mengaktifkan Dolby Atmos yang dapat menambahkan dimensi tinggi suara. Dengan dimensi tinggi, suara dapat diposisikan secara akurat dan dipindahkan dalam ruang tiga dimensi.

#### Clear dialogue

**C** Pengaturan > Suara > Pengaturan mode pribadi > Clear dialogue > Aktif.

Pilih Aktif untuk mendapatkan kualitas suara yang ditingkatkan untuk program percakapan.

#### Ekualiser AI

 $\bullet$  Pengaturan > Suara > Pengaturan mode pribadi > Ekualiser AI.

Pilih Aktif untuk mengaktifkan penyesuaian ekualiser cerdas berdasarkan konten audio dan pengaturan kustom.

AI Ekualiser Kustom

 $\bullet$  Pengaturan > Suara > Pengaturan mode pribadi > Ekualiser AI Kustom.

Tekan tanda panah  $\land$  (naik) atau  $\lor$  (turun) untuk menyesuaikan tingkat Ekualiser AI.

### Penempatan TV

Penempatan TV

**C** Pengaturan > Suara > Penempatan TV.

Pilih Di dudukan TV atau Di dinding untuk mendapatkan reproduksi suara terbaik sesuai pengaturan.

### DTS Play-Fi

### DTS Play-Fi

**Pengaturan > Suara > DTS Play-Fi.** 

Dengan DTS Play-Fi di TV Philips, Anda dapat tersambung ke speaker yang kompatibel untuk melakukan streaming audio nirkabel ke ruangan lain di rumah Anda.

Catatan: Pengaturan untuk Audio TV Multiruangan tidak tersedia saat tersambung dengan aplikasi DTS Play-Fi Headphones atau memutar musik dari aplikasi DTS Play-Fi.

Untuk streaming audio secara nirkabel ke speaker, Anda memerlukan...

• Philips Android Smart TV yang mendukung DTS Play-Fi

- Perangkat yang kompatibel dengan DTS Play-Fi
- Aplikasi DTS Play-Fi di TV Philips
- Perangkat seluler seperti ponsel atau tablet

• Aplikasi DTS Play-Fi atau aplikasi DTS Play-Fi

Headphones yang terinstal di ponsel atau tablet

• Jaringan Wi-Fi

### Pengaturan untuk menyambungkan perangkat yang

#### kompatibel dengan DTS Play-Fi

**1 -** Unduh dan instal aplikasi DTS Play-Fi atau aplikasi DTS Play-Fi Headphones di ponsel atau tablet Anda.

**2 -** Gunakan aplikasi DTS Play-Fi atau aplikasi DTS Play-Fi Headphones untuk mencari dan menyiapkan perangkat yang kompatibel dengan DTS Play-Fi. Pastikan perangkat DTS Play-Fi tersambung ke jaringan Wi-Fi yang sama dengan TV Anda. **3 -** Di TV Philips, buka aplikasi DTS Play-Fi yang telah diinstal sebelumnya, lalu pilih Sambungkan

Speaker untuk mencari perangkat yang kompatibel dengan DTS Play-Fi.

**4 -** Setelah perangkat DTS Play-Fi berhasil tersambung ke TV, Anda dapat memilih perangkat dari daftar perangkat dan menyesuaikan volumenya. **5 -** Sekarang Anda dapat mulai melakukan streaming audio dari TV ke beberapa perangkat DTS Play-Fi.

### Pengaturan Suara Lanjutan

### Kontrol Volume

### Volume otomatis

**C** Pengaturan > Suara > Lanjutan > Volume otomatis.

Pilih Aktif atau Tidak aktif untuk mengaktifkan atau menonaktifkan penyesuaian volume otomatis.

Pilih Mode Malam untuk pengalaman mendengarkan yang lebih tenang dan nyaman.

### Volume delta

 $\bullet$  Pengaturan > Suara > Lanjutan > Volume Delta.

Pengaturan Volume delta dapat digunakan untuk menyeimbangkan perbedaan tingkat suara antara saluran TV dan input sumber HDMI. Tekan tanda panah  $\land$  (naik) atau  $\lor$  (turun) untuk menyesuaikan nilai delta untuk volume speaker TV.

\* Catatan: Volume Delta tersedia saat sumber input diatur ke HDMI atau sumber Analog dan Audio out diatur ke Speaker TV atau HDMI sound system.

### Pengaturan Audio Out

 $\bullet$  Pengaturan > Suara > Lanjutan > Audio out.

Atur TV untuk memutar suara di TV atau di sistem audio yang tersambung.

Anda dapat memilih di mana Anda ingin mendengarkan suara TV dan bagaimana Anda ingin mengontrolnya.

• Jika Anda memilih Speaker TV nonaktif, Anda menonaktifkan speaker TV secara permanen.

• Jika Anda memilih Speaker TV, speaker TV selalu aktif.

Dengan perangkat audio yang tersambung ke HDMI CEC, pilih Sistem suara HDMI. TV akan menonaktifkan speaker TV ketika perangkat memutar

suara.

### Pengaturan Output Digital

Pengaturan output digital tersedia untuk sinyal suara HDMI ARC dan optik.

#### Format output digital

 $\bigstar$  Pengaturan > Suara > Lanjutan > Fotmat output digital.

Atur sinyal audio out TV agar sesuai dengan kemampuan suara dari Sistem Home Theatre yang tersambung.

• Stereo (tanpa kompresi): Jika perangkat pemutaran audio tidak memiliki pemrosesan suara multisaluran, pilih hanya output konten stereo ke perangkat pemutaran audio Anda.

• Multisaluran: Pilih hanya output konten audio multisaluran (sinyal suara multisaluran terkompresi) atau konten audio stereo ke perangkat pemutaran audio Anda.

• Multisaluran (bypass): Pilih untuk output konten

Dolby Digital Plus atau DTS ke perangkat pemutaran audio Anda atau sistem Home theatre.

- Pastikan perangkat pemutaran audio Anda mendukung fitur Dolby Atmos.

- Output SPDIF (DIGITAL AUDIO OUT) akan dinonaktifkan saat streaming konten Dolby Digital Plus.

#### Pelevelan output digital

 $\bigstar$  Pengaturan > Suara > Lanjutan > Pelevelan output digital.

Sesuaikan tingkat kekencangan suara dari perangkat yang tersambung ke output audio digital (SPDIF) atau HDMI.

• Pilih Tambah untuk membesarkan volume.

• Pilih Kurang untuk mengecilkan suara.

### Penundaan output digital

 $\bullet$  Pengaturan > Suara > Lanjutan > Penundaan output digital.

Untuk beberapa Sistem Home Theatre, Anda mungkin perlu menyesuaikan penundaan sinkronisasi audio untuk menyinkronkan audio ke video. Pilih Tidak aktif jika penundaan suara diatur pada Suara.

### Offset output digital (Hanya tersedia ketika Penundaan output digital diatur ke Aktif)

 Pengaturan > Suara > Lanjutan > Offset output digital.

Jika Anda tidak dapat mengatur penundaan pada Sistem Home Theatre, Anda dapat mengatur TV untuk menyinkronkan suara. Anda dapat mengatur offset yang mengompensasi waktu yang diperlukan Sistem Home Theatre untuk memproses suara gambar TV. Anda dapat mengatur nilai dalam kelipatan 5 mdtk. Pengaturan maksimumnya adalah 60 mdtk.

### Pemberitahuan Dolby Atmos

 $\bullet$  Pengaturan > Gambar > Pemberitahuan Dolby Atmos.

Nyalakan atau Matikan pemberitahuan Dolby Atmos saat konten Dolby Atmos mulai diputar di TV Anda.

 $\frac{1}{14}$ 

## Pengaturan Ambilight

### Aktifkan atau Nonaktifkan Ambilight

### Menonaktifkan Ambilight

Tekan *ambilight* dan pilih Tidak aktif, atau Anda dapat Menonaktifkan dengan menekan  $\bigcirc$ Pengaturan > Ambilight > Gaya Ambilight > Tidak aktif.

### Gaya Ambilight

Anda dapat memilih bagaimana Ambilight mengikutinya.

**C** Pengaturan > Ambilight > Gaya Ambilight.

#### Ikuti video

 $\bigstar$  Pengaturan > Ambilight > Gaya Ambilight > Ikuti video.

Pilih salah satu gaya yang mengikuti dinamika gambar di layar TV.

- Standar Ideal untuk menonton TV sehari-hari
- Alami Mengikuti gambar atau suara senyata mungkin
- Olahraga Ideal untuk program olahraga
- Tajam Ideal untuk kondisi siang hari
- Permainan Ideal untuk permainan

#### Ikuti audio

 $\bigstar$  Pengaturan > Ambilight > Gaya Ambilight > Ikuti audio.

Pilih salah satu gaya yang mengikuti dinamika suara.

- Lumina Mencampur dinamika audio dengan warna video
- Retro Didasarkan pada dinamika audio
- Irama Didasarkan pada dinamika audio

### Cahaya lounge

 $\bullet$  Pengaturan > Ambilight > Gaya Ambilight > Cahaya lounge.

Pilih salah satu gaya warna preset.

- Lahar panas Variasi warna merah
- Kedalaman air Variasi warna biru
- Alam segar Variasi warna hijau
- $\cdot$  B Putih hangat / ISF Warna statis

• Warna kustom - Warna statis pilihan Anda. Untuk mengatur warna untuk cahaya statis Ambilight, kunjungi  $\bigstar$  Pengaturan > Ambilight > Warna kustom dan pilih warna yang Anda suka.

### menggunakan penyetelan ISF untuk Ambilight.

### Ikuti bendera

 $\bigstar$  Pengaturan > Ambilight > Gaya Ambilight > Ikuti bendera.

Biarkan Ambilight mengikuti bendera negara yang Anda pilih.

### Ikuti aplikasi

 $\bigstar$  Pengaturan > Ambilight > Gaya Ambilight > Ikuti aplikasi.

Fungsi ini tersedia bila Anda mengontrol Ambilight menggunakan aplikasi.

### Pengaturan Ambilight Lanjutan

### Kecerahan

 $\bullet$  Pengaturan > Ambilight > Lanjutan > Kecerahan.

Tekan tanda panah  $\land$  (naik) atau  $\lor$  (turun) untuk mengatur tingkat kecerahan Ambilight.

### Saturasi

 $\bullet$  Pengaturan > Ambilight > Lanjutan > Saturasi.

Tekan tanda panah  $\land$  (naik) atau  $\lor$  (turun) untuk mengatur tingkat saturasi Ambilight.

### Menetralkan pengaruh warna pada warna Ambilight

 $\bigstar$  Pengaturan > Ambilight > Lanjutan > Warna dinding.

Pilih warna dinding di belakang TV dan TV akan mengubah warna Ambilight agar tampak seperti yang diinginkan.

### Mengatur Ambilight agar langsung mati atau perlahan mati saat Anda mematikan TV

 $\bullet$  Pengaturan > Ambilight > Lanjutan > TV nonaktif > Matikan perlahan / Matikan langsung.

### **B** Penyetelan ISF

- $\bullet$  Pengaturan > Ambilight > Lanjutan
- > **B** Penyetelan ISF.

Pakar Kalibrasi ISF mencari dan mengunci warna yang diinginkan untuk Ambilight. Jika Kalibrasi ISF selesai, pilih  $\bigstar$  Pengaturan > Ambilight > Gaya Ambilight > Ikuti warna >  $\Box$  Putih hangat / ISF untuk  $\frac{1}{144}$ 

## Pengaturan Ekonomis

Mengatur tingkat hemat daya

 Pengaturan > Pengaturan Ekonomis > Hemat daya.

Pilih Maksimum, Medium, atau Minimum agar mendapatkan tingkat hemat daya berbeda, atau pilih Tidak aktif untuk menonaktifkan mode hemat daya.

### Mengatur layar tidak aktif agar hemat daya

 $\bullet$  Pengaturan > Pengaturan Ekonomis > Layar mati.

Pilih Layar tidak aktif, layar TV dinonaktifkan, untuk mengaktifkan kembali layar TV, tekan tombol apa pun pada remote control.

### Mengaktifkan sensor cahaya sekitar bawaan

 Pengaturan > Pengaturan Ekonomis > Sensor cahaya.

Pilih Sensor cahaya, sensor bawaan untuk cahaya sekitar akan menurunkan kecerahan layar TV ketika cahaya sekitar menjadi gelap. Sensor cahaya bawaan secara otomatis menyesuaikan gambar sesuai dengan kondisi pencahayaan ruangan.

### Mengatur pengatur waktu mati TV

 $\bullet$  Pengaturan > Pengaturan Ekonomis > Pengatur waktu mati.

Tekan panah  $\land$  (naik) atau  $\lor$  (turun) untuk menyesuaikan nilai. Nilai 0 (Tidak aktif) menonaktifkan fitur mati otomatis.

Pilih Pengatur waktu mati, TV akan mati secara otomatis untuk menghemat daya.

\* TV akan mati jika menerima sinyal TV tapi Anda tidak menekan tombol remote control selama 4 jam.

\* TV akan mati jika tidak menerima sinyal TV atau tidak ada perintah dari remote control selama 10 menit.

\* Jika Anda menggunakan TV sebagai monitor atau menggunakan penerima digital untuk menonton TV (Set-Top Box - STB) dan Anda tidak menggunakan remote control TV, sebaiknya nonaktifkan fitur mati otomatis ini, dengan mengatur nilainya ke 0.

# Pengaturan Umum

### Hard Drive USB

 $\frac{1}{4.5}$ 

Anda perlu mengatur dan memformat Hard Drive USB sebelum merekam saluran.

 $\bigstar$  Pengaturan > Pengaturan umum > Hard Drive USB.

Sebelum Anda dapat menjeda atau merekam siaran, Anda harus menyambungkan dan memformat Hard Drive USB. Memformat akan menghapus semua file dari Hard Drive USB. Jika Anda ingin merekam siaran dengan data Panduan TV dari Internet, Anda harus mengonfigurasi sambungan Internet terlebih dahulu sebelum memasang Hard Drive USB.

### Peringatan

Hard Drive USB diformat secara eksklusif untuk TV ini, sehingga Anda tidak dapat menggunakan rekaman yang disimpan pada TV atau PC lainnya. Jangan menyalin atau mengubah file di Hard Drive USB dengan aplikasi PC apa pun. Hal ini akan merusak rekaman Anda. Jika Anda memformat Hard Drive USB lainnya, konten pada Hard Drive USB sebelumnya akan hilang. Hard Drive USB yang terpasang di TV Anda akan perlu diformat ulang untuk digunakan dengan komputer.

Untuk memformat Hard Drive USB…

**1 -** Sambungkan Hard Drive USB ke salah satu sambungan USB pada TV. Jangan menyambungkan perangkat USB lainnya ke port USB lain saat memformat.

- **2** Hidupkan Hard Drive USB dan TV.
- **3** Pilih Rekaman jika Anda ingin melakukan Jeda TV dan Rekaman, jika tidak, pilih Aplikasi untuk menyimpan aplikasi. Ikuti petunjuk pada layar.

**4 -** Semua file dan data akan dihapus setelah memformat.

**5 -** Saat Hard Drive USB diformat, biarkan Hard Drive USB tersambung secara permanen.

### Pengaturan Keyboard USB

Mengatur tata letak keyboard untuk keyboard USB yang dipasang

 $\bigstar$  Pengaturan > Pengaturan umum > Pengaturan keyboard USB.

Sambungkan keyboard USB ke salah satu sambungan USB pada TV ini. Jika TV mendeteksi keyboard untuk pertama kali, Anda dapat memilih tata letak keyboard Anda dan menguji pemilihan Anda.

### Rumah atau Toko

Memilih lokasi TV Anda

**C** Pengaturan > Pengaturan umum > Lokasi.

Pilih Toko, gaya gambar dikembalikan ke Tajam, dan dapat menyesuaikan pengaturan toko. Mode Toko adalah untuk promosi di toko.

### Konfigurasi Toko

#### Menyesuaikan pengaturan toko

 $\bullet$  Pengaturan > Pengaturan umum > Pengaturan toko.

Jika TV ditetapkan ke Toko, Anda dapat menetapkan ketersediaan demo tertentu untuk penggunaan di toko.

#### Menyesuaikan Gambar dan audio

 $\bullet$  Pengaturan > Pengaturan umum > Pengaturan toko > Gambar dan audio.

Pilih Dioptimalkan untuk toko atau Kustom untuk pengaturan gambar dan audio.

#### Otomatis Mulai Demo Me

**C** Pengaturan > Pengaturan umum > Pengaturan toko > Otomatis mulai Demo Me.

Aktifkan/Nonaktifkan Otomatis Mulai Demo Me.

### Proses refresh OLED

 $\bullet$  Pengaturan > Pengaturan umum > Pengaturan toko > Proses refresh OLED.

Pilih Refresh OLED (setiap 4 jam) untuk melakukan refresh pada layar OLED TV Anda setiap 4 jam. Pilih Nonaktif untuk menonaktifkan proses refresh OLED. Menonaktifkan proses ini mungkin mengakibatkan retensi gambar, yang dapat membatalkan garansi Anda.

#### Otomatis mulai demo Gambar AI

 $\bullet$  Pengaturan > Pengaturan umum > Pengaturan toko > Otomatis mulai demo Gambar AI.

Aktifkan/Nonaktifkan Otomatis Mulai Demo Gambar AI.

Pada mode demo Gambar AI, Anda dapat melihat cara mode Gambar AI meningkatkan kualitas gambar. Mode demo termasuk bagian di bawah ini.

**1 -** Bagi layar untuk melihat efek visual langsung, di

bagian kiri layar dengan fungsi gambar AI dinonaktifkan, di bagian kanan layar tempat pengaturan gambar AI penuh digunakan. Ini menunjukkan perbedaan setelah Peningkatan kontras, Peningkatan warna, Peningkatan ketajaman, Reduksi noise/artefak, dan Kompensasi gerakan. **2 -** Layar kecil di pesawat grafis FHD untuk menunjukkan sub-pengambilan sampel dari video langsung. Gambar sub-pengambilan sampel, peta delta ketajaman, peta panas kuantisasi, video langsung high-light PNR akan ditampilkan secara berurutan.

**3 -** Pengukur kontras: plot histogram diperbarui 4 kali per detik.

**4 -** Pengukur berbentuk bulan sabit untuk

menunjukkan status Ketajaman, Noise, Gerakan, dan Warna.

**5 -** Klasifikasi Adegan: Kategori klasifikasi pemandangan Keluaran Langsung (0 sampai 100% untuk menunjukkan level kepastian untuk tiap kategori), setiap item akan diperbarui 3 kali per detik.

### EasyLink - HDMI CEC

Sambungkan perangkat yang kompatibel dengan HDMI CEC ke TV, Anda dapat mengoperasikannya dengan remote control TV.

EasyLink HDMI CEC harus diaktifkan pada TV dan perangkat yang tersambung.

### Mengaktifkan EasyLink

 $\bullet$  Pengaturan > Pengaturan umum > EasyLink > EasyLink > Aktif.

Mengoperasikan perangkat yang kompatibel HDMI CEC dengan remote control TV

 $\bullet$  Pengaturan > Pengaturan umum > EasyLink > Remote control EasyLink > Aktif.

### Catatan:

• EasyLink mungkin tidak berfungsi pada perangkat dari merek lain.

• Fungsionalitas HDMI CEC memiliki nama yang berbeda pada merek yang berbeda. Beberapa contohnya adalah: Anynet, Aquos Link, Bravia Theatre Sync, Kuro Link, Simplink dan Viera Link. Tidak semua merek sepenuhnya kompatibel dengan EasyLink. Contoh nama merek HDMI CEC adalah properti masing-masing pemiliknya.

### HDMI Ultra HD

TV ini dapat menampilkan sinyal Ultra HD. Beberapa perangkat - yang tersambung dengan HDMI - tidak mengenali TV dengan Ultra HD dan mungkin tidak berfungsi dengan benar atau menunjukkan gambar atau suara terdistorsi.

Untuk menghindari gangguan fungsi perangkat, sesuaikan pengaturan HDMI Ultra HD saat TV berada di sumber HDMI. Rekomendasi pengaturan untuk perangkat lama adalah Standar.

Mengatur kualitas sinyal untuk setiap konektor HDMI

 $\bullet$  Pengaturan > Pengaturan umum > HDMI Ultra HD > HDMI (port) > Standar, Optimal.

Untuk mengubah pengaturan, alihkan ke sumber HDMI terlebih dahulu. Pilih Optimal untuk mengaktifkan sinyal HDMI berkualitas tertinggi untuk konten 4K Ultra HD dan HDR (4K60 4:4:4, 4K60 10-bit HDR).

• Pengaturan Optimal memungkinkan maksimal hingga sinyal Ultra HD (50 Hz atau 60 Hz) RGB 4:4:4 atau YCbCr 4:4:4/4:2:2/4:2:0.

• Pengaturan Standar memungkinkan sinyal Ultra HD maksimal hingga (50 Hz atau 60 Hz) YCbCr 4:2:0.

Format waktu video maksimum yang didukung untuk opsi HDMI Ultra HD:

- Resolusi: 3840 x 2160
- Kecepatan frame (Hz): 50 Hz, 59,94 Hz, 60 Hz
- Sub-pengambilan sampel data video (kedalaman bit)

 - 8 bit: YCbCr 4:2:0, YCbCr 4:2:2\*, YCbCr 4:4:4\*, RGB 4:4:4\*

- 10 bit: YCbCr 4:2:0\*, YCbCr 4:2:2\*
- 12 bit: YCbCr 4:2:0\*, YCbCr 4:2:2\*

\* Hanya didukung saat HDMI Ultra HD diatur ke Optimal.

Pilih Standar jika gambar atau suara terdistorsi.

### Catatan:

Untuk menonton konten HDR10+ atau Dolby Vision dari sumber HDMI, Anda mungkin perlu mematikan pemitar dan menyalakannya lagi saat pemutar terhubung ke TV yang memutar konten tersebut untuk pertama kali. Konten HDR10+ atau Dolby Vision hanya didukung saat HDMI Ultra HD diatur ke Optimal .

### Mode Game Otomatis HDMI

Mengatur Mode game otomatis HDMI

 $\bullet$  Pengaturan > Pengaturan umum > Mode game otomatis HDMI.

Atur Mode game otomatis HDMI ke Aktif, jika Anda ingin TV otomatis mengatur Gaya gambar ke Game ketika perangkat HDMI tersambung ke TV. Fitur ini hanya dapat dipilih jika HDMI Ultra HD diatur ke Optimal.

### Mode Movie Otomatis

Mengatur Mode movie otomatis

 $\bullet$  Pengaturan > Pengaturan umum > Mode movie otomatis.

Atur Mode movie otomatis ke Aktif, jika Anda ingin TV otomatis mengatur Gaya gambar ke Movie ketika perangkat HDMI tersambung ke TV.

### Lanjutan

Pengaturan HbbTV - Hybrid Broadcast Broadband TV

#### Mengaktifkan HbbTV

 $\bigstar$  Pengaturan > Pengaturan umum > Lanjutan > Pengaturan HbbTV > HbbTV > Aktif.

### Menonaktifkan Pelacakan Riwayat HbbTV

 $\bigstar$  Pengaturan > Pengaturan umum > Lanjutan > Pengaturan HbbTV > Pelacakan HbbTV > Tidak aktif.

### Menghapus Cookie HbbTV

 $\bigstar$  Pengaturan > Pengaturan umum > Lanjutan > Pengaturan HbbTV > Cookie HbbTV > Aktif.

### Menghapus aplikasi yang disetujui

 $\bullet$  Pengaturan > Pengaturan umum > Lanjutan > Pengaturan HbbTV > Hapus daftar aplikasi yang disetujui. Untuk menghapus semua aplikasi HbbTV yang disetujui pengguna.

### Atur ulang ID Perangkat HbbTV

 $\bullet$  Pengaturan > Pengaturan

umum > Lanjutan > Pengaturan HbbTV > Atur ulang ID perangkat HbbTV.

Anda dapat mengatur ulang pengidentifikasi perangkat unik TV Anda. Pengidentifikasi baru akan dibuat. Ini akan menggantikan ID Perangkat Anda dengan pengidentifikasi baru.

#### Pengaturan Layar OLED

Proteksi gambar lokal

 $\bullet$  Pengaturan > Pengaturan umum > Lanjutan > Pengaturan layar OLED > Proteksi gambar lokal. Atur tingkat proteksi saat gambar diam lokal ditampilkan.

Menampilkan gambar diam dalam waktu lama dapat menyebabkan gambar menempel. Fenomena ini normal untuk panel OLED. Hindari menampilkan gambar diam pada layar TV untuk jangka waktu yang lama.

### Menghapus gambar residu

 $\bullet$  Pengaturan> Pengaturan

umum> Lanjutan > Pengaturan layar OLED > Hapus residu gambar

Bila Anda menemukan gambar residu pada TV, Anda dapat menghapus retensi gambar tersebut pada layar dengan mengaktifkan fungsi ini.

TV akan dimatikan sampai proses ini selesai. Jika Anda sedang merekam sesuatu, proses akan dihentikan lalu dimulai lagi setelah perekaman selesai. Proses bisa memakan waktu lebih dari 1 jam. Jika Anda menghidupkan TV selama proses berlangsung, proses akan dihentikan dan akan dimulai secara otomatis ketika TV beralih ke siaga. Selama proses, garis putih dapat terlihat di layar. Ini normal ketika menghapus retensi gambar pada layar.

### Atur ulang Pengaturan TV dan Pasang ulang TV

Mengatur ulang semua nilai pengaturan ke pengaturan TV asli

 $\bullet$  Pengaturan > Pengaturan umum > Pengaturan pabrik.

Mengulang penginstalan TV lengkap, dan mengatur kembali status TV ke saat pertama kali Anda menghidupkannya

 $\bullet$  Pengaturan > Pengaturan umum > Instal ulang TV.

Masukkan kode PIN dan pilih Ya, TV akan diinstal ulang sepenuhnya.

Semua pengaturan akan direset dan saluran yang diinstal akan diganti.

Penginstalan ini akan memerlukan waktu beberapa menit

### $\overline{116}$

## Pengaturan Jam, Wilayah, dan Bahasa

### Bahasa

 $\bullet$  Pengaturan > Wilayah dan Bahasa > Bahasa.

### Mengubah bahasa menu TV dan pesan

 $\bullet$  Pengaturan > Wilayah dan Bahasa > Bahasa > Bahasa menu.

### Mengatur bahasa preferensi audio

 $\bullet$  Pengaturan > Wilayah dan Bahasa > Bahasa > Audio primer, Audio sekunder.

Saluran TV Digital dapat menyiarkan audio dengan beberapa bahasa yang diucapkan untuk program. Anda dapat menetapkan bahasa audio primer dan sekunder yang Anda pilih. Jika audio pada salah satu bahasa ini tersedia, TV akan beralih ke audio ini.

### Mengatur bahasa preferensi terjemahan

 $\bullet$  Pengaturan > Wilayah dan Bahasa > Bahasa > Terjemahan primer, Terjemahan sekunder.

Saluran digital dapat menawarkan beberapa bahasa terjemahan untuk sebuah program. Anda dapat menetapkan bahasa terjemahan primer dan sekunder pilihan Anda. Jika terjemahan di salah satu bahasa ini tersedia, TV akan menampilkan terjemahan yang Anda pilih.

### Mengatur bahasa preferensi teleteks

 $\bullet$  Pengaturan > Wilayah dan Bahasa > Bahasa > Teks primer, Teks sekunder.

Beberapa stasiun penyiaran TV digital menyediakan beberapa bahasa Teks.

### Jam

 $\bigstar$  Pengaturan > Wilayah dan bahasa > Jam.

Mengoreksi jam secara otomatis

 $\bullet$  Pengaturan > Wilayah dan bahasa > Jam > Mode jam otomatis.

• Pengaturan standar untuk jam TV adalah Otomatis. Informasi waktu berasal dari informasi UTC - Waktu Universal Terkoordinasi yang disiarkan.

• Jika jamnya tidak tepat, Anda dapat mengatur jam TV ke Tergantung negara.

#### Mengoreksi jam secara manual

 Pengaturan > Wilayah dan bahasa > Jam > Mode jam otomatis > Manual.

 $\bullet$  Pengaturan > Wilayah dan bahasa > Jam > Tanggal, Waktu.

Kunjungi menu sebelumnya, dan pilih Tanggal dan Waktu untuk menyesuaikan nilainya.

#### Catatan:

• Jika tidak ada pengaturan otomatis yang menampilkan waktu secara tepat, Anda dapat mengatur waktu secara manual.

• Jika Anda menjadwalkan rekaman dari Panduan TV, sebaiknya Anda tidak mengubah waktu dan tanggal secara manual.

Mengatur zona waktu atau waktu offset untuk wilayah Anda (Hanya tersedia untuk negara tertentu)

 $\bullet$  Pengaturan > Wilayah dan bahasa > Jam > Zona waktu.

Pengaturan Zona waktu hanya tersedia saat Mode jam otomatis diatur menjadi Otomatis atau Tergantung negara.

### Mengatur TV untuk beralih ke siaga secara otomatis setelah waktu preset

 $\bullet$  Pengaturan > Wilayah dan bahasa > Jam > Pengatur waktu tidur.

### $\frac{1}{14.7}$ Pengaturan Android

**Pengaturan > Pengaturan Android.** 

Melihat daftar Aplikasi yang terinstal, periksa ruang kosong untuk mengunduh aplikasi lainnya atau hapus instalasi Aplikasi.

### $\frac{1}{14.8}$

# Pengaturan Akses Universal

**C** Pengaturan > Akses universal.

Saat Akses Universal diaktifkan, TV akan disiapkan untuk penonton tunarungu, sulit mendengar, tuna netra atau tuna netra parsial.

### Mengaktifkan pengaturan akses universal

**Pengaturan > Akses universal > Akses** universal > Aktif.

### Akses universal bagi orang yang sulit mendengar

 $\bullet$  Pengaturan > Akses universal > Sulit mendengar > Aktif.

• Beberapa saluran TV digital menyiarkan audio dan terjemahan khusus yang disesuaikan untuk orang yang sulit mendengar atau tuna rungu.

• Setelah diaktifkan, TV secara otomatis beralih ke audio dan terjemahan yang disesuaikan, jika tersedia.

### Akses universal bagi tuna netra atau tuna netra parsial

 $\bullet$  Pengaturan > Akses universal > Deskripsi audio > Deskripsi audio > Aktif.

Saluran TV digital dapat menyiarkan komentar audio khusus yang menjelaskan apa yang sedang terjadi di layar.

 $\bullet$  Pengaturan > Akses universal > Deskripsi audio > Volume campuran, Efek audio, Ucapan.

• Pilih Volume campuran, Anda dapat mencampur volume audio normal dengan komentar audio. Tekan panah  $\land$  (naik) atau  $\lor$  (turun) untuk menyesuaikan nilai.

• Atur Efek audio ke Aktif untuk efek audio ekstra dalam audio komentar, seperti suara stereo atau memudar.

• Pilih Ucapan untuk mengatur preferensi ucapan, Keterangan, atau Terjemahan.

### Peningkatan dialog

 $\bullet$  Pengaturan > Akses universal > Peningkatan dialog.

Tingkatkan dialog dan komentar yang dapat dimengerti jika tersedia. Hanya tersedia ketika pengaturan suara Clear dialogue diatur On dan stream audio adalah AC-4.

### $\frac{1}{14.9}$

## Pengaturan Kunci

### Tetapkan Kode dan Ubah Kode

Mengatur kode baru atau mereset kode pengubah

 $\bullet$  Pengaturan > Penguncian anak > Tetapkan kode / Ubah kode.

Kode penguncian anak digunakan untuk mengunci atau membuka kunci saluran atau program.

### Catatan:

Jika lupa kode PIN, Anda dapat menimpa kode saat ini menggunakan 8888 dan memasukkan kode baru.

### Penguncian Program

Mengatur usia minimal untuk menonton program berperingkat

 $\bullet$  Pengaturan > Penguncian anak > Peringkat org tua.

### Penguncian Aplikasi

Mengatur penguncian di aplikasi Philips

 $\bullet$  Pengaturan > Penguncian anak > Kunci aplikasi.

Anda dapat mengunci aplikasi yang tidak cocok untuk anak-anak. Anda dapat mengunci aplikasi dengan rating 18+ dari Philips Aplikasi atau menyiapkan profil terbatas di menu Awal.

### 18+

Kunci aplikasi 18+ akan meminta kode PIN saat Anda mencoba memulai aplikasi dengan rating 18+. Kunci ini hanya berlaku untuk aplikasi dengan rating 18+ dari aplikasi Philips.

### Profil terbatas

Anda dapat menyiapkan profil terbatas untuk menu Awal di mana yang tersedia hanyalah aplikasi yang Anda izinkan. Anda perlu memasukan kode PIN untuk menyiapkan dan mengaktifkan profil terbatas.

### Google Play Store - Kedewasaan

Di Google Play Store, Anda dapat menyembunyikan

aplikasi sesuai dengan kedewasaan pengguna/pembeli. Anda perlu memasukkan kode PIN untuk memilih atau mengubah tingkat kedewasaan. Tingkat kedewasaan akan menentukan aplikasi mana yang tersedia untuk diinstal.

# 15 Video, Foto dan Musik

### 15.1

# Dari Komputer atau NAS

Anda dapat melihat foto Anda atau memutar musik dan video dari komputer atau NAS (Network Attached Storage) di jaringan rumah Anda.

TV dan komputer atau NAS harus berada di jaringan rumah yang sama. Di komputer atau NAS Anda, Anda perlu menginstal Perangkat Lunak Server Media. Server Media Anda harus diatur untuk berbagi file dengan TV. TV menampilkan file dan folder Anda sebagaimana file dan folder tersebut diorganisir oleh Server Media atau sebagaimana file dan folder tersebut disusun di komputer atau NAS.

TV ini tidak mendukung terjemahan pada streaming video dari komputer atau NAS.

Jika Server Media mendukung pencarian file, bidang pencarian akan tersedia.

Untuk menelusuri dan memutar file di komputer…

1 - Tekan **II** SOURCES, pilih **(1)** Jaringan dan tekan OK.

2 - Pilih **&** Perangkat SimplyShare dan

tekan  $\sum$  (kanan) untuk memilih perangkat yang Anda perlukan.

**3 -** Setelah perangkat SimplyShare terhubung, ite Perangkat SimplyShare akan diganti dengan nama perangkat yang terhubung.

**4 -** Anda bisa menelusuri dan memutar file.

**5 -** Untuk berhenti memutar video, foto, dan musik, tekan **EXIT.** 

### $15.2$ Menu Favorit

Menambahkan folder atau file ke menu favorit

1 - Tekan **II** SOURCES, pilih **E** USB dan tekan OK.

2 - Pilih **E** Perangkat USB dan pilih folder atau file.

**3 -** Tekan Tandai favorit (hijau) untuk

menambahkan folder atau file yang dipilih ke menu favorit.

### Melihat file favorit

1- Tekan **3 SOURCES**, pilih **II USB** dan tekan OK.

### **2 -** Pilih Favorit.

**3 -** Anda dapat melihat semua file favorit di daftar.

### 15.3

## Menu Paling Populer dan Menu Terakhir Diputar

Melihat file paling populer atau menghapus daftar

1- Tekan **3 SOURCES**, pilih **I** USB dan tekan OK.

2 - Pilih **■** Perangkat USB dan pilih ★ Paling populer.

**3 -** Pilih salah satu file dan tekan OK untuk melihat file atau tekan  $\longrightarrow$  Hapus semua untuk menghapus daftar.

Melihat file yang terakhir diputar

1- Tekan **3 SOURCES**, pilih **I** USB dan tekan OK.

2 - Pilih **E** Perangkat USB dan pilih **D** Terakhir diputar.

**3 -** Pilih salah satu file dan tekan OK untuk melihat file atau tekan  $\qquad \qquad$  Hapus semua untuk menghapus daftar.

### $154$

## Dari Sambungan USB

Anda dapat melihat foto atau memutar musik dan video dari flash drive USB atau Hard Drive USB yang tersambung.

Dengan TV yang dinyalakan, colokkan flash drive USB atau Hard Drive USB ke salah satu sambungan USB. TV mendeteksi perangkat dan akan mencantumkan file media Anda.

Jika daftar file tidak muncul otomatis…

1- Tekan **3 SOURCES**, pilih **I** USB dan tekan OK.

2 - Pilih **E** Perangkat USB dan tekan  $\lambda$  (kanan) untuk memilih perangkat USB yang Anda perlukan. **3 -** Anda bisa menelusuri file di struktur folder yang sudah Anda tata di drive.

4 - Tekan **- Putar semua** untuk memutar semua file di folder USB atau tekan **- Tandai favorit** untuk menambahkan folder yang dipilih ke menu favorit- Favorit.

**5 -** Untuk berhenti memutar video, foto, dan musik, tekan **m** EXIT.

### Peringatan

Jika Anda mencoba menjeda atau merekam dengan Hard Drive USB yang tersambung, TV akan meminta Anda untuk memformat Hard Drive USB.

Pemformatan ini akan menghapus semua file saat ini di Hard Drive USB.

# Memutar Video Anda

### Memutar Video

15.5

Membuka folder video

1 - Tekan **3 SOURCES**, pilih **I** USB dan tekan OK.

2 - Pilih **E** Perangkat USB dan tekan > (kanan) untuk memilih perangkat USB yang Anda perlukan. **3 -** Pilih Video, Anda dapat menekan Tandai favorit untuk menambahkan folder video ke menu favorit - **Company** Favorit.

#### Memutar video

1- Tekan **3 SOURCES**, pilih **I** USB dan tekan OK.

2 - Pilih **I** Perangkat USB dan tekan > (kanan) untuk memilih perangkat USB yang Anda perlukan. **3 -** Pilih Video dan pilih salah satu video, Anda  $d$ dapat menekan  $\qquad \qquad$  Putar semua untuk memutar semua file di folder atau tekan - Tandai sebagai favorit untuk menambahkan video yang dipilih ke menu favorit -  $\bullet$  Favorit.

### Bilah kontrol

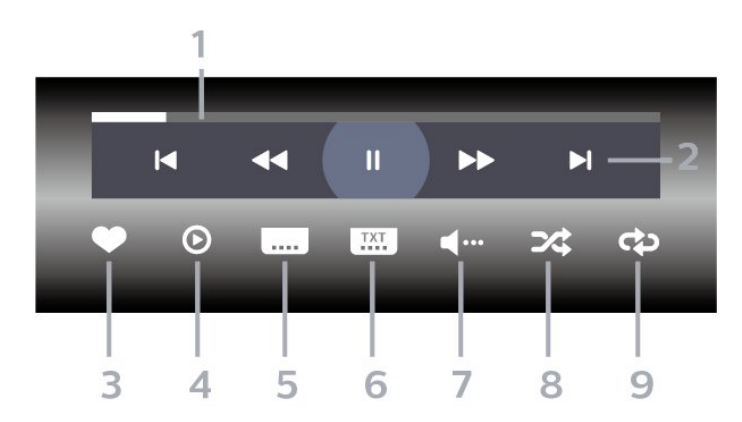

- **1** Panel kemajuan
- **2** Bilah kontrol pemutaran
- $\blacksquare$  Lompat ke video sebelumnya di folder
- $\blacktriangleright$ : Lompat ke video selanjutnya di folder
	- $\blacktriangleleft$  : Mundur
	- $\rightarrow$  : Maju cepat
	- $\mathsf{II}$  : Jeda pemutaran
- **3** Tandai sebagai favorit
- **4** Putar semua video
- **5** Terjemahan: beralih ke Terjemahan aktif, Tidak aktif, atau Aktif Saat Diam.
- **6** Bahasa terjemahan: pilih Bahasa Terjemahan
- **7** Bahasa audio: pilih bahasa audio
- **8** Acak: memutar file Anda secara acak
- **9** Ulangi: memutar semua video di folder ini satu

kali atau terus-menerus

### Opsi Video

Telusuri file video...

- Daftar/Gambar mini Tayangan daftar atau gambar mini
- Acak Memutar file Anda secara acak
- Ulangi Memutar semua video di folder ini satu kali atau terus-menerus
- Info Menampilkan informasi video

Memutar file video...

- Tandai sebagai favorit Menandai video sebagai favorit
- Pengaturan terjemahan Mengatur warna, posisi, dan ukuran font terjemahan...dll
- Info Menampilkan informasi video

## 15.6

## Melihat Foto Anda

### Melihat Foto

### Membuka folder foto

1- Tekan **3 SOURCES**, pilih **II USB** dan tekan OK.

2 - Pilih **II** Perangkat USB dan tekan  $\lambda$  (kanan) untuk memilih perangkat USB yang Anda perlukan. 3 - Pilih Foto, Anda dapat menekan - Tandai favorit untuk menambahkan folder foto ke menu favorit.

### Melihat foto

1- Tekan **3 SOURCES**, pilih **I** USB dan tekan OK.

2 - Pilih **E** Perangkat USB dan tekan  $\lambda$  (kanan) untuk memilih perangkat USB yang Anda perlukan. **3 -** Pilih Foto dan pilih salah satu foto, Anda dapat menekan - Tayangan slide untuk memutar semua file di folder atau tekan - Tandai favorit untuk menambahkan foto yang dipilih ke menu favorit -  $\bullet$  Favorit.

### Bilah kontrol

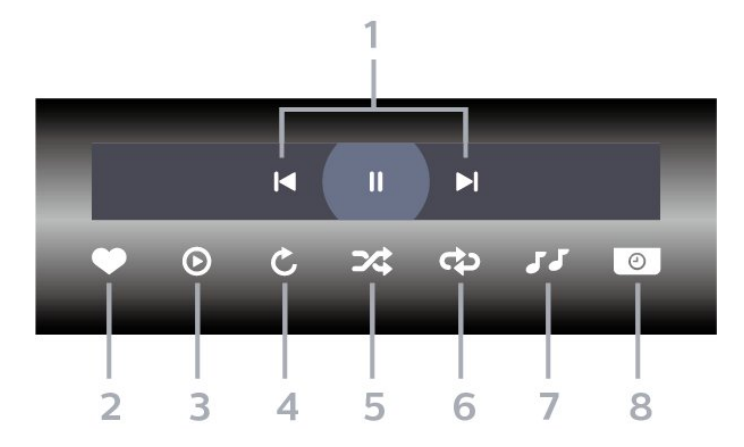

#### **1 -** Bilah kontrol pemutaran

- $\blacksquare$ : Lompat ke foto sebelumnya di folder
- $\blacktriangleright$ : Lompat ke foto berikutnya di folder II: Jeda pemutaran tayangan slide
- **2** Tandai sebagai favorit
- **3** Mulai tayangan slide
- **4** Putar foto
- **5** Acak: memutar file Anda secara acak
- **6** Ulangi: memutar semua foto di folder ini satu kali atau terus-menerus
- **7** Menghentikan pemutaran musik di latar belakang
- **8** Mengatur kecepatan tayangan slide

### Opsi Foto

Telusuri file foto...

- Daftar/Gambar mini Tayangan daftar atau gambar mini
- Acak Memutar file Anda secara acak
- Ulangi Memutar tayangan slide sekali atau terusmenerus

• Hentikan musik – Menghentikan pemutaran musik latar belakang

• Kecepatan Tayangan Slide – Mengatur kecepatan tayangan slide

• Info – Menampilkan informasi foto

Memutar file foto...

• Tandai sebagai favorit – Menandai foto sebagai favorit

• Info – Menampilkan informasi foto

### Melihat Foto 360

Membuka folder Foto 360

1 - Tekan **3 SOURCES**, pilih **I** USB dan tekan OK.

2 - Pilih **E** Perangkat USB dan tekan > (kanan) untuk memilih perangkat USB yang Anda perlukan. 3 - Pilih Foto 360, Anda dapat menekan - Tandai favorit untuk menambahkan folder foto 360 ke menu favorit.

#### Melihat satu foto 360

1- Tekan **3 SOURCES**, pilih **II USB** dan tekan OK.

2 - Pilih **E** Perangkat USB dan tekan  $\lambda$  (kanan) untuk memilih perangkat USB yang Anda perlukan. **3 -** Pilih Foto 360 dan pilih salah satu foto, Anda dapat menekan - Putar Semua untuk memutar semua file di folder atau tekan - Tandai favorit untuk menambahkan foto yang dipilih ke menu favorit -  $\bullet$  Favorit.

#### Bilah kontrol

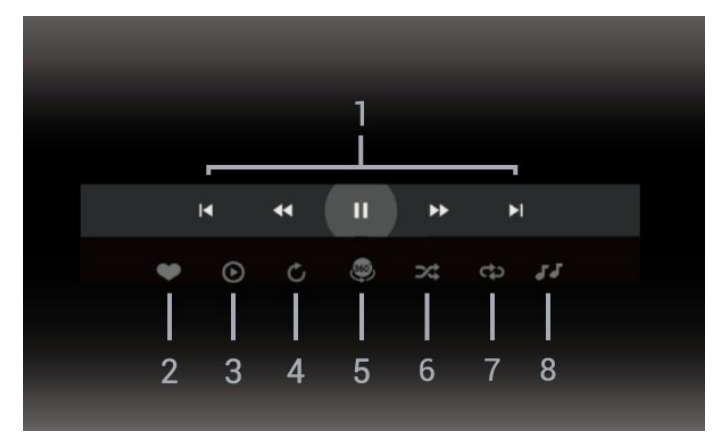

- **1** Bilah kontrol pemutaran
- $\blacksquare$ : Lompat ke foto sebelumnya di folder
- $\blacktriangleright$ : Lompat ke foto berikutnya di folder - : Mundurkan playback pada kecepatan 2x, 4x, 32x
	- : Majukan playback pada kecepatan 2x, 4x, 32x  $II$  : Jeda pemutaran
- **2** Tandai sebagai favorit

**3 -** Putar satu / Putar semua: memutar satu foto atau memutar semua foto di folder ini.

**4 -** Mode manual/Mode otomatis: Saat pemutar 360 telah dijalankan, secara otomatis akan bergeser pada foto 360 dari kiri ke kanan (0 hingga 360 derajat) pada tampilan 360. Jika masuk ke mode manual, pemutar 360 akan menghentikan penggeseran/pemutaran otomatis agar memungkinkan penggeseran/pemutaran secara

manual dengan tombol remote control.

**5 -** Tampilan Planet Kecil: Planet Kecil merupakan alternatif dan tampilan menyenangkan dari foto 360. Saat tampilan Planet Kecil dimulai, foto 360 akan dirender (digambar) dalam tampilan berkeliling terkurung seperti planet.

**6 -** Acak: memutar file Anda secara acak.

**7 -** Ulangi: memutar semua foto di folder ini satu kali atau terus-menerus.

**8 -** Hentikan pemutaran musik di latar belakang.

### Opsi Foto 360

Telusuri file foto 360...

• Daftar/Gambar mini – Tayangan daftar atau gambar mini

• Acak – Memutar file Anda secara acak

• Ulangi – Memutar file Anda satu kali atau terusmenerus

• Hentikan musik – Menghentikan pemutaran musik latar belakang

Memutar file foto 360...

- Atur ulang tampilan Mengatur ulang sudut tampilan
- Info Menampilkan informasi foto 360

### 15.7 Memutar Musik Anda

### Memutar Musik

Membuka folder musik

1- Tekan **3 SOURCES**, pilih **I** USB dan tekan OK.

2 - Pilih **E** Perangkat USB dan tekan > (kanan) untuk memilih perangkat USB yang Anda perlukan. 3 - Pilih Musik, Anda dapat menekan **- Tandai** favorit untuk menambahkan folder musik ke menu favorit - **C** Favorit.

**4 -** Anda dapat menemukan musik dengan cepat menggunakan klasifikasi

- Genre, Artis, Album, Trek.

#### Memutar musik

1- Tekan **3 SOURCES**, pilih **II USB** dan tekan OK.

2 - Pilih **E** Perangkat USB dan tekan  $\lambda$  (kanan) untuk memilih perangkat USB yang Anda perlukan. **3 -** Pilih Musik dan pilih salah satu klasifikasi untuk melihat file musik.

4 - Pilih musik dan Anda dapat menekan **- Putar** semua untuk memutar semua file di folder atau tekan **- Tandai favorit** untuk menambahkan musik yang dipilih ke menu favorit - Favorit.

#### Bilah kontrol

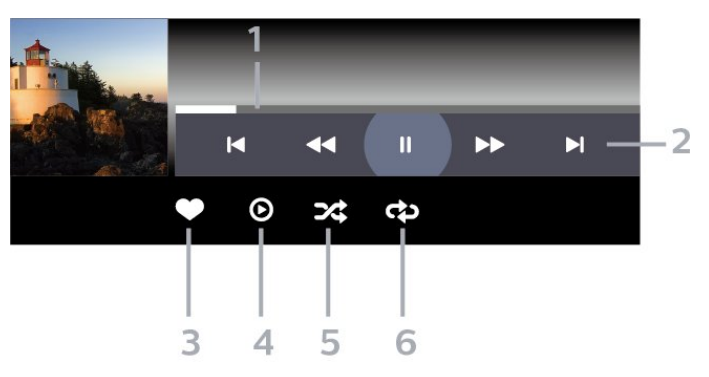

- **1** Panel kemajuan
- **2** Bilah kontrol pemutaran
- $\blacksquare$ : Lompat ke musik sebelumnya di folder
- $\blacktriangleright$ : Lompat ke musik berikutnya di folder
	- : Mundur
	- $\blacktriangleright$ : Maju cepat
	- II: Jeda pemutaran
- **3** Tandai sebagai favorit
- **4** Putar semua musik
- **5** Acak: memutar file Anda secara acak
- **6** Ulangi: memutar semua musik di folder ini satu

kali atau terus-menerus

### Opsi Musik

Telusuri file musik...

- Acak Memutar file Anda secara acak.
- Ulangi Memutar semua lagu di folder ini satu kali atau terus-menerus.

Memutar file musik...

• Tandai sebagai favorit – Menandai musik sebagai favorit

## $\overline{16}$ Panduan TV

### $16.1$

# Apa yang Anda Perlukan

Dengan Panduan TV Anda bisa melihat daftar program TV saat ini dan yang dijadwalkan di saluran Anda. Bergantung pada sumber informasi (data) panduan TV, saluran analog dan digital atau hanya saluran digital yang ditampilkan. Tidak semua saluran dilengkapi informasi Panduan TV.

TV bisa mengumpulkan informasi Panduan TV untuk saluran yang diinstal di TV. TV tidak bisa mengumpulkan informasi Panduan TV untuk saluran yang dilihat dari penerima atau dekoder digital.

### $\overline{162}$ Data Panduan TV

Panduan TV menerima informasi (data) dari stasiun penyiaran. Di beberapa wilayah dan untuk beberapa saluran, informasi Panduan TV mungkin tidak tersedia. TV bisa mengumpulkan informasi Panduan TV untuk saluran yang diinstal di TV. TV tidak bisa mengumpulkan informasi Panduan TV dari saluran yang dilihat dari penerima atau dekoder digital.

 $16.3$ 

# Menggunakan Panduan TV

### Membuka Panduan TV

Untuk membuka Panduan TV, tekan **III TV GUIDE**. Panduan TV menunjukkan saluran dari tuner yang dipilih.

Tekan **III** TV GUIDE lagi untuk menutupnya.

Pertama kali Anda membuka Panduan TV, TV akan memindai semua saluran TV untuk informasi program. Pemindaian ini bisa berlangsung beberapa menit. Data Panduan TV disimpan dalam TV.

### Mencari Program

Dari Panduan TV, Anda dapat menala ke program saat ini.

Untuk beralih ke program (saluran), pilih program dan tekan OK.

### Melihat detail program

Untuk memunculkan detail program yang dipilih…

1 - Tekan + OPTIONS, pilih Info Program dan tekan OK.

2 - Tekan  $\leftarrow$  BACK untuk menutupnya.

## Ubah Hari

Panduan TV dapat menampilkan program terjadwal untuk hari-hari yang akan datang (maksimal hingga 8 hari).

Tekan tombol berwarna - Hari dan pilih hari yang diperlukan.

### Mengatur Pengingat

Anda dapat menetapkan pengingat untuk sebuah program. Sebuah pesan akan mengingatkan Anda di awal program. Anda dapat beralih ke saluran ini dengan segera.

Dalam Panduan TV, program dengan pengingat ditandai dengan sebuah  $\circledcirc$  (jam).

Untuk mengatur pengingat…

1 - Tekan **: E** PANDUAN TV dan pilih program yang akan datang.

2 - Tekan + OPTIONS lalu pilih Atur

 $p$ engingat atau tekan tombol berwarna  $\rightarrow$  Atur pengingat.

**3 - Tekan**  $\leftarrow$  **BACK untuk menutup menu.** 

Untuk menghapus pengingat…

1 - Tekan **: E** PANDUAN TV dan pilih program dengan pengingat.

2 - Tekan + OPTIONS lalu pilih Hapus pengingat atau tekan tombol berwarna - Hapus pengingat.

**3 - Tekan**  $\leftarrow$  **BACK untuk menutup menu.** 

### Cari menurut Genre

Jika informasi tersedia, Anda dapat melihat program terjadwal menurut genre-nya seperti film, olahraga, dsb.

Untuk mencari program berdasarkan genre…

- 1- Tekan **:= PANDUAN TV**.
- 2 Tekan + OPTIONS.
- **3** Pilih Cari menurut genre dan tekan OK.

**4 -** Pilih bahasa yang Anda inginkan dan tekan OK. Daftar dengan program yang ditemukan akan ditampilkan.

**5 -** Anda dapat membuat pengingat atau menjadwalkan rekaman program terpilih.

**6 - Tekan ← BACK untuk menutup menu.** 

Untuk informasi selengkapnya tentang Perekaman, tekan tombol berwarna  $\longrightarrow$  Kata kunci dan cari Perekaman.

### Daftar Pengingat

Anda dapat menampilkan jadwal pengingat yang telah Anda buat.

### Daftar Pengingat

Untuk membuka daftar pengingat…

- 1- Tekan **:= PANDUAN TV**.
- 2 Tekan tombol berwarna Terjadwal .
- 3 Di bagian atas layar, pilih <sup>o</sup> Terjadwal dan tekan OK.

**4 -** Dalam daftar jadwal rekaman dan pengingat, pilih tab Pengingat dan tekan OK agar menampilkan hanya pengingat.

5 - Tekan tombol warna **- Hapus** untuk menghapus pengingat yang dipilih. Tekan tombol warna - Rekam untuk merekam program yang dipilih.

6 - Tekan  $\leftarrow$ BACK untuk menutup menu.

### Mengatur Rekaman

Anda dapat mengatur rekaman dalam Panduan TV\*.

Untuk melihat daftar rekaman, tekan - Rekaman, program yang akan direkam ditandai dengan  $\bullet$  (titik merah) di bagian depan nama program.

Untuk merekam program…

1 - Tekan **: PANDUAN TV** dan pilih program yang akan datang atau sedang berlangsung.

- 2 Tekan tombol berwarna  **Rekam**.
- **3 Tekan**  $\leftarrow$  **BACK untuk menutup menu.**

Untuk membatalkan rekaman…

1 - Tekan **: PANDUAN TV** dan pilih program yang sebelumnya sudah diatur untuk direkam.

- 2 Tekan tombol warna  **Hapus Rekaman**.
- **3 Tekan**  $\leftarrow$  **BACK untuk menutup menu.**

\* Untuk merekam program TV, Anda perlu…

• Hard Drive USB yang tersambung yang diformat di TV ini

• saluran TV digital yang terinstal pada TV ini

• menerima informasi saluran untuk Panduan TV pada layar

• pengaturan jam TV yang andal. Jika Anda mengatur ulang jam TV secara manual, perekaman bisa gagal.

# Perekaman dan Menjeda TV

### 17.1

## Merekam

### Apa yang Anda Perlukan

Anda dapat merekam siaran TV digital dan menontonnya nanti.

Untuk merekam program TV Anda perlu...

• Hard Drive USB yang tersambung yang diformat di TV ini

• saluran TV digital yang terinstal pada TV ini

• menerima informasi saluran untuk Panduan TV pada layar

• pengaturan jam TV yang andal. Jika Anda mengatur ulang jam TV secara manual, perekaman bisa gagal.

Anda tidak dapat merekam ketika Anda menggunakan Jeda TV.

Untuk mematuhi undang-undang hak cipta, beberapa penyedia layanan DVB dapat menerapkan pembatasan yang berbeda dalam hal teknologi DRM (Digital Right Management). Dalam hal siaran saluran yang dilindungi, perekaman, validitas rekaman, atau jumlah tayangan dapat dibatasi. Merekam dapat sepenuhnya dilarang. Jika mencoba merekam siaran yang dilindungi atau memutar rekaman yang kedaluwarsa, sebuah pesan kesalahan dapat muncul.

Untuk informasi selengkapnya tentang cara memasang Hard Drive USB, di Bantuan tekan tombol berwarna Kata kunci dan cari Hard Drive USB

### Catatan:

Fungsi perekaman hanya untuk siaran TV digital. Konten dari perangkat eksternal (misalnya HDMI) tidak dapat direkam.

### Merekam Program

### Merekam Sekarang

Untuk merekam program yang Anda tonton, tekan • (Rekam) di remote control. Perekaman akan segera dimulai.

Untuk menghentikan perekaman, tekan ■ (Berhenti).

Ketika data Panduan TV tersedia, program yang Anda tonton akan disimpan dari saat Anda menekan tombol perekaman sampai program berakhir. Jika tidak ada data Panduan TV yang tersedia, perekaman hanya akan berlangsung selama 30 menit. Anda

dapat menyesuaikan waktu akhir perekaman di daftar Perekaman.

### Menjadwalkan Perekaman

Anda dapat menjadwalkan perekaman program berikutnya untuk hari ini atau beberapa hari dari hari ini (maksimum 8 hari lagi). TV akan menggunakan data dari Panduan TV untuk memulai dan mengakhiri perekaman.

Untuk merekam program…

1- Tekan **E PANDUAN TV** 

**2 -** Di halaman Panduan TV, pilih saluran dan program yang ingin Anda rekam. Tekan  $\rightarrow$  (kanan) atau  $\langle$  (kiri) untuk menggulir program dari suatu saluran. Tekan tombol berwarna  $\longrightarrow$  Hari untuk memilih hari yang diperlukan.

**3 -** Dengan program yang disorot, tekan tombol berwarna - Rekam . Program dijadwalkan untuk direkam. Peringatan akan menunjukkan secara otomatis saat terdapat jadwal yang bertabrakan. Jika Anda berencana untuk merekam program saat Anda tidak ada di depan TV, jangan lupa untuk membiarkan TV dalam keadaan siaga dan Hard Drive USB diaktifkan.

**4 -** TV menambahkan beberapa margin waktu di akhir program. Anda dapat menyesuaikan margin ini dengan Akhiri Margin Otomatis.

5 - Tekan  $\leftarrow$  BACK untuk menutup menu.

### Daftar Rekaman

Anda dapat melihat atau mengatur rekaman Anda di daftar rekaman. Di sebelah daftar rekaman, terdapat daftar terpisah untuk perekaman terjadwal dan pengingat.

Untuk membuka daftar rekaman.

- 1- Tekan **E PANDUAN TV**
- 2 Tekan tombol berwarna  **Rekaman**.
- **3** Di daftar rekaman, pilih

tab Baru, Ditonton atau Kedaluwarsa dan tekan OK untuk memfilter tontonan Anda. **4 -** Dengan rekaman yang dipilih pada daftar, Anda dapat menghapus rekaman dengan tombol berwarna - Hapus atau menghentikan rekaman yang sedang berlangsung dengan tombol berwarna - Hentikan Rekaman . Anda dapat mengganti nama rekaman dengan tombol

berwarna Ganti nama .

5 - Tekan  $\leftarrow$  BACK untuk menutup menu.

Stasiun penyiaran dapat membatasi jumlah hari suatu rekaman dapat dilihat. Ketika periode ini berakhir, rekaman akan ditandai sebagai kedaluwarsa. Rekaman di daftar dapat menunjukkan jumlah hari sebelum rekaman kedaluwarsa.

Jika perekaman terjadwal dicegah oleh stasiun penyiaran atau jika siaran terganggu, rekaman ditandai sebagai Gagal.

#### Konflik Perekaman

Ketika dua perekaman yang terjadwal bertabrakan waktunya, terjadi konflik rekaman. Untuk mengatasi konflik perekaman, Anda dapat menyesuaikan waktu mulai dan berakhir dari salah satu atau kedua rekaman terjadwal.

Untuk menyesuaikan waktu mulai dan akhir dari suatu perekaman terjadwal...

1- Tekan **:= PANDUAN TV**.

2 - Tekan tombol berwarna **- Rekaman**.

3 - Di bagian atas layar, pilih <sup>o</sup> Terjadwal dan tekan OK.

**4 -** Di daftar perekaman terjadwal dan pengingat, pilih tab Pengingat dan tekan OK untuk

menampilkan perekaman terjadwal saja.

**5 -** Pilih perekaman terjadwal yang bertabrakan dengan perekaman terjadwal lain dan tekan tombol berwarna **Sesuaikan Waktu** 

**6 -** Pilih waktu mulai dan akhir dan ubah waktu dengan tombol  $\bigwedge$  (naik) atau  $\bigvee$  (turun). Pilih Terapkan dan tekan OK.

7 - Tekan  $\leftarrow$  BACK untuk menutup menu.

### Margin Akhir Otomatis

Anda dapat mengatur margin waktu yang TV akan tambahkan secara otomatis di akhir setiap rekaman teriadwal.

Untuk mengatur margin waktu akhir otomatis…

- 1 Tekan **E PANDUAN TV**
- 2 Tekan tombol berwarna  **Rekaman**.

3 - Tekan + OPTIONS dan pilih Margin Akhir Otomatis lalu tekan OK.

4 - Tekan **^** (naik) atau **v** (turun) dan tekan OK untuk mengatur margin waktu yang ditambahkan ke rekaman secara otomatis. Anda dapat menambahkan hingga 45 menit untuk rekaman.

5 - Tekan  $\leftarrow$  BACK untuk menutup menu.

#### Perekaman Manual

Anda dapat menjadwalkan perekaman yang tidak ditautkan dengan program TV. Anda mengatur jenis tuner, saluran dan waktu mulai dan akhir sendiri.

Untuk menjadwalkan perekaman secara manual...

- 1- Tekan **:= PANDUAN TV**.
- 2 Tekan tombol berwarna Rekaman .
- 3 Di bagian atas layar, pilih <sup>o</sup> Terjadwal dan

tekan OK.

4 - Tekan + OPTIONS, pilih Jadwal dan tekan OK.

**5 -** Pilih tuner dari tempat Anda ingin merekam dan tekan OK.

- **6** Pilih saluran yang akan direkam dan tekan OK.
- **7** Pilih hari perekaman dan tekan OK.
- **8** Atur waktu mulai dan akhir perekaman. Pilih salah satu tombol dan gunakan tombol  $\land$  (naik)

atau  $\vee$  (turun) untuk mengatur jam dan menit.

**9 -** Pilih Rekam dan tekan OK untuk

menjadwalkan perekaman manual.

Rekaman akan muncul dalam daftar perekaman terjadwal dan pengingat.

### Menonton Rekaman

Untuk menonton rekaman

- 1- Tekan **E PANDUAN TV**
- 2 Tekan tombol berwarna Rekaman.

**3 -** Di daftar rekaman, pilih rekaman yang Anda

perlukan dan tekan OK untuk mulai menonton.

**4 -** Anda dapat menggunakan

tombol  $\mathsf{II}$  (jeda),  $\blacktriangleright$  (putar),  $\blacktriangleleft$  (mundur),  $\blacktriangleright$  (maju  $\text{cepat}$ ) atau  $\blacksquare$  (berhenti).

**5 -** Untuk beralih kembali untuk menonton TV,

tekan **m** EXIT.

### $\overline{172}$ Menjeda TV

### Apa yang Anda Perlukan

Anda dapat menghentikan sementara siaran TV digital dan melanjutkan menonton nanti.

Untuk menjeda program TV Anda perlu...

• Hard Drive USB yang tersambung yang diformat di TV ini

• saluran TV digital yang terinstal pada TV ini

• menerima informasi saluran untuk Panduan TV pada layar

Dengan Hard drive USB yang tersambung dan terformat, TV terus menyimpan siaran TV yang Anda tonton. Saat beralih ke saluran lain, siaran saluran sebelumnya dihapus. Juga saat Anda mengubah TV ke siaga, siaran terhapus.

Anda tidak dapat menggunakan Jeda TV saat Anda merekam.

Untuk informasi selengkapnya, di Bantuan, tekan  $tombol$  berwarna  $\blacktriangleright$  Kata kunci dan cari Hard Drive USB.

### Menjeda Program

Untuk menjeda dan melanjutkan siaran...

 $\cdot$  Untuk menjeda siaran, tekan  $\parallel$  (Jeda). Panel kemajuan di bawah layar muncul secara singkat.

• Untuk memunculkan panel kemajuan,

tekan **II** (Jeda) kembali.

 $\cdot$  Untuk melanjutkan, tekan  $\blacktriangleright$  (Putar).

Dengan panel kemajuan di layar, tekan <</a>(Mundur) atau tekan  $\rightarrow$  (Maju) untuk memilih dari tempat Anda ingin mulai melihat siaran yang dijeda. Tekan tombol ini berulang kali untuk mengubah kecepatan.

Anda dapat menjeda siaran untuk jangka waktu maksimal 90 menit.

Untuk beralih kembali ke siaran TV langsung, tekan **■** (Berhenti).

### Memutar Ulang

Selama TV menyimpan siaran yang Anda tonton, Anda dapat memutar ulang sebagian besar siaran selama beberapa detik.

Untuk memutar ulang siaran saat ini...

- 1 Tekan **II** (Jeda)
- **2** Tekan (Mundur). Anda dapat

menekan <<<<<a>Isecara berulang kali untuk memilih dari mana Anda ingin mulai melihat siaran yang dijeda. Tekan tombol ini berulang kali untuk mengubah kecepatan. Pada satu titik Anda akan mencapai permulaan penyimpanan siaran atau jangka waktu maksimum.

**3 -** Tekan (Putar) untuk melihat siaran kembali. **4 -** Tekan (Berhenti) untuk menonton siaran secara langsung.

# $\overline{18}$ Smartphone dan Tablet

### 18.1

# Aplikasi Remote TV Philips

Aplikasi Remote TV Philips yang baru di smartphone atau tablet Anda adalah sahabat baru TV Anda.

Dengan Aplikasi Remote TV, Anda menguasai media di sekitar Anda. Mengirim foto, musik, atau video ke TV layar besar. Cari yang ingin Anda tonton di Panduan TV dan tonton di TV. Dengan Aplikasi Remote TV, Anda dapat menggunakan ponsel sebagai remote control, TV bisa diaktifkan atau dinonaktifkan melalui ponsel.

Unduh Aplikasi Remote TV Philips dari app store favorit Anda.

Aplikasi Remote TV Philips tersedia gratis untuk iOS dan Android.

### $\overline{18.2}$ Google Cast

### Apa yang Anda Perlukan

Jika aplikasi di perangkat seluler Anda memiliki Google Cast, Anda bisa memproyeksikan aplikasi Anda di TV ini. Di aplikasi seluler, cari ikon Google Cast. Anda bisa menggunakan perangkat seluler untuk mengontrol apa yang ada di TV. Google Cast bisa digunakan di Android dan iOS.

Perangkat seluler Anda harus disambungkan ke jaringan rumah Wi-Fi yang sama seperti TV.

### Aplikasi dengan Google Cast

Aplikasi Google Cast baru selalu tersedia. Anda bisa mencobanya dengan YouTube, Chrome, Netflix, Photowall … atau Big Web Quiz untuk Chromecast. Lihat juga google.com/cast

Beberapa produk dan fitur Google Play tidak tersedia di semua negara.

Dapatkan informasi selengkapnya di [www.support.google.com/androidtv](http://www.support.google.com/androidtv)

### Memproyeksikan ke TV Anda . . .

Untuk memproyeksikan aplikasi ke layar TV…

- **1** Di smartphone atau tablet Anda, buka aplikasi yang mendukung Google Cast.
- **2** Ketuk ikon Google Cast.
- **3** Pilih TV yang ingin dijadikan tujuan proyeksi.
- **4** Tekan putar pada smartphone atau tablet Anda.
- Apa yang Anda pilih akan mulai diputar di TV.

## 19 Permainan

### $\overline{191}$

# Apa yang Anda Perlukan

Di TV ini, Anda dapat bermain permainan…

- dari Philips TV Collection di menu Awal
- dari Google Play Store di menu Awal
- dari Konsol Permainan yang tersambung

Permainan dari Philips TV Collection atau Google Play Store harus diunduh dan diinstal di TV sebelum Anda dapat memainkannya. Beberapa permainan memerlukan gamepad untuk memainkannya.

Untuk menginstal aplikasi permainan dari Philips TV Collection atau Google Play Store, TV harus tersambung ke Internet. Anda harus menyetujui Ketentuan Penggunaan untuk menggunakan aplikasi dari Philips TV Collection. Anda harus sign in dengan Akun Google untuk menggunakan aplikasi Google Play dan Google Play Store.

## 19.2 Gamepad

Untuk bermain permainan dari Internet di TV ini, Anda dapat menyambungkan berbagai pilihan Gamepad nirkabel. TV bisa mendukung 2 Gamepad yang tersambung secara bersamaan. Saat Anda menyambungkan Gamepad, Anda bisa segera menggunakannya.

### $\overline{19.3}$

# Mulai Permainan dari Konsol Permainan…

Untuk memulai permainan dari Konsol Permainan…

**1 -** Aktifkan Konsol Permainan.

2 - Tekan **3 SOURCES** dan pilih konsol permainan atau nama sambungan.

**3 -** Mulai permainan.

4 - Tekan  $\leftarrow$  BACK berulang kali atau tekan EXIT atau hentikan aplikasi dengan tombol keluar/berhenti.

Untuk informasi selengkapnya tentang menyambungkan Konsol Permainan, di Bantuan, tekan tombol berwarna - Kata kunci dan cari Konsol Permainan, sambungkan.

# $\overline{20}$ Ambilight

 $\overline{201}$ 

# Gaya Ambilight

### Ikuti Video

Anda bisa mengatur Ambilight untuk mengikuti dinamika video atau audio program TV. Atau, Anda bisa mengatur Ambilight untuk menampilkan gaya warna preset atau Anda bisa menonaktifkan Ambilight.

Jika Anda memilih Ikuti Video, Anda bisa memilih salah satu gaya yang mengikuti dinamika gambar di layar TV.

Untuk menetapkan Gaya Ambilight…

- 1 Tekan ambilight
- **2** Pilih Ikuti Video dan tekan OK.
- **3** Pilih gaya yang Anda inginkan dan tekan OK.

**4 -** Tekan (kiri) untuk mundur satu langkah atau tekan  $\leftarrow$  BACK untuk menutup menu.

Gaya Ikuti Video yang tersedia adalah…

- Standar Ideal untuk menonton TV sehari-hari
- Alami Mengikuti gambar atau suara senyata mungkin
- Olahraga Ideal untuk program olahraga
- Tajam Ideal untuk kondisi siang hari

• Permainan - Ideal untuk permainan

### Ikuti Audio

Anda bisa mengatur Ambilight untuk mengikuti dinamika video atau audio program TV. Atau, Anda bisa mengatur Ambilight untuk menampilkan gaya warna preset atau Anda bisa menonaktifkan Ambilight.

Jika Anda memilih Ikuti Audio, Anda bisa memilih salah satu gaya yang mengikuti dinamika suara.

Untuk menetapkan Gaya Ambilight…

- 1 Tekan *ambilight*
- **2** Pilih Ikuti Audio dan tekan OK.
- **3** Pilih gaya yang Anda inginkan dan tekan OK.

**4 -** Tekan (kiri) untuk mundur satu langkah atau tekan  $\leftarrow$  BACK untuk menutup menu.

Gaya Ikuti Video yang tersedia adalah…

- Lumina Ideal untuk menonton video musik
- Retro Ideal untuk mendengarkan musik retro yang kencang
- Rhythm Ideal untuk musik yang harmonis

### Cahaya Lounge

Anda bisa mengatur Ambilight untuk mengikuti dinamika video atau audio program TV. Atau, Anda bisa mengatur Ambilight untuk menampilkan gaya warna preset atau Anda bisa menonaktifkan Ambilight.

Jika Anda memilih Cahaya lounge, Anda dapat memilih salah satu gaya warna preset.

Untuk menetapkan Gaya Ambilight…

- 1 Tekan *ambilight*
- **2** Pilih Cahaya lounge dan tekan OK.
- **3** Pilih gaya yang Anda inginkan dan tekan OK.
- **4** Tekan (kiri) untuk mundur satu langkah atau tekan  $\leftarrow$  BACK untuk menutup menu.

Gaya Cahaya lounge yang tersedia adalah…

- Lava Panas Variasi warna merah
- Laut Variasi warna biru
- Segar Alami Variasi warna hijau
- $\cdot$  **B** Putih hangat / ISF Warna statis

• Warna kustom - Warna statis pilihan Anda. Untuk mengatur warna untuk cahaya statis Ambilight, kunjungi  $\bigstar$  Pengaturan > Ambilight > Warna kustom dan pilih warna yang Anda suka.

### Ikuti Bendera

Anda dapat mengatur Ambilight agar mengikuti bendera negara yang Anda pilih.

### Ikuti Aplikasi

Pengaturan Ikuti Aplikasi tersedia bila Anda mengontrol Ambilight menggunakan aplikasi.

### 20.2 Ambilight Nonaktif

Untuk menonaktifkan Ambilight…

- 1 Tekan ambilight
- **2** Pilih Tidak aktif dan tekan OK.
- **3** Tekan (kiri) untuk mundur satu langkah atau
- tekan  $\leftarrow$  BACK untuk menutup menu.

### $\overline{20.3}$ Pengaturan Ambilight

Untuk informasi selengkapnya, di Bantuan, tekan  $tombol$  warna  $\rightarrow$  Kata kunci dan cari Pengaturan Ambilight untuk informasi selengkapnya.

### 20.4 Mode Cahaya Lounge

Mode cahaya lounge TV memungkinkan Anda mengaktifkan Ambilight saat TV berada dalam mode siaga. Sehingga Anda bisa menghidupkan ruangan dengan Ambilight.

Setelah TV dialihkan ke kondisi siaga dan ingin menghidupkan Cahaya lounge Ambilight, ikuti langkah-langkah berikut:

1 - Tekan *ambilight* 

2 - Setelah Anda menekan **ambilight**, cahaya lounge Ambilight akan dinyalakan.

3 - Tekan *ambilight* lagi jika Anda ingin mengubah efek cahaya berbeda.

**4 -**  Untuk mematikan cahaya lounge Ambilight, tekan <sup>ambilight</sup> sampai Anda melihat lampu dimatikan. Anda mungkin harus menekan tombol ambilight beberapa kali.

## 20.5

## Alarm Matahari Terbit

Alarm matahari terbit menggunakan Ambilight, musik, dan informasi cuaca untuk pengalaman bangun tidur yang baru.

• TV bangun pada waktu dan hari yang dipilih yang diatur oleh Anda.

• Menyalakan Ambilight dengan layar berwarna memudar dan musik.

• Secara perlahan dialihkan ke prakiraan cuaca dengan latar belakang yang sesuai.

Untuk masuk ke menu pengaturan Alarm matahari terbit…

1 - Tekan **E** untuk membuka Menu Cepat.

**2 -** Pilih Alarm matahari terbit dan tekan OK untuk membukanya.

- Alarm: atur beberapa alarm hingga 5, untuk mengulangi/memilih hari, Pengaturan Aktif/Tidak aktif.

- Latar belakang tema: ikuti cuaca atau pilih foto dari kategori foto.

- Musik: trek musik diputar selama membangunkan.

- Hidupkan volume: volume musik yang diatur selama membangunkan.

- Cuaca: pengaturan untuk prakiraan cuaca lokal.

- Pratinjau: Anda bisa melihat pratinjau efek saat membangunkan.

Jika TV dalam mode siaga dan waktu alarm tercapai, TV akan aktif dari mode siaga. Layar pengaktifan perlahan muncul, Ambilight Aktif, musik perlahan diputar, lalu informasi cuaca dengan latar belakang ditampilkan.

Untuk keluar dari alarm Sunrise, tekan tombol **O** Standby / On,  $\leftarrow$  BACK atau  $\bigcirc$  HOME di remote control.

 $-$  **O** Standby / On: keluar dari aplikasi Sunrise dan mengalihkan TV ke mode siaga.

-  $\leftarrow$  BACK : keluar dari aplikasi Sunrise dan beralih ke sumber TV yang terakhir dilihat.

-  $\bigcirc$  HOME : keluar dari aplikasi Sunrise dan beralih ke peluncur.

- Jika alarm Sunrise tidak beralih ke aplikasi lain setelah 30 menit sejak Sunrise diaktifkan, TV akan otomatis dimatikan ke mode siaga.

### Catatan:

Jaga koneksi jaringan tetap aktif agar alarm Sunrise dapat berfungsi dengan benar. Alarm matahari terbit tidak dapat beroperasi saat mode jam TV diatur ke manual. Buka menu pengaturan dan mengubah mode jam ke otomatis. Alarm tidak akan berfungsi jika Lokasi diatur ke Toko.

### 20.6 Ambisleep

Ambisleep menyimulasikan matahari terbenam untuk membantu Anda bersantai sebelum tidur. Saat simulasi berakhir, TV akan secara otomatis beralih ke siaga.

 $\bullet$  Pengaturan > Ambilight > Ambisleep.

### Ambisleep aktif

 $\bigstar$  Pengaturan > Ambilight > Ambisleep > Ambisleep aktif.

Pilih untuk mengaktifkan Ambisleep.

### Durasi

**C** Pengaturan > Ambilight > Ambisleep > Durasi.

Atur durasi (dalam menit) Ambisleep.

### Kecerahan

 $\bigstar$  Pengaturan > Ambilight > Ambisleep > Kecerahan.

Atur kecerahan awal Ambisleep.

#### Warna

 $\bigstar$  Pengaturan > Ambilight > Ambisleep > Warna.

Pilih preferensi warna cahaya Anda.

#### Suara

 $\bullet$  Pengaturan > Ambilight > Ambisleep > Suara.

Pilih suara alam yang Anda suka untuk digunakan saat Ambisleep.

### $\overline{20.7}$ Ekstensi Ambilight

### Ambilight+Hue

#### Mengonfigurasi

 Pengaturan > Ambilight > Ekstensi Ambilight > Ambilight+hue> Konfigurasi.

Konfigurasikan bola lampu Rona Philips Anda untuk mengikuti warna Ambilight.

#### Mematikan

#### Mengaktifkan/Menonaktifkan Ambilight+huef

 $\bigstar$  Pengaturan > Ambilight > Ekstensi Ambilight > Ambilight+hue> Aktif/nonaktif.

#### Imersif

 Pengaturan > Ambilight > Ekstensi Ambilight > Ambilight+hue> Imersif.

Tekan tanda panah  $\land$  (naik) atau  $\lor$  (turun) untuk menyesuaikan seberapa akurat bola lampu Rona mengikuti warna Ambilight.

#### Light+hue Ruang Santai

Jika Anda memasang Ambilight+hue, Anda dapat membuat bola lampu rona mengikuti Cahaya Lounge dari Ambilight. Lampu rona Philips akan memperluas efek Cahaya Lounge di seluruh ruangan.

#### Menyalakan/mematikan bola lampu hue

 $\bullet$  Pengaturan > Ambilight > Ekstensi Ambilight > Ambilight+hue> Cahaya lounge+hue.

#### Lihat Konfigurasi atau Atur Ulang

Melihat pengaturan saat ini dari Ambilight+hue, jaringan, Bridge, dan bola lampu

 $\bullet$  Pengaturan > Ambilight > Ekstensi Ambilight > Ambilight+hue > Lihat konfigurasi.

#### Mengatur ulang pengaturan Ambilight+hue saat ini

 Pengaturan > Ambilight > Ekstensi Ambilight > Ambilight+hue > Atur ulang konfigurasi.

### Ambilight+Philips Wireless Home Speaker

 $\bullet$  Pengaturan > Ambilight > Ekstensi Ambilight > Ambilight+Philips Wireless Home Speaker.

Konfigurasikan Philips Wireless Home Speaker Anda untuk mengikuti warna Ambilight. Sebelum memulai pengaturan, pastikan TV dan Philips Wireless Home Speaker sudah tersambung ke jaringan Wi-Fi yang sama.

#### Mengonfigurasi

 Pengaturan > Ambilight > Ekstensi Ambilight > Ambilight+Philips Wireless Home Speaker > Konfigurasi.

Konfigurasikan Philips Wireless Home Speaker Anda untuk mengikuti warna Ambilight. Ikuti petunjuk di layar untuk menautkan maksimum 10 LED Speaker dengan TV Anda. Anda dapat memilih zona warna bagi setiap LED Speaker yang ditautkan untuk mengikuti TV dan menyesuaikan kecerahan cahayanya.

Catatan: Saat Ambilight+hue menyala, Ambilight+Philips Wireless Home Speaker akan mati dan sebaliknya.

#### Mengaktifkan/menonaktifkan

 $\bullet$  Pengaturan > Ambilight > Ekstensi Ambilight > Ambilight+Philips Wireless Home Speaker > Aktifkan/nonaktifkan.

Aktifkan/nonaktifkan Ambilight+Philips Wireless Home Speaker.

#### Cahaya Lounge+Philips Wireless Home Speaker

 Pengaturan > Ambilight > Ekstensi Ambilight > Ambilight+Philips Wireless Home Speaker > Cahaya Lounge+Philips Wireless Home Speaker.

Aktifkan agar Philips Wireless Home Speaker Anda mengikuti warna Cahaya Lounge Ambilight. Philips Wireless Home Speaker akan memperluas efek Cahaya Lounge di seluruh ruangan.

#### Melihat konfigurasi

 $\bullet$  Pengaturan > Ambilight > Ekstensi Ambilight > Ambilight+Philips Wireless Home Speaker> Lihat konfigurasi.

Lihat pengaturan Ambilight+Philips Wireless Home Speaker, jaringan dan LED Speaker saat ini.

#### Mereset konfigurasi

 Pengaturan > Ambilight > Ekstensi Ambilight > Ambilight+Philips Wireless Home Speaker > Atur ulang konfigurasi.

Atur ulang pengaturan Ambilight+Philips Wireless Home Speaker saat ini.

## $\overline{21}$ Pilihan Teratas

### $\frac{1}{211}$

## Tentang Pilihan Teratas

Dengan **ED** Pilihan Teratas, TV Anda menyarankan...

- program TV saat ini di Sekarang di TV
- layanan TV online (Catch Up TV) di TV on Demand
- video rental terbaru di Video on Demand

Untuk menikmati Pilihan Teratas, sambungkan TV ke Internet. Pastikan Anda menyetujui Ketentuan Penggunaannya. Informasi dan layanan Pilihan Teratas hanya tersedia di negara-negara terpilih.

### Ketentuan Penggunaan

Untuk memungkinkan TV memberikan rekomendasi ini, Anda harus menyetujui Ketentuan Penggunaan. Untuk mendapatkan rekomendasi yang disesuaikan kebiasaan menonton Anda, pastikan Anda mencentang kotak Memilih Berlangganan Layanan Rekomendasi Pribadi.

Untuk membuka Ketentuan Penggunaan…

- 1 Tekan **B**untuk membuka Menu Cepat.
- 2 Pilih **za Pilihan Teratas**.
- 3 Tekan + OPTIONS, pilih Ketentuan Penggunaan dan tekan OK.
- **4** Pilih Pengaturan Privasi, dan tekan OK.
- **5** Pilih Memilih Berlangganan Layanan

Rekomendasi Pribadi dan tekan OK untuk

mencentang kotak. Tekan OK lagi untuk menghapus centang.

6 - Tekan  $\leftarrow$ BACK untuk menutup menu.

## $\overline{212}$ Sekarang di TV

### Tentang Sekarang di TV

Dengan  $\blacksquare$  Sekarang di TV, TV merekomendasikan 10 program paling populer untuk ditonton saat ini.

TV merekomendasikan program di TV sekarang atau dimulai dalam 15 menit. Program yang direkomendasikan dipilih dari saluran yang Anda instal. Pilihan dibuat dari saluran pilihan Anda. Selain itu, Anda dapat memungkinkan Sekarang di TV melakukan beberapa rekomendasi yang dipersonalisasi untuk Anda, berdasarkan program yang Anda tonton secara reguler.

Untuk menyediakan Sekarang di TV…

• informasi Sekarang di TV harus tersedia di negara Anda.

• TV harus memiliki penginstalan saluran.

- TV ini harus tersambung ke Internet.
- jam TV harus diatur ke Otomatis atau Tergantung Negara.

• Anda harus menerima Ketentuan penggunaan (Anda mungkin sudah menerimanya saat tersambung ke Internet.).

Ikon **D** hanya akan muncul di bagian atas layar saat Sekarang di TV tersedia.

TV tidak menyimpan rekomendasi sebelumnya.

### Menggunakan Sekarang di TV

Untuk membuka Sekarang di TV…

1 - Tekan **B**untuk membuka Menu Cepat.

2 - Pilih **Ex** Pilihan Teratas untuk membuka menu Pilihan Teratas.

**3 -** Pilih Sekarang di TV di bagian atas layar dan tekan OK.

**4 - Tekan ← BACK untuk menutupnya.** 

Saat Anda membuka Sekarang di TV, TV mungkin perlu beberapa detik untuk menyegarkan informasi halaman.

Di Sekarang di TV Anda dapat…

• memilih dan menekan OK pada ikon program untuk mencari program yang sedang dilihat. • memilih dan menekan OK pada ikon program terjadwal untuk mencari saluran tersebut.

Anda dapat menggunakan tombol berwarna pada remote control untuk memulai, menghentikan, atau menghapus perekaman terjadwal. Anda juga dapat mengatur atau menghapus pengingat yang memperingatkan saat suatu program dimulai.

Untuk membiarkan Sekarang di TV tanpa mencari saluran lainnya, tekan  $\leftarrow$  BACK.

### 213 TV on Demand

### Tentang TV on Demand

Dengan **ID** TV on Demand, Anda dapat menonton program TV yang Anda lewatkan atau menonton program favorit setiap kali itu sesuai. Layanan ini disebut juga Catch Up TV, Replay TV atau Online TV. Program yang tersedia di TV on Demand bisa ditonton secara gratis.

Anda dapat membiarkan TV on Demand melakukan rekomendasi program yang dipersonalisasi, berdasarkan pemasangan TV dan program yang Anda tonton secara teratur.

Ikon **ilo** hanya akan muncul di bagian atas layar saat TV on Demand tersedia.

### Menggunakan TV on Demand

Untuk membuka TV on Demand…

1 - Tekan **B**untuk membuka Menu Cepat.

2 - Pilih **Ex** Pilihan Teratas untuk membuka menu Pilihan Teratas.

**3 -** Pilih TV on Demand di bagian atas layar dan tekan OK.

4 - Tekan v (turun) untuk membuka halaman dalam format layar penuh.

**5 -** Anda dapat memilih stasiun penyiaran tertentu jika tersedia lebih dari satu pilihan.

**6 -** Pilih ikon program dan tekan OK untuk mulai menonton.

7 - Tekan  $\leftarrow$  BACK untuk menutupnya.

Saat Anda membuka TV on Demand, TV mungkin perlu beberapa detik untuk menyegarkan informasi halaman.

Setelah program dimulai, Anda dapat menggunakan  $tombol$   $\blacktriangleright$  (Putar) dan  $\blacktriangleright$  (Jeda).

## $\overline{214}$ Video on Demand

### Tentang Video on Demand

Dengan "Video on Demand, Anda dapat menyewa film dari toko video rental online.

Anda dapat membiarkan Video on Demand melakukan rekomendasi film yang dipersonalisasi, berdasarkan negara Anda, pemasangan TV, dan program yang Anda tonton secara teratur.

Ikon " hanya akan muncul di bagian atas layar saat Video on Demand tersedia.

### Pembayaran

Saat menyewa atau membeli film, Anda dapat membayar toko video secara aman dengan kartu kredit. Sebagian besar toko video meminta Anda membuat akun login saat pertama kali menyewa film.

### Trafik Internet

Melakukan streaming banyak video bisa membuat Anda melebihi batas trafik Internet bulanan.

### Menggunakan Video on Demand

Untuk membuka Video on Demand…

1 - Tekan **B**untuk membuka Menu Cepat.

2 - Pilih **Ex** Pilihan Teratas untuk membuka menu Pilihan Teratas.

**3 -** Pilih Video on Demand di bagian atas layar dan tekan OK.

**4 -** Gunakan tombol navigasi untuk memilih poster film.

**5 - Tekan ← BACK untuk menutupnya.** 

Saat Anda membuka Video on Demand, TV mungkin perlu beberapa detik untuk menyegarkan informasi halaman.

Anda dapat memilih toko video tertentu jika tersedia lebih dari satu pilihan.

Untuk menyewa film…

**1 -** Pindahkan sorotan pada poster film. Info terbatas akan ditampilkan setelah beberapa detik.

**2 -** Tekan OK untuk membuka halaman film toko video untuk melihat sinopsis suatu film.

**3 -** Konfirmasi pesanan Anda.

- **4** Lakukan pembayaran di TV.
- **5** Mulai tonton. Anda dapat menggunakan

 $tombol$   $\blacktriangleright$  (Putar) dan  $\blacktriangleright$  (Jeda).

# $\overline{22}$ Netflix

Jika berlangganan keanggotaan Netflix, Anda dapat menikmati Netflix di TV ini. TV Anda harus tersambung ke Internet. Netflix mungkin hanya tersedia dengan pembaruan perangkat lunak di masa depan untuk wilayah Anda.

Untuk membuka Netflix, tekan **NETFLIX** untuk membuka Aplikasi Netflix. Anda dapat segera membuka Netflix dari TV saat siaga.

www.netflix.com
# <span id="page-72-0"></span> $\overline{23}$ Alexa

### $\overline{231}$

# Tentang Alexa

TV Anda mendukung operasi kontrol suara Amazon Alexa\*.

#### Tentang Alexa

Alexa adalah layanan suara berbasis cloud yang tersedia pada perangkat Alexa Echo dari Amazon dan pabrikan perangkat. Bila Alexa bekerja pada TV, Anda dapat menghidupkan/mematikan TV, mengganti saluran, mengubah volume, dan lain-lain.

Untuk mengontrol TV dengan Alexa, Anda memerlukan...

- Philips Android Smart TV yang mendukung Alexa
- Perangkat Amazon Echo
- Akun Google
- Perangkat seluler seperti ponsel atau tablet
- Jaringan Wi-Fi

### Tentang Keahlian Alexa

Alexa menggunakan Keahlian Alexa untuk memperluas operasi kontrol suara. Skill menambahkan kemampuan baru yang menciptakan pengalaman yang lebih personal dengan TV Anda yang mengaktifkan Alexa. Keahlian "Philips Smart TV Voice Control" dapat ditemukan di toko Keahlian Alexa, menawarkan berbagai perintah kontrol suara untuk bekerja dengan Philips Android Smart TV.

\* Alexa tidak tersedia dalam semua bahasa dan negara. Amazon, Alexa, dan logo terkait adalah merek dagang dari Amazon.com, Inc. atau afiliasinya.

Catatan: Gaya Ambilight yang didukung mungkin tergantung model TV tertentu. Lihat petunjuk pengguna TV untuk mengetahui gaya Ambilight yang didukung. Pengaturan Ambilight hanya untuk model yang mendukung fungsi Ambilight.

# $232$ Menggunakan Alexa

Untuk menggunakan Alexa, Anda harus mengonfigurasi layanan klien Alexa terlebih dahulu pada Philips Android Smart TV. Mulai konfigurasi dengan meluncurkan aplikasi "Amazon Alexa" dari layar Awal TV Anda. Ikuti petunjuk dan lakukan langkah-langkah berikut:

- Pilih nama untuk Smart TV Android Anda untuk dikenali Alexa.

- Pilih akun Google dan masuk.
- Kembali ke keterampilan di Aplikasi Alexa pada

ponsel Anda untuk mengaktifkannya, tautkan akun, dan temukan perangkat Anda.

- Kembali ke TV untuk menyelesaikan konfigurasi.

#### Konfigurasi pada TV untuk Alexa

1 - Tekan  $\bigcirc$  HOME dan buka aplikasi "Amazon Alexa".

**2 -** Anda memerlukan perangkat Amazon Echo dan aplikasi pendamping Alexa (pada perangkat seluler atau versi web) yang siap untuk memulai konfigurasi. **3 -** Ikuti petunjuk di layar untuk menerima ketentuan Kebijakan Privasi, beri nama TV Anda, dan masuk ke akun Google Anda. Akun Google diperlukan untuk pemasangan dengan perangkat Alexa.

**4 -** Pada perangkat seluler Anda, masuk dengan akun Google yang sama di aplikasi pendamping Amazon Alexa.

**5 -** Selesaikan langkah berikut di aplikasi pendamping Amazon Alexa. Yang pertama adalah mengaktifkan keterampilan "Philips Smart TV Voice Control". Yang kedua adalah menautkan akun Google Anda, lalu yang terakhir adalah menemukan perangkat.

**6 -** Pilih Aktifkan atau Nonaktifkan untuk pengaturan nyalakan TV. Anda bisa menggunakan Alexa untuk Menghidupkan/Mematikan TV dengan perintah suara. **7 -** Di akhir layar konfigurasi, Anda bisa memilih Selesai untuk mulai menggunakan Alexa. Pilih Kelola TV untuk melakukan manajemen TV yang berpasangan dengan Alexa atau membatalkan pemasangan TV dengan Alexa.

Buka alexa.amazon.com, klik Keahlian, dan cari "Philips Smart TV Voice Control". Keahlian tersebut akan dicantumkan dalam hasil.

# Perangkat lunak

 $\overline{241}$ 

<span id="page-73-0"></span> $\overline{24}$ 

# Perbarui Perangkat Lunak

### Perbarui dari Internet

Jika TV tersambung ke Internet, Anda mungkin menerima pesan untuk memperbarui perangkat lunak TV. Anda memerlukan koneksi Internet berkecepatantinggi (broadband). Jika Anda menerima pesan ini, sebaiknya lakukan pembaruan.

Dengan pesan muncul di layar, pilih Perbarui dan ikuti petunjuk di layar.

Anda juga bisa mencari pembaruan perangkat lunak sendiri.

Selama pembaruan perangkat lunak, tidak ada gambar dan TV akan mati dan nyala kembali. Ini mungkin terjadi beberapa kali. Pembaruan ini akan memerlukan waktu beberapa menit. Tunggu hingga gambar TV kembali muncul. Jangan tekan tombol daya  $\Phi$  pada TV atau pada remote control selama pembaruan perangkat lunak.

Untuk mencari tahu pembaruan perangkat lunak sendiri…

#### **1 -** Pilih Pengaturan > Perbarui prgkt lunak > Cari Pembaruan dan tekan OK.

- **2** Pilih Internet (direkomendasikan) dan tekan OK.
- **3** TV akan mencari pembaruan di Internet.

**4 -** Jika pembaruan tersedia, Anda bisa langsung memperbarui perangkat lunak.

**5 -** Pembaruan perangkat lunak bisa berlangsung beberapa menit. Jangan tekan tombol  $\bullet$  pada TV atau remote control.

**6 -** Jika pembaruan selesai, TV akan kembali ke saluran yang tadinya Anda tonton.

# Perbarui dari USB

Mungkin perangkat lunak TV perlu diperbarui.

Anda memerlukan komputer dengan koneksi Internet berkecepatan-tinggi dan flash drive USB untuk mengunggah perangkat lunak di TV. Gunakan flash drive USB dengan ruang kosong minimal 2 GB. Pastikan perlindungan tulis dinonaktifkan.

Untuk memperbarui perangkat lunak TV…

#### 1 - Pilih **C**Pengaturan > Perbarui prgkt

- lunak > Cari Pembaruan dan tekan OK.
- **2** Pilih USB dan tekan OK.

#### Mengidentifikasi TV

**1 -** Masukkan flash drive USB ke salah satu

sambungan USB TV.

**2 -** Pilih Tulis ke USB dan tekan OK. File identifikasi tertulis pada flash drive USB.

#### Unduh perangkat lunak

- **1** Masukkan flash drive USB ke komputer Anda.
- **2** Di perangkat flash drive USB, cari
- file update.htm dan klik dua kali.
- **3** Klik Kirim ID.
- **4** Jika tersedia perangkat lunak baru, unduh file zip.
- **5** Setelah diunduh, buka zip file dan salin
- file autorun.upg ke flash drive USB. Jangan

letakkan file ini di dalam folder.

#### Perbarui perangkat lunak TV

**1 -** Masukkan flash drive USB ke TV lagi. Pembaruan dimulai secara otomatis.

**2 -** Pembaruan perangkat lunak bisa berlangsung beberapa menit. Jangan tekan tombol  $\bullet$  pada TV atau remote control. Jangan lepaskan flash drive USB. **3 -** Jika pembaruan selesai, TV akan kembali ke saluran yang tadinya Anda tonton.

Jika terjadi listrik mati saat pembaruan, jangan sekalikali melepas flash drive USB dari TV. Ketika daya listrik menyala kembali, pembaruan akan dilanjutkan.

Untuk mencegah pembaruan perangkat lunak TV yang tidak disengaja, hapus file autorun.upg dari flash drive USB.

## Cari Pembaruan OAD

Pindai untuk mencari pembaruan perangkat lunak OAD (Over-the-air Download).

Untuk mencari pembaruan OAD…

1 - Pilih **\*** Pengaturan > Perbarui prgkt lunak > Cari Pembaruan > Cari pembaruan OAD.

**2 -** Ikuti petunjuk pada layar.

\* Catatan: Pembaruan perangkat lunak OAD hanya tersedia di negara tertentu.

# $\frac{1}{242}$

# Versi Perangkat Lunak

Untuk melihat versi perangkat lunak TV saat ini…

1 - Pilih **\*** Pengaturan > Pembaruan Perangkat Lunak > Info Perangkat Lunak Saat Ini, lalu tekan OK.

**2 -** Versi, catatan rilis dan tanggal pembuatan akan ditampilkan. Selain itu, Nomor ESN Netflix juga ditampilkan, jika ada.

**3 -** Tekan (kiri) berulang kali jika perlu, untuk menutup menu.

# <span id="page-74-0"></span> $\frac{1}{243}$ Pembaruan Perangkat Lunak **Otomatis**

Untuk mengaktifkan Pembaruan perangkat lunak otomatis agar dapat memperbarui perangkat lunak TV Anda secara otomatis. Biarkan TV dalam mode siaga.

#### 1 - Pilih **C**Pengaturan > Perbarui Perangkat Lunak > Pembaruan Perangkat Lunak Otomatis > Aktif, lalu tekan OK.

**2 -** Ikuti petunjuk pada layar.

**3 -** Tekan (kiri) berulang kali jika perlu, untuk menutup menu.

Jika pengaturan ini diaktifkan, pemutakhiran akan diunduh ketika TV dihidupkan dan diinstal 15 menit setelah TV masuk mode siaga (selama tidak ada rekaman atau alarm lain yang terjadwal). Bila pengaturan dinonaktifkan, OSD "Mutakhirkan Sekarang"/"Nanti" akan ditampilkan.

 $\frac{1}{244}$ 

# Tampilkan Riwayat Pembaruan Perangkat Lunak

Menampilkan daftar versi perangkat lunak yang berhasil diperbarui di TV.

Untuk melihat riwayat pembaruan perangkat lunak…

#### 1 - Pilih **\*** Pengaturan > Perbarui Perangkat Lunak > Lihat riwayat pembaruan perangkat lunak dan tekan OK.

**2 -** Riwayat pembaruan perangkat lunak di TV ini akan ditampilkan dalam daftar.

 $\frac{1}{24.5}$ 

# Perangkat Lunak Sumber Terbuka

Televisi ini menggunakan perangkat lunak sumber terbuka. TP Vision Europe B.V. dengan ini menawarkan, berdasarkan permintaan, untuk memberikan salinan kode sumber lengkap yang sesuai untuk paket perangkat lunak Sumber Terbuka berhak cipta yang digunakan dalam produk ini di mana tawaran tersebut diminta oleh lisensi yang sesuai.

Penawaran ini berlaku hingga tiga tahun setelah pembelian produk untuk siapa pun yang mendapatkan informasi ini.

Untuk mendapatkan kode sumber, kirimkan surat dalam bahasa Inggris ke . . .

[open.source@tpv-tech.com](mailto:open.source@tpv-tech.com)

# $\frac{1}{246}$ Lisensi Sumber Terbuka

# Tentang Lisensi Sumber Terbuka

README untuk kode sumber dari bagian perangkat lunak TV TP Vision Netherlands B.V. yang berada di bawah lisensi sumber terbuka.

Ini adalah dokumen yang menjelaskan distribusi kode sumber yang digunakan pada TV TP Vision Netherlands B.V., yang berada di bawah GNU General Public License (GPL) atau GNU Lesser General Public License (LGPL), atau lisensi sumber terbuka lainnya. Instruksi untuk mendapatkan salinan perangkat lunak ini dapat ditemukan di Petunjuk Penggunaan.

TP Vision Netherlands B.V. TIDAK MENJAMIN APA PUN, BAIK TERSURAT MAUPUN TERSIRAT, TERMASUK GARANSI PENJUALAN ATAU KELAYAKAN UNTUK TUJUAN TERTENTU, MENGENAI PERANGKAT LUNAK INI. TP Vision Netherlands B.V. tidak menawarkan dukungan untuk perangkat lunak ini. Bagian sebelumnya tidak memengaruhi jaminan dan hak hukum mengenai produk TP Vision Netherlands B.V. yang Anda beli. Hal itu hanya berlaku pada kode sumber ini, yang disediakan untuk Anda.

# $747$ Pengumuman

Anda bisa menerima pengumuman tentang perangkat lunak baru TV yang tersedia untuk diunduh atau masalah terkait perangkat lunak lainnya.

Untuk membaca pengumuman ini…

1 - Pilih **C**Pengaturan > Perbarui prgkt lunak > Pengumuman, dan tekan OK. **2 -** Jika ada pengumuman, Anda bisa membacanya atau memilih salah satu pengumuman yang tersedia. **3 -** Tekan (kiri) berulang kali jika perlu, untuk menutup menu.

# <span id="page-75-0"></span> $\overline{25}$ Spesifikasi

# $25.1$

# Lingkungan

### Akhir Penggunaan

#### Pembuangan produk dan baterai lama

Produk Anda dirancang dan diproduksi dengan bahan dan komponen berkualitas tinggi, yang dapat didaur ulang dan digunakan kembali.

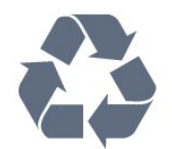

Bila Anda melihat simbol tempat sampah yang disilang pada produk, artinya produk tersebut dicakup dalam European Directive 2012/19/EU.

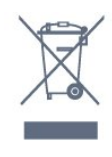

Cobalah cari tahu tentang sistem pengumpulan terpisah di tempat Anda untuk produk listrik dan elektronik.

Patuhi peraturan setempat dan jangan membuang produk lama Anda bersamaan dengan limbah rumah tangga biasa. Pembuangan produk lama dengan benar membantu mencegah kemungkinan dampak negatif terhadap kesehatan lingkungan dan manusia.

Produk Anda menggunakan baterai yang dicakup dalam European Directive 2006/66/EC, yang tidak boleh dibuang bersamaan dengan limbah rumah tangga biasa.

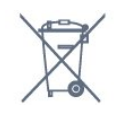

Cari tahu peraturan setempat tentang pengumpulan baterai secara terpisah karena membuang baterai dengan benar akan membantu mencegah kemungkinan dampak negatif terhadap kesehatan lingkungan dan manusia.

# $25.2$

# Daya

Spesifikasi produk bisa berubah tanpa pemberitahuan. Untuk detail spesifikasi produk ini selengkapnya, lihat [www.philips.com/TVsupport](http://www.philips.com/TVsupport)

#### Daya

- Daya listrik: AC 220-240V +/-10%
- Suhu Sekitar: 5°C hingga 35°C

• Fitur hemat daya: Mode ekonomis, Gambar diam (untuk radio), Timer nonaktifkan otomatis, Menu pengaturan ekonomis.

# 25.3 Sistem Operasi

OS Android:

Android Pie 9

### $\overline{254}$ Penerimaan

- Input antena: Koaksial 75 ohm (IEC75)
- Band tuner: Hyperband, UHF, VHF
- DVB: DVB-T2
- Pemutaran video: NTSC, SECAM, PAL
- Pemutaran video digital : MPEG2 SD/HD (ISO/IEC
- 13818-2), MPEG4 SD/HD (ISO/IEC 14496-10)
- Pemutaran audio digital (ISO/IEC 13818-3)

### $25.5$ Tipe Layar

#### Ukuran layar diagonal

- 139 cm / 55 inci
- $\cdot$  164 cm / 65 inci
- Resolusi layar
- 3840 x 2160

#### $256$

# Resolusi Input Layar

Resolusi input yang didukung - Video

Resolusi — Kecepatan refresh

- $\cdot$  480i 60 Hz
- $\cdot$  480p 60 Hz
- $\cdot$  576i 50 Hz
- 576p 50 Hz
- 720p 24 Hz, 25 Hz, 30 Hz, 50 Hz, 60 Hz, 100 Hz, 120 Hz

• 1080i - 50 Hz, 60 Hz

• 1080p - 24 Hz, 25 Hz, 30 Hz, 50 Hz, 60 Hz, 100 Hz, 120 Hz

• 2160p - 24 Hz, 25 Hz, 30 Hz, 50 Hz, 60 Hz

#### Catatan:

• Waktu dukungan video juga mencakup bidang/frame rate 23,976 Hz, 29,97 Hz, dan 59,94 Hz • Beberapa resolusi mungkin tidak didukung di semua sumber input.

#### Resolusi input yang didukung - Komputer (Hanya Input HDMI)

Resolusi (di antaranya)

- $\cdot$  640 x 480p 60 Hz
- $\cdot$  800 x 600p 60 Hz
- $\cdot$  1024 x 768p 60 Hz
- $\cdot$  1280 x 1024p 60 Hz
- $\cdot$  1920 x 1080p 60 Hz
- 3840 x 2160p 24 Hz, 25 Hz, 30 Hz, 50 Hz, 60 Hz

# $25.7$

# Konektivitas

#### Bagian Samping TV

- $\cdot$  USB 1 USB 2.0
- $\cdot$  USB 2 USB 3.0
- Headphone Jack mini stereo 3,5mm
- HDMI 1 in ARC Ultra HD HDR
- HDMI 2 in ARC Ultra HD HDR
- HDMI 3 in ARC Ultra HD HDR

#### Bagian Bawah TV

- LAN jaringan RJ45
- Antena (75 ohm)
- Audio out Optik Toslink
- HDMI 4 in ARC Ultra HD HDR

# 25.8

# Suara

Daya output (RMS): 50W Dolby Atmos (DDP/DTHD) • Dolby MS12 V2.3

- Dolby AC-4
- $\cdot$  DTS HD (M6)
- Dolby Atmos Virtualizer

# $759$ Multimedia

#### Sambungan

- USB 2.0 USB 3.0
- Ethernet LAN RJ-45
- Wi-Fi 802.11a/b/g/n/ac (bawaan)
- $\cdot$  BT 4.2

#### Sistem file USB yang didukung

• FAT 16, FAT 32, NTFS

#### Format pemutaran

• Dapat memutar: PS, TS, M2TS, TTS, AVCHD, MP4,

M4V, MKV, ASF, AVI, 3GP, Quicktime

• Codec Video : AVI, MKV, H.264/MPEG-4 AVC, MPEG1, MPEG2, MPEG4, WMV9/VC1, VP9, HEVC (H.265)

- Codec Audio : MP3, WAV, AAC, WMA (v2 hingga
- v9.2), WMA-PRO (v9 dan v10)
- Terjemahan :
- Format : SRT, SUB, TXT, SMI
- Pengodean karakter: UTF-8, Eropa Tengah dan Eropa Timur (Windows-1250), Sirilik (Windows-1251), Yunani (Windows-1253), Turki (Windows-1254), Eropa Barat (Windows-1252)
- Kecepatan Data Maksmum yang Didukung:
- MPEG-4 AVC (H.264) didukung hingga Profil Tinggi @ L5.1. 30 Mbps
- H.265 (HEVC) didukung hingga Profil Main / Main 10 hingga Level 5.1 40 Mbps
- VC-1 didukung hingga Profil Lanjutan @ L3
- Codec Gambar: JPEG, GIF, PNG, BMP, HEIF, 360 Photo
- Perangkat lunak server media yang didukung
- Anda hanya dapat menggunakan perangkat lunak server media tersertifikasi DLNA V1.5.
- Anda dapat menggunakan Aplikasi Remote Philips (iOS dan Android) pada perangkat seluler.

Kinerja mungkin berbeda, bergantung pada kemampuan perangkat seluler dan perangkat lunak yang digunakan.

# bantuan dan Dukungan

#### 26.1

<span id="page-77-0"></span> $\overline{26}$ 

# Mendaftarkan TV Anda

Daftarkan TV Anda dan nikmati berbagai keuntungan termasuk dukungan penuh (termasuk unduhan), akses istimewa ke informasi produk baru, tawaran dan diskon eksklusif, kesempatan memenangkan hadiah, dan bahkan berpartisipasi dalam survei khusus tentang edisi baru.

Buka [www.philips.com/TVsupport](http://www.philips.com/TVsupport)

### 26.2 Menggunakan Bantuan

TV ini menyediakan bantuan di layar  $\bullet$ .

#### Buka Bantuan

Tekan tombol  $\qquad$  (biru) untuk membuka langsung Bantuan. Bantuan akan terbuka pada bab ini yang paling relevan dengan apa yang sedang Anda lakukan atau apa yang dipilih di TV. Untuk mencari topik berdasarkan abjad, tekan tombol berwarna **- Kata Kunci** 

Untuk membaca Bantuan dalam bentuk buku, pilih Buku.

Anda juga bisa membuka **2 Bantuan** di menu Cepat.

Sebelum menjalankan petunjuk Bantuan, tutup Bantuan.

Untuk menutup Bantuan, tekan tombol warna Tutup .

Untuk beberapa aktivitas, seperti Teks (Teleteks), tombol warna memiliki fungsi khusus dan tidak dapat membuka Bantuan.

#### Bantuan TV di tablet, smartphone atau komputer

Untuk melakukan urutan petunjuk yang lebih rumit dengan lebih mudah, Anda dapat mengunduh Bantuan TV dalam format PDF untuk dibaca pada smartphone, tablet atau komputer Anda. Atau, Anda dapat mencetak halaman Bantuan yang relevan dari komputer.

Untuk mengunduh Bantuan (buku petunjuk), buka [www.philips.com/TVsupport](http://www.philips.com/TVsupport)

#### $\mathbf{B}^{\mathcal{B}}$  >  $\mathbf{\Omega}$  Bantuan

Anda dapat menggunakan fungsi Bantuan lain untuk

mendiagnosis dan mendapatkan lebih banyak informasi tentang TV Anda.

• Informasi TV - Melihat Nama model, Nomor seri, dan Versi perangkat lunak TV Anda.

• Cara - Anda dapat melihat petunjuk tentang cara menginstal saluran, mengurutkan saluran,

memperbarui perangkat lunak TV, menyambungkan perangkat eksternal, dan menggunakan fungsi Smart di TV Anda.

• Periksa TV - Anda dapat memeriksa apakah

gambar, suara, dan Ambilight\* berfungsi dengan baik.

• Periksa Jaringan - Memeriksa sambungan jaringan.

• Periksa remote control - Melakukan uji untuk memverifikasi fungsionalitas remote control yang disertakan bersama TV.

• Tampilkan riwayat sinyal lemah - Menampilkan daftar nomor saluran yang otomatis disimpan saat kekuatan sinyal lemah.

• Optimalkan penyimpanan internal - Mengosongkan ruang di penyimpanan internal TV untuk performa optimal.

• Perbarui prgkt lunak - Memeriksa pembaruan perangkat lunak yang tersedia.

• Buku petunjuk - Baca buku petunjuk untuk informasi TV.

• Penyelesaian masalah - Temukan solusi untuk pertanyaan yang sering diajukan.

• Pengaturan pabrik - Mengatur ulang semua pengaturan ke pengaturan pabrik.

• Instal Ulang TV - Menginstal ulang dan mengulang penginstalan TV secara keseluruhan.

• Info kontak - Menampilkan nomor telepon atau alamat web untuk negara atau wilayah Anda.

\* Pengaturan Ambilight hanya untuk model yang mendukung fungsi Ambilight.

### 26.3 Penyelesaian Masalah

### Mengaktifkan dan Menonaktifkan Remote Control

#### TV tidak aktif

• Lepaskan kabel daya dari stopkontak. Tunggu sekitar satu menit lalu sambungkan kembali.

• Pastikan kabel daya tersambung dengan benar.

#### Suara berderik saat pengaktifan atau penonaktifan

Saat Anda menyalakan, mematikan atau membuat TV siaga, Anda mendengar bunyi berderik dari sasis TV. Bunyi berderik disebabkan oleh ekspansi dan penyusutan TV yang normal saat TV mendingin atau menghangat. Ini tidak mempengaruhi kinerjanya.

#### TV tidak merespons remote control

TV memerlukan waktu agak lama untuk memulai.

<span id="page-78-0"></span>Dalam waktu ini, TV tidak merespons remote control atau kontrol TV. Ini adalah perilaku normal. Jika TV tetap tidak merespons remote control, periksalah apakah remote control berfungsi dengan menggunakan kamera ponsel. Atur ponsel dalam mode kamera dan arahkan remote control ke lensa kamera. Jika Anda menekan tombol pada remote control dan melihat lampu LED inframerah berkedip melalui kamera, maka remote control berfungsi. TV perlu diperiksa.

Jika tidak terlihat adanya kedipan, remote control mungkin rusak atau baterainya lemah.

Metode pemeriksaan remote control ini tidak dapat dilakukan pada remote control yang dipasangkan secara nirkabel dengan TV.

#### TV kembali ke siaga setelah menampilkan layar pengaktifan Philips

Jika TV dalam keadaan siaga, layar pengaktifan Philips ditampilkan, lalu TV kembali ke mode siaga. Ini perilaku normal. Jika TV dilepas sambungannya dan disambungkan lagi ke catu daya, layar pengaktifan ditampilkan pada saat diaktifkan lagi. Untuk mengaktifkan TV dari siaga, tekan  $\Phi$  pada remote control atau TV.

#### Lampu siaga terus berkedip

Lepaskan kabel daya dari stopkontak. Tunggu 5 menit sebelum Anda menyambungkan kabel daya kembali. Jika berkedip lagi, hubungi Dukungan Pelanggan TV Philips.

### Saluran

#### Saluran digital tidak ditemukan selama penginstalan

Lihat spesifikasi teknis untuk memastikan bahwa TV mendukung saluran digital di negara Anda. Pastikan semua kabel tersambung dengan benar dan jaringan yang benar dipilih.

Saluran yang diinstal sebelumnya tidak ada di dalam daftar saluran

Pastikan daftar saluran yang benar dipilih.

## Perawatan Layar OLED

Layar OLED merupakan teknologi canggih yang setelah digabungkan dengan Mesin Kualitas Gambar berhasil memenangkan sejumlah penghargaan bergengsi. Untuk memastikan performa terbaik setiap saat, kadang TV melakukan proses pembersihan tampilan dalam status siaga.

Jika tidak pernah mengatur TV ke dalam status siaga, Anda akan terus mendapatkan pesan di layar yang berisi bahwa layar akan melakukan proses

pembersihan. Harap selalu ikuti petunjuk. Penundaan proses secara terus-menerus mungkin mengakibatkan retensi gambar, yang dapat membatalkan garansi Anda.

TV harus berada dalam status siaga untuk dapat melakukan proses pembersihan di latar belakang. Sebaiknya jangan menampilkan gambar statis secara terus-menerus.

#### Penyegaran Layar TV

Untuk melindungi layar, TV OLED memerlukan proses refresh dari waktu ke waktu.

Ada 2 jenis proses refresh:

• Penyegaran normal: Ini akan terjadi secara otomatis dan membutuhkan waktu sekitar 10 menit dengan TV dalam mode siaga.

• Penyegaran menyeluruh: Ini membutuhkan waktu sekitar 80 menit dan harus dipicu oleh konsumen. Selama proses ini, garis horizontal berwarna putih akan muncul di layar selama beberapa saat.

#### Agar TV OLED dapat melakukan refresh dengan benar, patuhi hal berikut:

• Agar penyegaran normal berlangsung secara otomatis, selalu gunakan remote control untuk mematikan TV dan jangan cabut kabel daya TV dari steker.

• Jika pesan penyegaran normal ditampilkan pada layar TV, ikuti petunjuk yang direkomendasikan di layar.

• Anda dapat mengaktifkan proses refresh mendalam secara manual melalui  $\bigoplus$ Pengaturan > Pengaturan umum > Lanjutan > Pengaturan layar OLED > Bersihkan gambar sisa. TV mungkin menampilkan pesan pengingat agar pengguna melakukan penyegaran mendalam, silakan ikuti petunjuknya dan terus sambungkan kabel daya TV hingga seluruh proses selesai. Proses memerlukan waktu 80 menit. Hanya lakukan proses penyegaran mendalam jika Anda melihat sisa gambar pada layar bahkan setelah siaga selama 8 jam. Terlalu sering melakukan proses Bersihkan gambar sisa secara manual dapat mengurangi waktu pemakaian layar OLED. • Jangan sentuh atau menekan layar TV selama proses refresh.

• Selalu gunakan remote control untuk mematikan TV dan tetap sambungkan TV ke daya saat memicu refresh.

\* Catatan: Agar dapat menikmati gambar terbaik, proses ini wajib dilakukan. Jika unit tidak menunjukkan akan menyelesaikan proses refresh secara reguler, kami tidak dapat menerima pengembalian akibat fenomena residu gambar. Ini tidak termasuk dalam cakupan garansi.

#### Perawatan Khusus untuk TV OLED

<span id="page-79-0"></span>LED organik (OLED) mungkin mengalami retensi gambar pada layar (karena karakteristik material) ketika suatu gambar ditampilkan terus-menerus dalam jangka waktu lama atau gambar yang sama ditampilkan berulang kali. Maka sangat dianjurkan untuk mengikuti petunjuk perawatan TV OLED:

• Jangan menampilkan gambar diam terus-menerus atau menampilkan gambar yang sama selama lebih dari 10 menit.

• Dianjurkan untuk menggunakan Standar, HDR Natural atau Dolby Vision Dark sebagai gaya gambar dalam kondisi tampilan rumah normal.

• Dianjurkan untuk menggunakan pengaturan OLED Kontras 50 atau lebih rendah pada pengaturan gambar saat bermain Game atau menonton acara TV yang disertai logo atau jam di bagian mana pun pada layar.

• Matikan Tampilan Pada Layar (mis. menu awal) program aplikasi TV saat tidak digunakan.

• Matikan Tampilan Pada Layar dari perangkat video eksternal yang tersambung (mis. pemutar DVD). Untuk informasi selengkapnya, lihat petunjuk dalam buku panduan untuk perangkat yang terhubung.

• Hindari menampilkan video dengan warna cerah (termasuk putih), teks, jam, atau logo di bagian mana pun pada layar dalam waktu lama.

• Gunakan Layar lebar atau Isi layar sebagai opsi format gambar (lihat pengaturan gambar TV).

• Selalu tonton video dalam layar penuh, bukan dalam jendela kecil pada layar TV. (mis. video di halaman browser internet)

• Jangan menempelkan stiker atau label ke panel OLED untuk mengurangi kemungkinkan fenomena residu gambar.

Menampilkan gambar diam dalam waktu lama dapat menyebabkan gambar menempel. Fenomena ini normal untuk panel OLED. Hindari menampilkan gambar diam pada layar TV untuk jangka waktu yang lama.

#### Screen saver

Untuk mengurangi peluang residu gambar pada layar TV, screen saver (logo PHILIPS bergerak) akan dipicu dalam kondisi berikut.

- bila elemen menu pengaturan statis ditampilkan di layar selama lebih dari 2 menit.

- bila elemen menu pengaturan statis Aplikasi ditampilkan di layar selama lebih dari 2 menit.

- bila Teleteks sedang ditampilkan selama lebih dari 2 menit.

Screen saver tidak akan dipicu dalam kondisi berikut. - menjeda pemutaran pada sumber eksternal (mis. HDMI), selagi TV tidak menampilkan elemen menu pengaturan statis.

Setelah screen saver aktif, screen saver dapat ditutup dengan menekan sembarang tombol remote control.

Tindakan lain seperti menyisipkan stik USB atau casting konten akan berjalan di latar belakang, tetapi aktivitas ini tidak akan menghentikan screen saver.

#### TV Philips memiliki kelengkapan berikut ini untuk merawat layar OLED:

• Proses penyegaran otomatis

Menjalankan proses penyegaran layar saat diperlukan.

• Kontrol kecerahan layar otomatis

Mengurangi kecerahan layar secara bertahap saat gambar diam ditampilkan dalam waktu lama.

• Screen Saver

Menampilkan screen saver apabila gambar diam ditampilkan di layar dalam waktu cukup lama.

#### Gambar

#### Tidak ada gambar/gambar terdistorsi

• Pastikan antena tersambung dengan benar ke TV.

• Pastikan perangkat lunak yang benar dipilih sebagai sumber tampilan.

• Pastikan perangkat atau sumber eksternal tersambung dengan benar.

#### Ada suara tapi tidak ada gambar

• Ubah ke sumber video lain kemudian ubah kembali ke sumber saat ini, lalu lakukan pemulihan gaya gambar di Pengaturan gambar atau lakukan Reset pabrik pada opsi Pengaturan umum.

#### Penerimaan antena buruk

• Pastikan antena tersambung dengan benar ke TV.

• Pengeras suara, perangkat audio yang tidak

ditanahkan, lampu neon, gedung tinggi dan bendabenda besar lainnya dapat memengaruhi kualitas penerimaan. Jika memungkinkan, cobalah untuk meningkatkan kualitas penerimaan dengan mengubah arah antena atau menjauhkan perangkat dari TV.

• Jika penerimaan di satu saluran saja yang buruk, sempurnakan saluran ini dengan Penginstalan Manual.

#### Gambar dari perangkat buruk

• Pastikan perangkat tersambung dengan benar. Pastikan pengaturan video output perangkat merupakan resolusi tertinggi yang mungkin, jika berlaku.

• Pulihkan gaya gambar atau ubah ke gaya gambar lainnya.

Pengaturan gambar berubah setelah beberapa saat

Pastikan Lokasi diatur ke Awal . Anda dapat mengganti dan menyimpan pengaturan dalam mode ini.

#### Banner komersial muncul

Pastikan Lokasi diatur ke Awal.

#### <span id="page-80-0"></span>Gambar tidak pas dengan layar

- Ubah menjadi format gambar yang berbeda.
- Ubah Format gambar ke Asli.

#### Posisi gambar salah

• Sinyal gambar dari beberapa perangkat mungkin tidak pas di layar. Periksa output sinyal perangkat yang tersambung.

• Ubah Format gambar ke Asli.

#### Gambar komputer tidak stabil

• Pastikan PC Anda menggunakan resolusi dan kecepatan refresh yang didukung.

• Pastikan sumber video HDMI tidak mendukung konten HDR.

#### Suara

#### Tidak ada suara atau kualitas suara buruk

Jika sinyal audio tidak terdeteksi, TV akan otomatis menonaktifkan output audio — ini bukan kerusakan.

- Pastikan pengaturan suara diatur dengan benar.
- Pastikan semua kabel tersambung dengan benar.
- Pastikan volume tidak didiamkan atau diatur ke nol.
- Pastikan output audio TV tersambung ke input audio di Sistem Home Theatre.

Suara seharusnya terdengar dari speaker HTS.

• Beberapa perangkat mungkin memerlukan pengaktifan output audio HDMI secara manual. Jika audio HDMI telah diaktifkan, tetapi Anda masih belum bisa mendengar audionya, coba ubah format audio digital perangkat menjadi PCM (Pulse Code Modulation). Lihat dokumentasi yang menyertai perangkat Anda untuk petunjuknya.

# HDMI dan USB

#### HDMI

• Perhatikan bahwa dukungan HDCP (Perlindungan Konten Digital Bandwidth Tinggi) dapat menambah waktu yang diperlukan TV untuk menampilkan konten dari perangkat HDMI.

• Jika TV tidak mengenali perangkat HDMI dan tidak ada gambar yang ditampilkan, beralihlah dari satu perangkat ke perangkat lain dan kembali lagi.

• Jika gambar dan suara perangkat yang tersambung ke HDMI terganggu, sambungkan perangkat ke port HDMI TV lainnya dan reboot daya perangkat sumber Anda.

• Jika gambar dan suara perangkat yang tersambung dengan HDMI terganggu, periksa apakah

pengaturan HDMI Ultra HD lainnya bisa mengatasi masalah ini. Di Bantuan, tekan tombol

berwarna - Kata kunci dan cari HDMI Ultra HD untuk informasi selengkapnya.

• Jika ada gangguan suara berselang, pastikan pengaturan output dari perangkat HDMI benar.

• Jika Anda menggunakan adaptor HDMI-ke-DVI atau kabel HDMI-ke-DVI, pastikan kabel audio tambahan tersambung ke AUDIO IN (jack mini saja), jika tersedia.

#### EasyLink HDMI tidak berfungsi

• Pastikan bahwa perangkat HDMI Anda kompatibel dengan HDMI-CEC. Fitur EasyLink hanya berfungsi dengan perangkat yang kompatibel dengan HDMI-CEC.

#### Ikon tidak ada volume ditampilkan

• Jika perangkat audio HDMI-CEC tersambung dan Anda menggunakan Remote Control TV untuk menyesuaikan tingkat volume perangkat, hal ini normal.

Foto, video dan musik dari perangkat USB tidak ditampilkan

• Pastikan perangkat penyimpanan USB diatur agar sesuai dengan Kelas Penyimpanan Massal, seperti yang dijelaskan dalam dokumentasi perangkat penyimpanan.

• Pastikan perangkat penyimpanan USB kompatibel dengan TV.

• Pastikan format file audio dan gambar didukung oleh TV.

#### Pemutaran file USB tersendat-sendat

• Kinerja transfer perangkat penyimpanan USB mungkin membatasi kecepatan transfer data ke TV yang menyebabkan pemutaran buruk.

#### Jaringan

#### Jaringan Wi-Fi tidak ditemukan atau terganggu

• Oven microwave, telepon DECT, atau perangkat Wi-Fi 802.11b/g/n/ac lain di sekitar Anda mungkin mengganggu jaringan nirkabel.

• Pastikan firewall di jaringan Anda memungkinkan akses ke sambungan nirkabel TV.

• Jika jaringan nirkabel tidak bekerja dengan tepat di rumah Anda, coba penginstalan jaringan berkabel.

#### Internet tidak berfungsi

• Jika sambungan ke router OK, periksa sambungan router ke Internet.

#### PC dan sambungan Internet lambat

• Lihat informasi tentang jangkauan dalam ruangan, kecepatan transfer, dan faktor kualitas sinyal lainnya di buku petunjuk router nirkabel Anda.

• Gunakan sambungan Internet berkecepatan tinggi (broadband) untuk router Anda.

#### DHCP

• Jika sambungan gagal, Anda dapat memeriksa pengaturan DHCP (Dynamic Host Configuration Protocol) di router. DHCP harus diaktifkan.

# <span id="page-81-0"></span>Bahasa Menu Salah

Bahasa menu salah

Kembalikan bahasa ke bahasa Anda.

1 - Tekan **C** HOME untuk membuka layar Awal.

**2 -** Pilih ikon (Pengaturan) dari bilah Sistem do

bagian atas layar Awal dan tekan OK.

**3** - Tekan 5 kali  $\vee$  (turun).

4 - Tekan 3 kali > (kanan), pilih bahasa Anda dan tekan OK.

5 - Tekan  $\leftarrow$  BACK untuk menutup menu.

# 26.4 Bantuan online

Untuk menyelesaikan masalah terkait TV Philips, Anda dapat bertanya kepada dukungan online kami. Anda dapat memilih bahasa dan mengetikkan nomor model produk Anda.

Buka [www.philips.com/TVsupport](http://www.philips.com/TVsupport).

Pada situs dukungan Anda dapat menemukan nomor telepon dukungan pelanggan di negara Anda serta jawaban atas pertanyaan yang sering diajukan (FAQ). Di beberapa negara, Anda bisa mengobrol dengan salah satu kolaborator kami dan mengajukan pertanyaan secara langsung atau mengirim pertanyaan melalui email.

Anda dapat mengunduh perangkat lunak atau buku petunjuk TV baru untuk dibaca di komputer.

26.5

# Dukungan dan Perbaikan

Untuk masalah dukungan dan perbaikan, hubungi hotline Dukungan Pelanggan di negara Anda. Teknisi servis kami akan melakukan perbaikan, jika perlu.

Cari nomor teleponnya di dokumentasi cetak yang disertakan dengan TV.

Atau lihat situs web kami

[www.philips.com/TVsupport](http://www.philips.com/TVsupport) dan pilih negara Anda jika perlu.

#### Nomor model dan nomor seri TV

Anda mungkin diminta untuk memberi nomor model produk TV dan nomor seri TV. Temukan nomor ini di label kemasan atau pada label jenis di bagian belakang atau bawah TV.

#### **A** Peringatan

Jangan sekali-kali memperbaiki TV sendiri. Tindakan tersebut bisa menyebabkan cedera parah, kerusakan TV yang tidak dapat diperbaiki, atau membatalkan garansi.

# <span id="page-82-0"></span>Keselamatan dan Perawatan

#### 27.1

# Keselamatan

## Penting

Baca dan pahami semua petunjuk keselamatan sebelum menggunakan TV. Jika kerusakan tersebut diakibatkan ketidakpatuhan terhadap petunjuk, garansi akan hangus.

### Risiko Tersengat Aliran Listrik atau Kebakaran

• Hindarkan TV dari terkena hujan atau air. Jangan sekali-kali meletakkan wadah berisi zat cair, seperti vas, di dekat TV.

Jika cairan tumpah di atas atau masuk ke dalam TV, segera lepaskan TV dari stopkontak.

Hubungi Layanan Pelanggan TV Philips agar TV diperiksa sebelum digunakan.

• Jangan paparkan TV, remote control atau baterai pada panas berlebih. Jangan menempatkan barangbarang tersebut dekat lilin yang menyala, api terbuka atau sumber panas lain, termasuk sinar matahari langsung.

• Jangan masukkan benda ke slot ventilasi atau bagian-bagian terbuka lainnya pada TV.

• Jangan meletakkan benda-benda berat di atas kabel daya.

• Hindari mendorong keras steker daya secara paksa. Steker daya yang longgar bisa menimbulkan percikan api atau kebakaran. Pastikan tidak ada tekanan pada kabel daya saat Anda memutar layar TV.

• Untuk memutus sambungan TV dari daya listrik utama, steker daya TV harus dilepaskan. Saat memutus sambungan daya, selalu tarik stekernya, jangan kabelnya. Pastikan Anda selalu memiliki akses sepenuhnya terhadap steker, kabel, dan stopkontak.

### Risiko Cedera atau Kerusakan pada TV

• Perlu dua orang untuk mengangkat dan membawa TV yang beratnya lebih dari 25 kg atau 55 lbs.

• Jika Anda memasang TV pada dudukan, gunakan dudukan yang disertakan saja. Kencangkan dudukan TV dengan kuat.

Letakkan TV di permukaan datar dan rata yang dapat

menopang berat TV dan dudukan.

• Saat terpasang, pastikan braket pemasangan di dinding tersebut dapat dengan aman menopang berat TV. TP Vision tidak bertanggung jawab atas kesalahan pemasangan di dinding yang

menyebabkan kecelakaan, cedera, atau kerusakan.

• Beberapa bagian dari produk ini terbuat dari kaca. Tangani dengan hati-hati untuk menghindari cedera atau kerusakan.

Risiko kerusakan pada TV !

Sebelum menyambungkan TV ke stopkontak, pastikan voltase daya cocok dengan nilai voltase yang tertera di bagian belakang TV. Jangan sekali-kali menyambungkan TV ke stopkontak jika voltasenya berbeda.

# Bahaya Stabilitas

Sebuah set televisi dapat jatuh, menyebabkan cedera pribadi serius atau kematian. Banyak cedera, terutama pada anak-anak, dapat dihindari dengan melakukan tindakan pencegahan sederhana sebagai berikut:

• SELALU pastikan set televisi tidak menggantung di ujung furnitur yang menopangnya.

• SELALU gunakan kabinet atau dudukan atau metode pemasangan yang direkomendasikan oleh produsen dari set televisi.

• SELALU gunakan perabot yang dapat menopang set televisi.

• SELALU beri tahu anak-anak tentang bahaya memanjat perabot untuk menjangkau set televisi atau pengaturannya.

• SELALU rutekan kabel besar dan kecil yang tersambung ke televisi agar tidak membuat Anda tersandung, tidak tertarik, atau terseret.

• JANGAN letakkan set televisi di lokasi yang tidak stabil.

• JANGAN PERNAH letakkan set televisi di perabot tinggi (contohnya, lemari atau rak buku) tanpa mengaitkan perabot dan set televisi dengan penopang yang sesuai.

• JANGAN PERNAH letakkan set televisi di atas kain atau material lain yang terletak di antara set televisi dan perabot penopang.

• JANGAN PERNAH menempatkan benda-benda yang mungkin membuat anak-anak ingin memanjat, seperti mainan dan remote control, di atas televisi atau perabot tempat televisi tersebut diletakkan.

Jika set televisi yang sudah ada akan dipertahankan dan dipindahkan, pertimbangan sama seperti yang ada di atas harus diterapkan.

# <span id="page-83-0"></span>Risiko Baterai

• Jangan sampai baterai tertelan. Bahaya luka bakar kimiawi.

• Remote control dapat berisi baterai sel jenis koin/kancing. Jika baterai sel koin/kancing tertelan, bisa menyebabkan luka bakar internal dalam 2 jam saja dan bisa menyebabkan kematian.

• Jauhkan baterai baru atau bekas dari jangkauan anak-anak.

• Jika wadah baterai tidak ditutup dengan rapat, hentikan penggunaan produk dan jauhkan dari jangkauan anak-anak.

• Jika menurut Anda baterai mungkin tertelan atau berada di dalam salah satu bagian badan, segera cari bantuan medis.

• Risiko kebakaran atau ledakan jika baterai diganti dengan jenis yang salah.

• Penggantian baterai dengan jenis yang salah yang dapat merusak pelindung (contohnya, beberapa jenis baterai litium tertentu).

• Pembuangan baterai ke api atau oven panas, atau penggilasan atau pemotongan baterai secara mekanis, yang dapat menyebabkan ledakan.

• Meninggalkan baterai di lingkungan sekitar dengan temperatur tinggi yang ekstrem yang dapat menyebabkan ledakan atau kebocoran cairan atau gas yang mudah terbakar.

• Pemberian tekanan udara rendah yang ekstrem pada baterai yang dapat menyebabkan ledakan atau kebocoran cairan atau gas yang mudah terbakar.

## Risiko Panas Berlebih

Jangan sekali-kali memasang TV di ruang yang sempit. Selalu berikan jarak sekitar 10 cm atau 4 inci di sekitar TV untuk ventilasi. Pastikan tirai atau objek lain tidak menutup slot ventilasi pada TV.

### Badai Petir

Lepas TV dari stopkontak dan antena sebelum terjadi badai petir.

Selama badai petir, jangan menyentuh bagian apa pun dari TV, kabel daya atau kabel antena.

### Risiko Kerusakan Pendengaran

Jangan menggunakan earphone atau headphone pada volume tinggi atau dalam jangka waktu lama.

# Suhu Rendah

Jika TV diangkut dalam suhu di bawah 5°C atau 41°F, bongkar TV dan tunggu hingga suhu TV mencapai suhu kamar sebelum menyambungkan TV ke stopkontak.

### Kelembapan

Bergantung pada suhu dan kelembapan, Anda mungkin mendapati sedikit kondensasi di bagian dalam kaca depan TV Anda (di beberapa model), namun kasus ini sangat jarang terjadi. Untuk mencegahnya, hindarkan TV dari sinar matahari langsung, panas, atau kelembapan ekstrem. Jika terjadi, kondensasi tersebut akan langsung lenyap saat TV diputar selama beberapa jam. Uap kondensasi tidak akan membahayakan TV atau menyebabkan malfungsi.

# $\overline{272}$ Perawatan Layar

• Jangan menyentuh, menekan, menggosok atau membentur layar dengan benda apa pun.

- Cabut kabel daya TV sebelum membersihkan.
- Bersihkan TV dan bingkai dengan kain lembap yang lembut dan seka perlahan. Jangan menyentuh LED Ambilight\* yang terdapat di bagian belakang TV. Jangan gunakan zat-zat seperti alkohol, zat kimiawi atau pembersih rumah tangga pada TV.
- Agar bentuknya tidak berubah dan warnanya tidak memudar, seka tetesan air sesegera mungkin.
- Hindari gambar diam semaksimal mungkin. Gambar diam adalah gambar yang tetap ditampilkan di layar dalam jangka waktu lama. Gambar diam termasuk menu di layar, bilah hitam, tampilan waktu, dll. Jika Anda harus menggunakan gambar diam, kurangi kontras dan kecerahan layar untuk mencegah kerusakan pada layar.

\* LED Ambilight hanya tersedia di model yang mendukung fungsi Ambilight.

# $\overline{273}$ Perawatan dan Pemeliharaan Kulit

Untuk pembersihan rutin sepenuhnya kulit, cukup sedot debu, kemudian ambil kain lembut dan peras dalam larutan sabun hangat.

Larutan ini harus berupa sabun lembut dan bukan deterien.

Usap kulit dengan gerakan memutar ringan, hati-hati agar kulit tidak menjadi terlalu basah.

Ulangi menggunakan air bersih.

Jangan melakukan feeding pada kulit dalam bentuk apa pun.

Khususnya penggunaan cat semprot, sabun pelana, lilin dan makanan hide yang membuat permukaan lengket, menarik debu, seiring berjalannya waktu akan membuat kerusakan yang tidak dapat diperbaiki.

# <span id="page-85-0"></span> $\overline{28}$ Ketentuan Penggunaan

#### 28.1

# Ketentuan Penggunaan - TV

2020 © TP Vision Europe B.V. Semua hak dilindungi undang-undang.

Produk ini dipasarkan oleh TP Vision Europe B.V. atau salah satu afiliasinya, yang selanjutnya dalam dokumen ini disebut TP Vision, yang merupakan produsen produk ini. TP Vision adalah pemberi garansi terkait TV ini yang di dalamnya disertai buklet ini. Philips dan Philips Shield Emblem adalah merek dagang terdaftar dari Koninklijke Philips N.V.

Spesifikasi bisa berubah tanpa pemberitahuan. Merek dagang adalah hak milik Koninklijke Philips N.V atau pemiliknya masing-masing. TP Vision berhak mengubah produk kapan pun tanpa berkewajiban untuk menyesuaikan suplai sebelumnya.

Materi tertulis yang dikemas bersama TV dan buku petunjuk yang tersimpan di dalam memori TV atau diunduh dari situs web

Philips [www.philips.com/TVsupport](http://www.philips.com/tvsupport) diyakini cukup untuk penggunaan sistem yang sesuai peruntukannya.

Materi di panduan ini diyakini cukup untuk membantu penggunaan sistem sesuai peruntukannya. Jika produk, atau masing-masing modul atau prosedurnya digunakan untuk tujuan selain yang ditetapkan di sini, pastikan kevalidan dan kesesuaiannya. TP Vision menjamin bahwa materinya tidak melanggar satu pun paten Amerika Serikat. Tidak ada jaminan lain yang tersurat maupun tersirat. TP Vision tidak dapat dimintai pertanggungjawabannya atas kesalahan isi di dalam dokumen ini atau masalah akibat konten dalam dokumen ini. Kesalahan yang dilaporkan kepada Philips akan disesuaikan dan dipublikasikan di situs web dukungan Philips sesegera mungkin.

Persyaratan garansi - Risiko cedera, kerusakan TV, atau batalnya garansi!

Jangan pernah mencoba mereparasi TV Anda sendiri. Gunakan TV dan aksesori hanya sesuai peruntukannya oleh produsen. Tanda perhatian yang tertera pada bagian belakang TV menunjukkan risiko sengatan listrik. Jangan sekali-kali melepaskan penutup TV. Selalu hubungi Layanan Pelanggan TV Philips untuk melakukan servis atau perbaikan. Cari nomor telepon di dokumen cetak yang disertakan dengan TV Anda. Atau kunjungi situs web kami [www.philips.com/TVsupport](http://www.philips.com/tvsupport) dan pilih negara Anda jika diperlukan. Semua operasi yang secara tegas dilarang di buku petunjuk ini, atau semua

penyetelan dan prosedur perakitan yang tidak direkomendasikan atau diotorisasikan di buku petunjuk ini akan membatalkan garansi.

#### Karakteristik piksel

Produk TV ini memiliki piksel berwarna dalam jumlah banyak. Meskipun jumlah piksel efektifnya 99,999% atau lebih, titik hitam atau titik terang cahaya (merah, hijau, atau biru) mungkin muncul secara konstan pada layar. Itu merupakan karakteristik struktur dari layar (dalam Standar industri umum) dan bukan merupakan kerusakan.

TP Vision berkomitmen untuk mengembangkan, memproduksi, dan memasarkan produk yang tidak menyebabkan efek buruk terhadap kesehatan. TP Vision menyatakan bahwa selama produk ditangani dengan benar sesuai peruntukannya, produk aman untuk digunakan sesuai bukti ilmiah yang tersedia saat ini. TP Vision berperan aktif dalam pengembangan standar keselamatan internasional, sehingga TP Vision dapat mengantisipasi perkembangan lebih lanjut dalam standardisasi ini untuk menyertakannya dalam produknya sedari awal.

# $\overline{282}$ Ketentuan Penggunaan - Smart TV

Anda dapat melihat ketentuan penggunaan, kebijakan privasi, dan juga menetapkan pengaturan privasi untuk Smart TV Anda.

Untuk membuka halaman ketentuan penggunaan Smart TV…

**1 - Tekan △ HOME** untuk membuka menu Awal.

**2 -** Pilih Aplikasi untuk membuka aplikasi.

#### 28.3

# Ketentuan Penggunaan - Philips TV Collection

Di Bantuan, tekan tombol berwarna  $\rightarrow$  Kata kunci dan cari Ketentuan Penggunaan, Philips TV Collection untuk informasi selengkapnya.

# $\overline{29}$ Hak Cipta

# $\overline{291}$ HDMI

#### HDMI

Istilah HDMI dan HDMI High-Definition Multimedia Interface, serta Logo HDMI merupakan merek dagang atau merek dagang terdaftar dari HDMI Licensing Administrator Inc. di Amerika Serikat dan negaranegara lainnya.

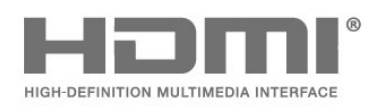

# VISION · ATMOS

### 29.4 DTS-HD (ditulis miring)

#### **DTS-HD**

Untuk paten DTS, lihat http://patents.dts.com. Diproduksi berdasarkan lisensi dari DTS Licensing Limited. DTS, Simbol, DTS dan Simbol bersama-sama, DTS-HD, dan logo DTS-HD merupakan merek dagang terdaftar dan/atau merek dagang DTS, Inc. di Amerika Serikat dan/atau negara-negara lain. © DTS, Inc. DTS, Inc. SEMUA HAK DILINDUNGI UNDANG-UNDANG.

# $\overline{292}$ Dolby Audio

#### Dolby Audio

Dolby, Dolby Audio, dan simbol D ganda merupakan merek dagang dari Dolby Laboratories. Diproduksi berdasarkan lisensi dari Dolby Laboratories. Karya rahasia yang belum dipublikasikan. Hak Cipta © 2012-2020 Dolby Laboratories. Semua hak dilindungi undang-undang.

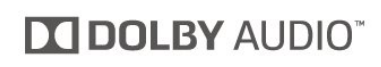

# $\frac{1}{29.3}$ Dolby Vision dan Dolby Atmos

Dolby Vision dan Dolby Atmos

Dolby, Dolby Audio, Dolby Vision, Dolby Atmos, dan simbol D ganda adalah merek dagang Dolby Laboratories.

Diproduksi berdasarkan lisensi dari Dolby Laboratories. Dolby, Dolby Audio, Dolby Vision, Dolby Atmos, dan simbol D ganda adalah merek dagang dari Dolby Laboratories. Karya rahasia yang belum dipublikasikan. Hak cipta 2012-2020 Dolby Laboratories.

Semua hak dilindungi undang-undang.

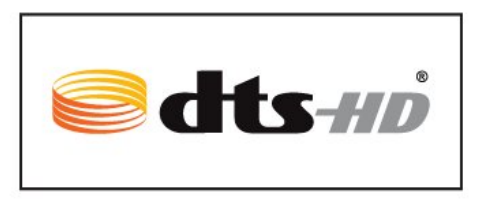

# 29.5 DTS Play-Fi

#### DTS Play-Fi

Untuk paten DTS, lihat

http://patents.dts.com. Diproduksi berdasarkan lisensi dari DTS Licensing Limited. DTS, Simbol, DTS dan Simbolnya bersama-sama, Play-Fi, serta logo DTS Play-Fi merupakan merek dagang terdaftar atau merek dagang DTS, Inc. di Amerika Serikat dan/atau negara lainnya. © DTS, Inc. SEMUA HAK DILINDUNGI UNDANG-UNDANG.

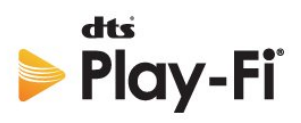

# 29.6 Wi-Fi Alliance

Wi-Fi

Logo Wi-Fi CERTIFIED ™ adalah merek dagang terdaftar dari Wi-Fi Alliance®.

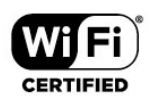

# 29.7 Kensington

Kensington

(Jika berlaku)

Kensington dan Micro Saver adalah merek dagang terdaftar AS ACCO World Corporation dengan registrasi yang diterbitkan dan aplikasi yang menunggu persetujuan di negara lain di seluruh dunia.

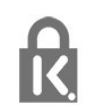

### 29.8

# Merek Dagang Lainnya

Semua merek dagang yang terdaftar dan tidak terdaftar lainnya adalah milik dari pemiliknya masingmasing.

# Penafian menyangkut layanan dan/atau perangkat lunak yang ditawarkan oleh pihak ketiga

Layanan dan/atau perangkat lunak yang ditawarkan oleh pihak ketiga dapat diubah, ditangguhkan, atau diakhiri tanpa pemberitahuan terlebih dahulu. TP Vision tidak bertanggung jawab dalam situasi-situasi tersebut.

# Indeks

#### A

[Akhir penggunaan](#page-75-0) *76* [Alarm matahari terbit](#page-66-0) *67* [Alexa](#page-72-0) *73* [Ambilight+hue, aktif atau nonaktif](#page-67-0) *68* [Ambilight+hue, Imersif](#page-67-0) *68* [Ambilight+hue, konfigurasi](#page-67-0) *68* [Ambilight+Philips Wireless Home Speaker](#page-67-0) *68* [Ambilight, Pengaturan](#page-46-0) *47* [Ambisleep](#page-66-0) *67* [Antena, Pemasangan Manual](#page-19-0) *20* [Aplikasi](#page-31-0) *32* [Awal](#page-29-0) *30*

#### B

[Bahasa Audio](#page-12-0) *13* [Bahasa Audio, Primer](#page-12-0) *13* [Bahasa Audio, Sekunder](#page-12-0) *13* [Bahasa Teks, Primer](#page-16-0) *17* [Bahasa Teks, Sekunder](#page-16-0) *17* [Bahasa Terjemahan](#page-12-0) *13* [Bahasa Terjemahan, Primer](#page-12-0) *13* [Bahasa Terjemahan, Sekunder](#page-12-0) *13* [Bluetooth, Melepaskan perangkat](#page-23-0) *24* [Bluetooth, Memilih perangkat](#page-23-0) *24* [Bola Lampu Hue](#page-67-0) *68*

#### $\Box$

[Daftar Saluran](#page-10-0) *11* [Daftar Saluran](#page-10-0) *11* [Daftar Saluran, buka](#page-10-0) *11* [Daftarkan produk Anda](#page-77-0) *78* [Data Panduan TV](#page-58-0) *59* [Dolby Atmos](#page-44-0) *45* [Dukungan online](#page-81-0) *82* [Dukungan, online](#page-81-0) *82* [DVB \(Digital Video Broadcast/Siaran Video Digital\)](#page-18-0) *19*

#### E

[EasyLink HDMI CEC](#page-49-0) *50* [Ekstensi Ambilight](#page-67-0) *68*

#### F

[File Media, dari drive USB](#page-54-0) *55* [File Media, dari komputer atau NAS](#page-54-0) *55* [Foto, Video dan Musik](#page-54-0) *55* [Frekuensi Jaringan](#page-18-0) *19*

#### G

[Gambar pada gambar](#page-13-0) *14* [Gambar, format gambar](#page-43-0) *44* [Gaya Ambilight](#page-65-0) *66*

#### H

[Hard Drive USB, ruang disk](#page-24-0) *25* [Hard Drive USB, Sambung](#page-24-0) *25* [HbbTV](#page-16-0) *17* [HDMI Ultra HD](#page-49-0) *50* [HDMI, HDMI ARC](#page-21-0) *22* [Hubungi Philips](#page-81-0) *82* [Hue Bridge](#page-67-0) *68*

I

[iTV](#page-16-0) *17*

#### J

[Jarak melihat](#page-4-0) *5* [Jaringan Berkabel](#page-27-0) *28* [Jaringan Nirkabel](#page-27-0) *28* [Jaringan, Berkabel](#page-27-0) *28* [Jaringan, Nirkabel](#page-27-0) *28* [Jaringan, pengaturan](#page-28-0) *29* [Jaringan, sambungkan](#page-27-0) *28*

#### K

[Kabel daya](#page-4-0) *5* [Ketajaman, Pengurang Artefak MPEG](#page-42-0) *43* [Ketentuan Penggunaan](#page-85-0) *86* [Ketentuan Penggunaan, Philips TV Collection](#page-30-0) *31* [Keyboard USB](#page-25-0) *26* [Keyboard USB, menyambungkan](#page-25-0) *26* [Komputer, menyambungkan](#page-26-0) *27* [Konsol Permainan, sambungkan](#page-23-0) *24* [Kontras, Kontras Sempurna](#page-42-0) *43* [Kualitas Penerimaan](#page-18-0) *19* [Kunci aplikasi](#page-32-0) *33*

#### $\mathbf{L}$

[Layanan Pelanggan](#page-81-0) *82*

#### M

[Masalah, Bahasa menu salah](#page-81-0) *82* [Masalah, Gambar](#page-79-0) *80* [Masalah, Koneksi HDMI](#page-80-0) *81* [Masalah, Koneksi USB](#page-80-0) *81* [Masalah, Remote control](#page-77-0) *78* [Masalah, Saluran](#page-78-0) *79* [Masalah, Sambungan, Internet](#page-80-0) *81* [Masalah, Sambungan, Wi-Fi](#page-80-0) *81* [Masalah, Suara](#page-80-0) *81* [Media](#page-54-0) *55* [Mencari Saluran](#page-10-0) *11* [Menghapus, memori Internet](#page-28-0) *29* [Menginstal Ulang TV](#page-18-0) *19* [Menjeda TV](#page-60-0) *61* [Menu Cepat](#page-36-0) *37* [Menyalakan](#page-9-0) *10* [Merekam](#page-60-0) *61* [Mikrofis Produk](#page-75-0) *76* [Mode Frekuensi Jaringan](#page-18-0) *19* [Mode Game Otomatis HDMI](#page-50-0) *51* [Mode Movie Otomatis HDMI](#page-50-0) *51* [Mode pribadi, Clear dialogue](#page-44-0) *45* [Mode pribadi, Ekualiser](#page-44-0) *45*

#### N

[Nama jaringan](#page-28-0) *29*

#### $\Omega$

[Opsi di Saluran](#page-11-0) *12*

#### P

[Panduan Konektivitas](#page-21-0) *22* [Panduan TV](#page-58-0) *59* [Panduan TV, pengingat](#page-58-0) *59* [Pemasangan Jaringan](#page-27-0) *28*

[Pemasangan TV](#page-18-0) *19* [Pembaruan Saluran Otomatis](#page-17-0) *18* [Pemberitahuan Dolby Atmos](#page-46-0) *47* [Pemberitahuan Dolby Vision](#page-44-0) *45* [Pembuangan TV atau baterai](#page-75-0) *76* [Pemindaian Frekuensi](#page-18-0) *19* [Pemutar Disk Blu-ray, sambungkan](#page-22-0) *23* [Penempatan TV](#page-4-0) *5* [Pengaturan AI lanjutan](#page-43-0) *44* [Pengaturan akses universal](#page-52-0) *53* [Pengaturan Android](#page-29-0) *30* [Pengaturan Ekonomis](#page-47-0) *48* [Pengaturan layar OLED](#page-50-0) *51* [Penginstalan Manual](#page-19-0) *20* [Pengumuman](#page-74-0) *75* [Penguncian Anak](#page-52-0) *53* [Penguncian Anak, Kunci Aplikasi](#page-52-0) *53* [Pengurang Artefak MPEG](#page-42-0) *43* [Peningkatan dialog](#page-52-0) *53* [Penyelesaian Masalah](#page-77-0) *78* [Perangkat Lunak Sumber Terbuka](#page-74-0) *75* [Perangkat Lunak, Pembaruan](#page-73-0) *74* [Perawatan layar](#page-83-0) *84* [Perbaikan](#page-81-0) *82* [Peringkat Orang Tua](#page-11-0) *12* [Peringkat Usia](#page-11-0) *12* [Permainan](#page-64-0) *65* [Pesan Pembaruan Saluran](#page-17-0) *18* [Petunjuk Keselamatan](#page-82-0) *83* [Program, Rekomendasi](#page-69-0) *70*

#### R

[Remote control, baterai](#page-8-0) *9*

#### S

[Salinan Daftar Saluran](#page-19-0) *20* [Salinan Daftar Saluran, salin](#page-19-0) *20* [Salinan Daftar Saluran, unggah](#page-20-0) *21* [Salinan Daftar Saluran, versi saat ini](#page-19-0) *20* [Saluran](#page-10-0) *11* [Saluran, beralih ke saluran](#page-11-0) *12* [Saluran, Instal Ulang](#page-17-0) *18* [Saluran, Opsi](#page-11-0) *12* [Saluran, panduan TV](#page-58-0) *59* [Saluran, Pemasangan Antena](#page-17-0) *18* [Saluran, Pembaruan saluran manual](#page-17-0) *18* [Saluran, Pembaruan Saluran Otomatis](#page-17-0) *18* [Saluran, Penginstalan](#page-17-0) *18* [Saluran, peringkat usia](#page-11-0) *12* [Sambungan berkabel](#page-28-0) *29* [Sekarang di TV](#page-69-0) *70* [Siaga](#page-9-0) *10* [Sistem Home Theatre, masalah](#page-22-0) *23* [Stasiun radio](#page-10-0) *11* [Suara, pengaturan gaya](#page-44-0) *45*

#### T

[Tampilkan riwayat pembaruan perangkat lunak](#page-74-0) *75* [Teks](#page-15-0) *16* [Teks Digital](#page-15-0) *16* [Teleteks](#page-15-0) *16* [Terjemahan](#page-12-0) *13* [Tombol di TV](#page-9-0) *10* [Tonton TV](#page-11-0) *12* [TV Interaktif](#page-16-0) *17* [TV interaktif, tentang](#page-16-0) *17* [TV on Demand](#page-69-0) *70*

#### U

[Uji Penerimaan](#page-18-0) *19* [Ukuran Langkah Frekuensi](#page-18-0) *19* [Urutan Daftar Saluran](#page-10-0) *11*

#### $\overline{V}$

[Video on Demand](#page-70-0) *71*

#### W

[Wi-Fi](#page-27-0) *28*

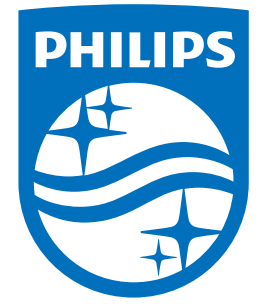

All registered and unregistered trademarks are property of their respective owners.<br>Specifications are subject to change without notice.<br>Philips and the Philips' shield emblem are trademarks of Koninklijke Philips N.V.<br>and

philips.com